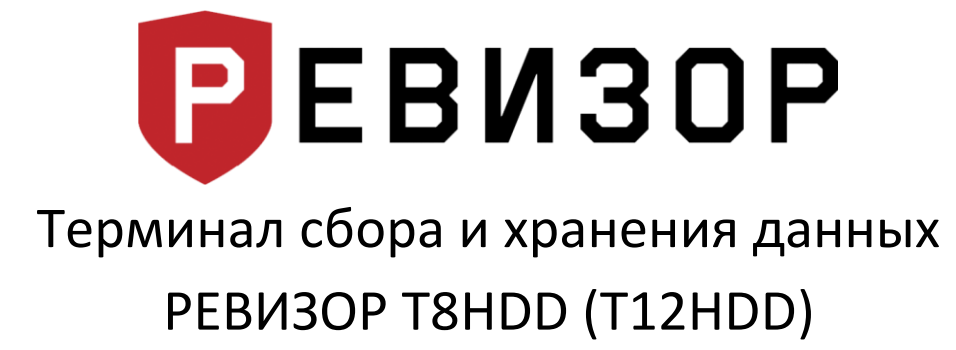

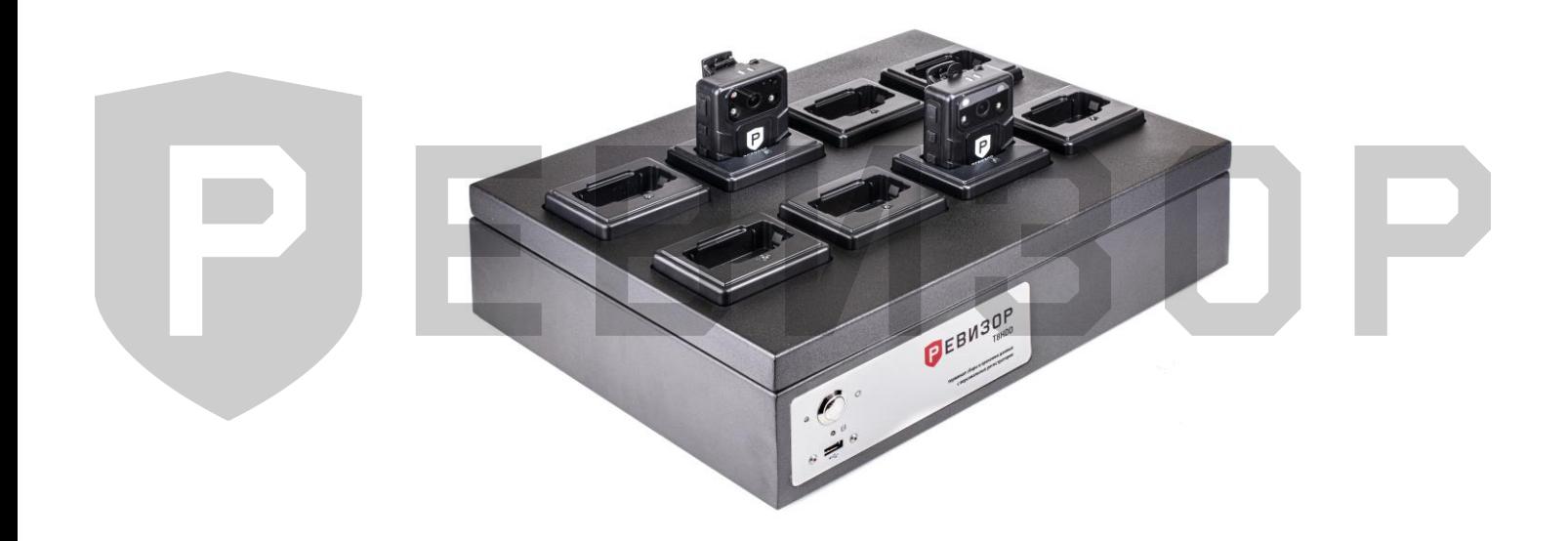

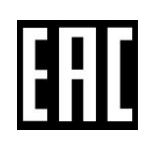

Россия, Алтайский край, г. Барнаул, пр-т Космонавтов, д. 12/1, ИНН 2224162964 2020 г.

### **Оглавление**

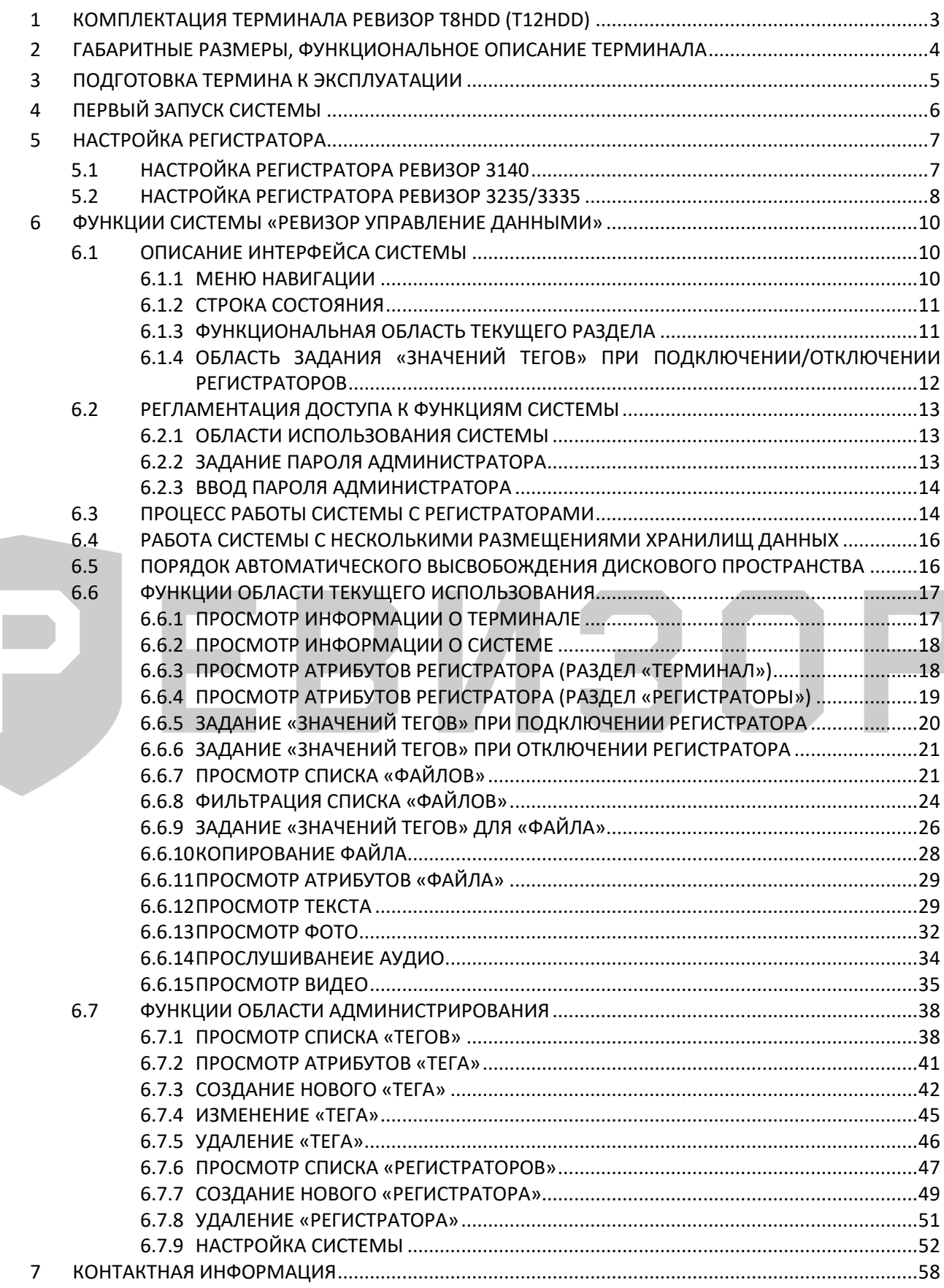

# <span id="page-2-0"></span>**1 КОМПЛЕКТАЦИЯ ТЕРМИНАЛА РЕВИЗОР T8HDD (T12HDD)**

Таблица 1

#### Комплектация терминала

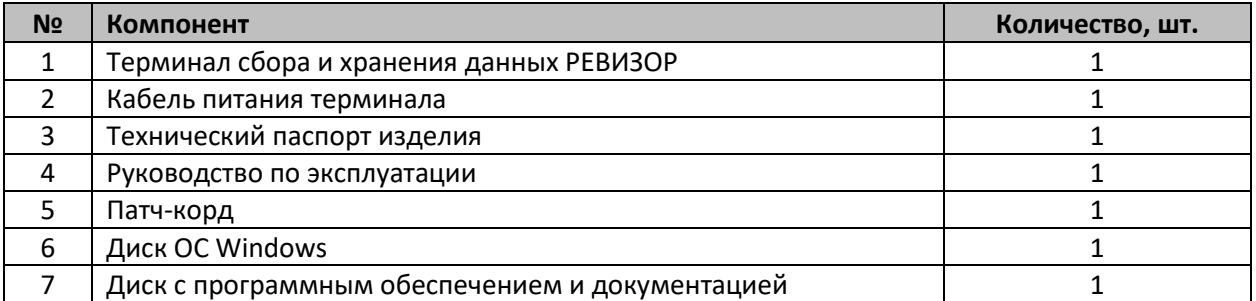

Таблица 2

#### Дополнительная комплектация к терминалу (опция)

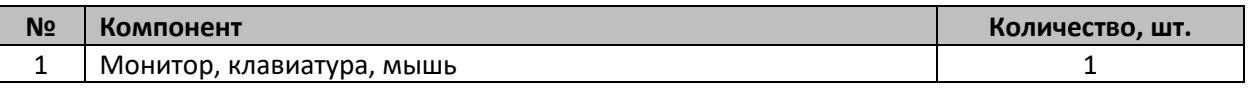

#### **\* ПРИМЕЧАНИЯ:**

 Персональные регистраторы РЕВИЗОР 3140/3235/3335 (далее по тексту регистратор) в стандартную комплектацию терминала сбора и хранения данных РЕВИЗОР (далее по тексту - терминал) не входят.

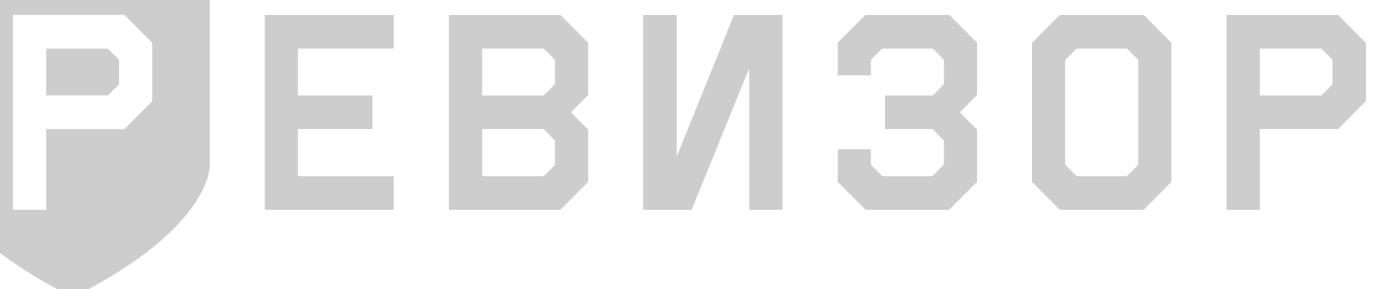

# <span id="page-3-0"></span>**2 ГАБАРИТНЫЕ РАЗМЕРЫ, ФУНКЦИОНАЛЬНОЕ ОПИСАНИЕ ТЕРМИНАЛА**

Ниже представлены габаритные размеры терминала T8HDD/T12HDD (рис. 1):

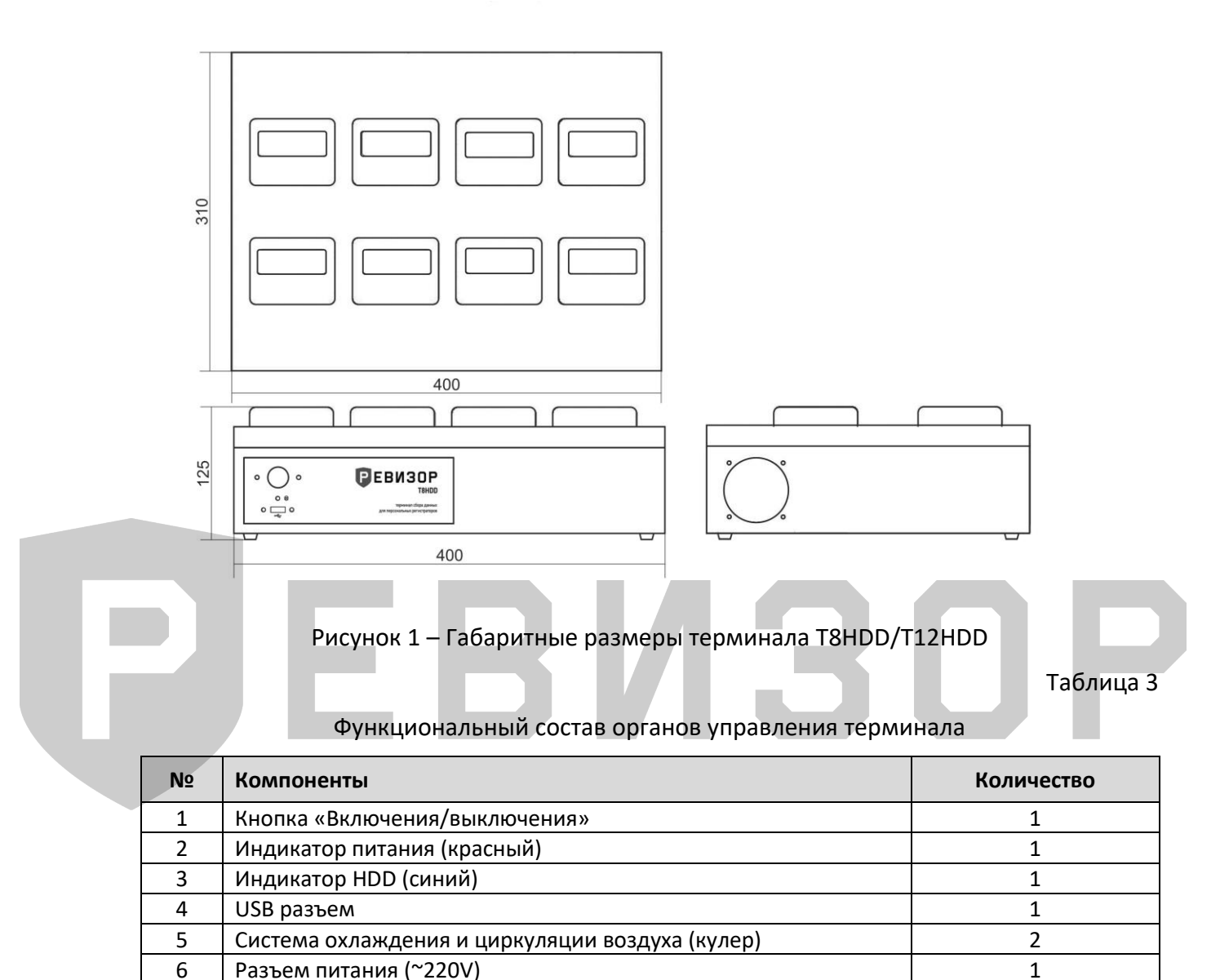

#### **\* ПРИМЕЧАНИЯ:**

 На задней панели терминала располагаются интерфейсы подключения клавиатуры, мыши, монитора – USB, VGA, HDMI и т.д.

7 Задняя панель терминала 1

### <span id="page-4-0"></span>**3 ПОДГОТОВКА ТЕРМИНА К ЭКСПЛУАТАЦИИ**

Перед установкой терминала необходимо:

- Произвести внешний осмотр состояния транспортной упаковки.
- Снять транспортную упаковку.
- При обнаружении каких-либо внешних повреждений составных частей терминала, необходимо сообщить о них поставщику.
- После перевозки терминала на дальнее расстояние, в течение которой он подвергался действию повышенной вибрации, толчков или ударов - необходимо проверить состояние контактных соединений между элементами функциональными узлами, а также крепление самих элементов и функциональных узлов. При необходимости обратиться в сервисную службу для устранения выявленных дефектов.
- При хранении терминала в холодном помещении или перевозки в зимних условиях, его можно будет включать в сеть не ранее, чем через 5 часов пребывания в помещении при комнатной температуре в упакованном виде.
- Терминал должен быть установлен в помещении с искусственно регулируемыми климатическими условиями, в отсутствии атмосферных осадков, ветра, песка и пыли наружного воздуха.
- Терминал может располагаться в удобном для пользователя месте с учетом следующих ограничений:
	- на расстоянии не менее 1 м от радиаторов отопления
	- запрещается закрывать вентиляционные отверстия, расположенные на корпусе
	- во избежание сбоев в работе и выходе из строя терминала запрещается устанавливать его на ковровых и других электростатических покрытиях розетка подключения сетевой вилки терминала должна находиться в
		- доступном месте для быстрого отключения от сети

## <span id="page-5-0"></span>**4 ПЕРВЫЙ ЗАПУСК СИСТЕМЫ**

Перед включением терминала необходимо:

- Убедиться, что устройство после транспортировки находилось в теплом помещении более 5 часов при комнатной температуре в упакованном виде.
- Убедиться, что параметры электросети, соответствуют параметрам, указанным в техническом паспорте изделия.
- Проверить наличие заземляющего контакта в сетевой розетке.

Для включения терминала необходимо:

- Подключить вилку сетевого шнура к сетевой розетке.
- Нажать кнопку «Включения/выключения».

После включения терминала загрузится система (учетная запись Оператор) и автоматически загрузится программа «РЕВИЗОР Управление данными» (далее по тексту - Система).

Пользователи системы:

- Admin (пароль Admin) администратор системы, предназначен для настройки системы.
- Оператор (без пароля, запуск по умолчанию) пользователь с ограниченными правами, предназначен для работы с программой «РЕВИЗОР Управление данными».

**\* ПРИМЕЧАНИЯ:**

- Для достижения стабильной работы терминала подключайте регистраторы поочередно. Каждый следующий регистратор подключайте только после того, как предыдущий регистратор подключился к системе и отобразится в соответствующем виртуальном слоте.
- Быстрое поочередное подключение регистраторов может приводить к зависанию портов подключения и регистраторов, это связано со спецификой работы контроллеров USB под управлением операционной системы WINDOWS 10.
- В случае, если регистратор не подключился и/или не определился в системе его необходимо вынуть из посадочного места (слота) и плотно вставить еще раз (пере подключить устройство).

# <span id="page-6-0"></span>**5 НАСТРОЙКА РЕГИСТРАТОРА**

Для настройки параметров регистратора авторизуйтесь под учетной записью – Администратор (пароль доступа в разделе 4).

#### <span id="page-6-1"></span>**5.1 НАСТРОЙКА РЕГИСТРАТОРА РЕВИЗОР 3140**

Запустите программу «РЕВИЗОР 3140». Появится окно входа в систему (рис. 2). Нажимаем кнопку «Подключение», при удачном подключении регистратора к компьютеру программа известит сообщением «USB соединение», в противном случае программа выдаст сообщение о неудачном подключении и попросит пере подключить устройство.

Введите соответствующий пароль в первую строку (напротив кнопки «Авторизация») – 00000000 (пароль по умолчанию), затем нажмите кнопку «Авторизация».

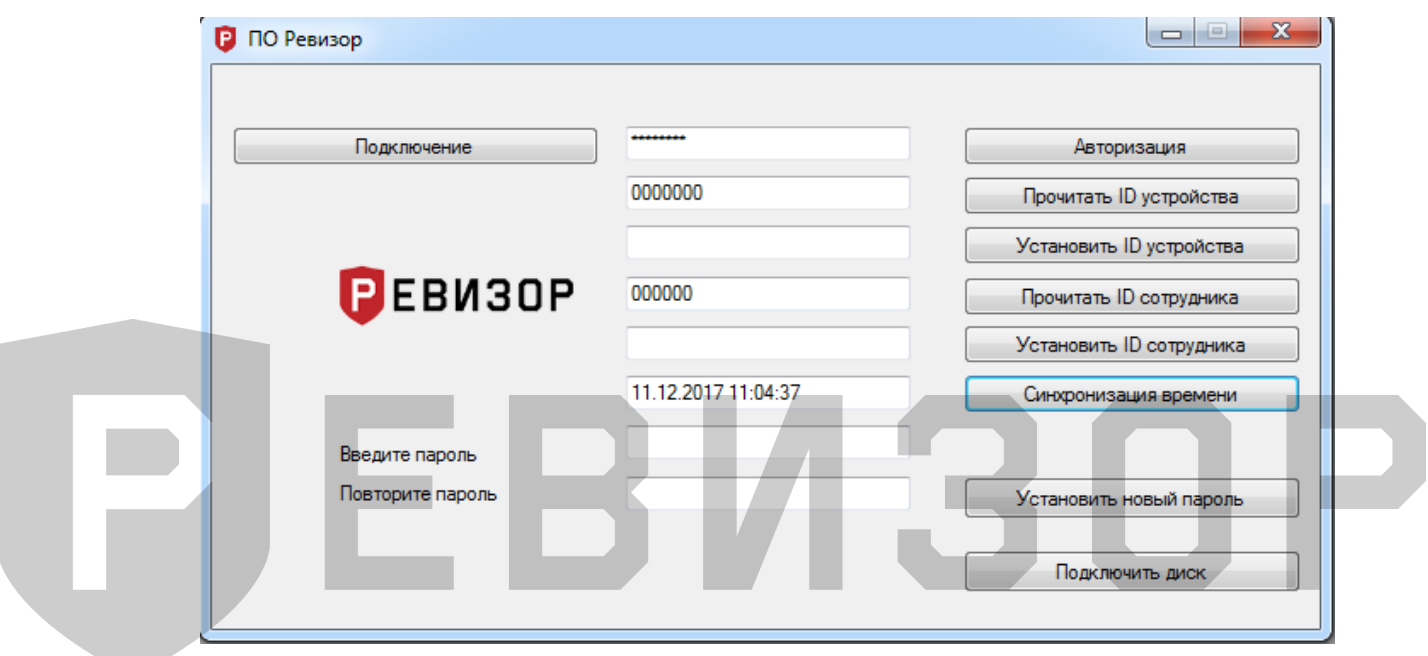

Рисунок 2 - Окно входа в систему

Данное окно разделено на несколько функциональных групп (рис. 2):

*Настройка ID.*

Установка ID устройства (7 символов) и ID сотрудника (6 символов). При установке новых идентификаторов введите новые индивидуальные номера в поля «ID устройства» - идентификатор устройства и «ID сотрудника» - идентификатор пользователя. Кнопка «Установить ID устройство» – установит новый идентификатор.

Для просмотра, установленного ID устройства нажмите кнопку «Прочитать ID устройства», в поле, слева от кнопки отобразится ID устройства. Чтобы установить новый ID нужно в поле ниже ввести новый уникальный номер (можно использовать цифры, латинские заглавные и прописные буквы). Далее необходимо нажать кнопку «Установить ID устройства». Новый ID будет установлен. Аналогично можно прочитать и установить ID сотрудника.

- *Время устройства.* Для синхронизации времени персонального регистратора и времени терминала нажмите кнопку «Синхронизация времени».
- *Настройка пароля.*

Установка нового пароля для входа в программу настройки регистратора. Введите новый пароль в поле «Введите пароль», повторите пароль для предотвращения

- ошибок ввода нового пароля в поле «Повторите пароль» и нажмите кнопку «Установить новый пароль». Новый пароль для входа в программу установлен.
- *Подключить диск.*
	- Подключение внутренней памяти и скачивание файлов на терминал.

Для того, чтобы получить доступ ко всем аудио, видео файлам и снимкам, необходимо нажать кнопку «Подключить диск». Устройство появится как обычный накопитель, среди других дисков терминала.

#### <span id="page-7-0"></span>**5.2 НАСТРОЙКА РЕГИСТРАТОРА РЕВИЗОР 3235/3335**

Запустите программу «РЕВИЗОР 3235/3335». Появится окно входа в систему (рис. 3).

После удачного подключения регистратора к программе снизу в левом углу статус «Устройство не подключено» изменится на «Устройство подключено».

Выберите соответствующий пароль и нажмите кнопку «Авторизация». Пароль пользователя – 000000.

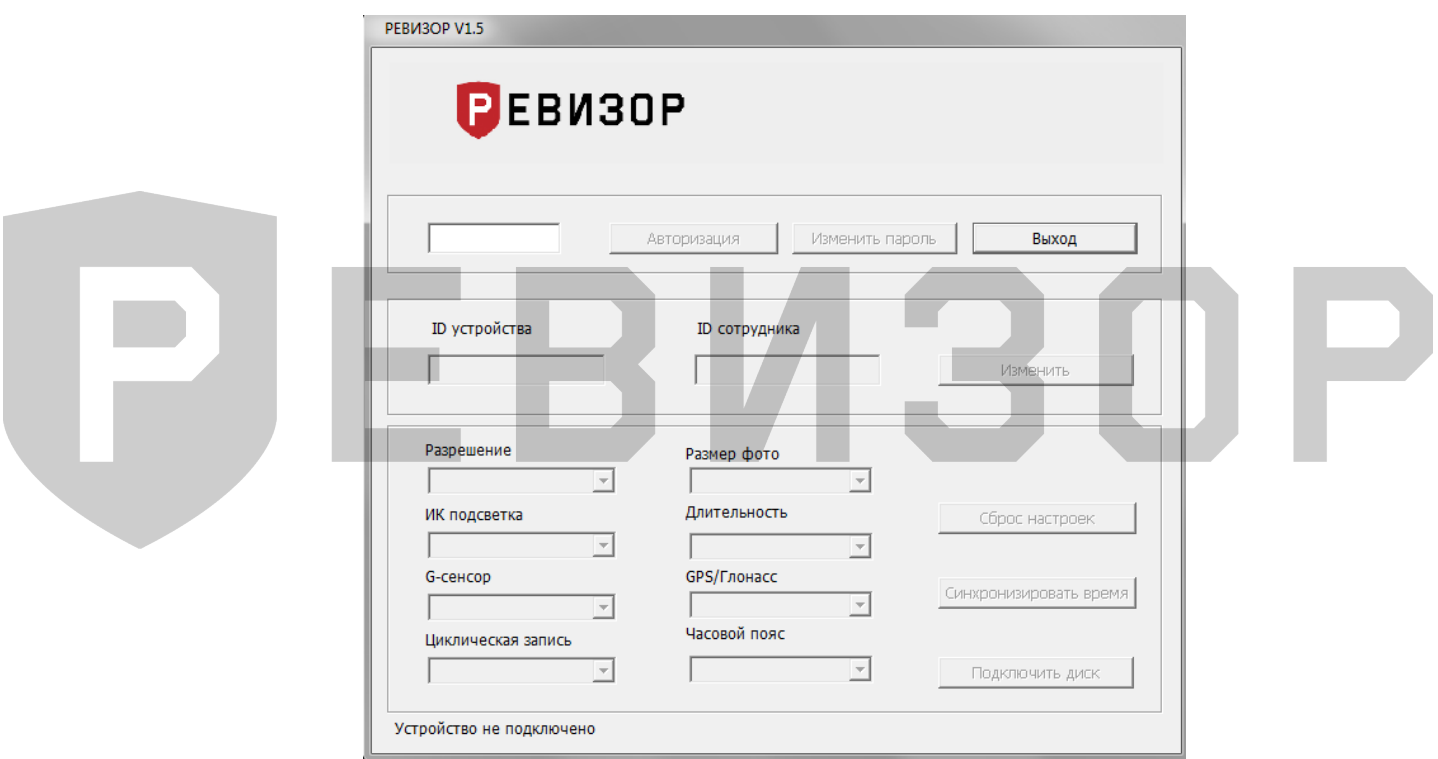

Рисунок 3 - Окно входа в систему

Данное окно разделено на несколько функциональных групп (рис. 3):

#### *Настройка ID.*

Установка ID устройства (7 символов) и ID сотрудника (6 символов). При установке новых идентификаторов введите новые индивидуальные номера в поля «ID устройства» - идентификатор устройства и «ID сотрудника» - идентификатор пользователя. Кнопка «Изменить» - установит новый идентификатор.

#### *Изменить пароль.*

Установка нового пароля.

#### *Настройка регистратора.*

Настройка регистратора - возможность настройки основных параметров через программу.

Настройки основных параметров через программу:

*Разрешение* (настройка разрешения для записи видео).

Доступные значения для выбора:

- $-$  1296P/30 (2304x1296, 30 кадров/с);
- 1080P/30 (1920х1080, 30 кадров/с);
- 720P/30 (1280х720, 30 кадров/с);
- 720P/60 (1280х720, 60 кадров/с);
- 480P/30 (848х480, 30 кадров/с).
- 30/60 указывается частота съемки 30 кадров/сек или 60 кадров/сек.
- *Размер фото* (настройка разрешения для съемки фотографий)*.* Доступные значения: 34М, 14М, 12М или 8М. М – мегапиксели.
- *ИК подсветка* (включение/выключения автоматического перехода регистратора в ночной режим при недостаточной видимости). Доступные значения для выбора: Авто или Ручная. Ручная – отключение ночного режима. Авто – автоматическое переключение ИК диодов в ночной режим при недостаточном освещении и обратно.
- *Длительность (н*астройка длительности записи фрагментов видео). Устанавливается в минутах. После записи одного фрагмента, начнется запись следующего. Доступные значения для выбора: 5, 10, 15, 20 минут.
- *G-сенсор* (включение/выключение записи по сигналу датчика нападения (Gсенсор)).
	- G-сенсора реагирует на изменение динамики движения пользователя и включает запись видео при превышении допустимых значений. Доступные значения для выбора: выкл или вкл.
- *GPS/Глонасс* (включение/выключение функции GPS позиционирования (опционально)). Доступные значения для выбора: выкл или вкл.
- *Цикл запись* (включение/выключение функции циклическая запись). При включенной настройке, при полном заполнении памяти устройства, старые записи видео/фото/аудио будут перезаписываться новыми. Доступные значения для выбора: выкл или вкл.
- *Часовой пояс* (установка часового пояса в формате GTM. Доступные значения от -12 до +12.
- *Сброс настроек* (сброс настроек регистратора и его форматирование).
- *Синхронизировать время* (установить время (синхронизировать с временем терминалом).
- *Подключить диск* (подключение внутренней памяти устройства). Устройство появится как обычный накопитель, среди других дисков терминала.

При переходе в режим накопителя дальнейшая настройка регистратора будет невозможна, для этого необходимо отключить и заново подключить устройство

# <span id="page-9-0"></span>**6 ФУНКЦИИ СИСТЕМЫ «РЕВИЗОР УПРАВЛЕНИЕ ДАННЫМИ»**

#### <span id="page-9-1"></span>**6.1 ОПИСАНИЕ ИНТЕРФЕЙСА СИСТЕМЫ**

Графический интерфейс Системы может использоваться как в полноэкранном, так и в оконном режиме без потери функциональности. Система адаптирует содержимое интерфейса под заданный размер окна.

Основные элементы графического интерфейса Системы (рис. 4):

- 1. Меню навигации
- 2. Функциональная область текущего раздела
- 3. Строка состояния

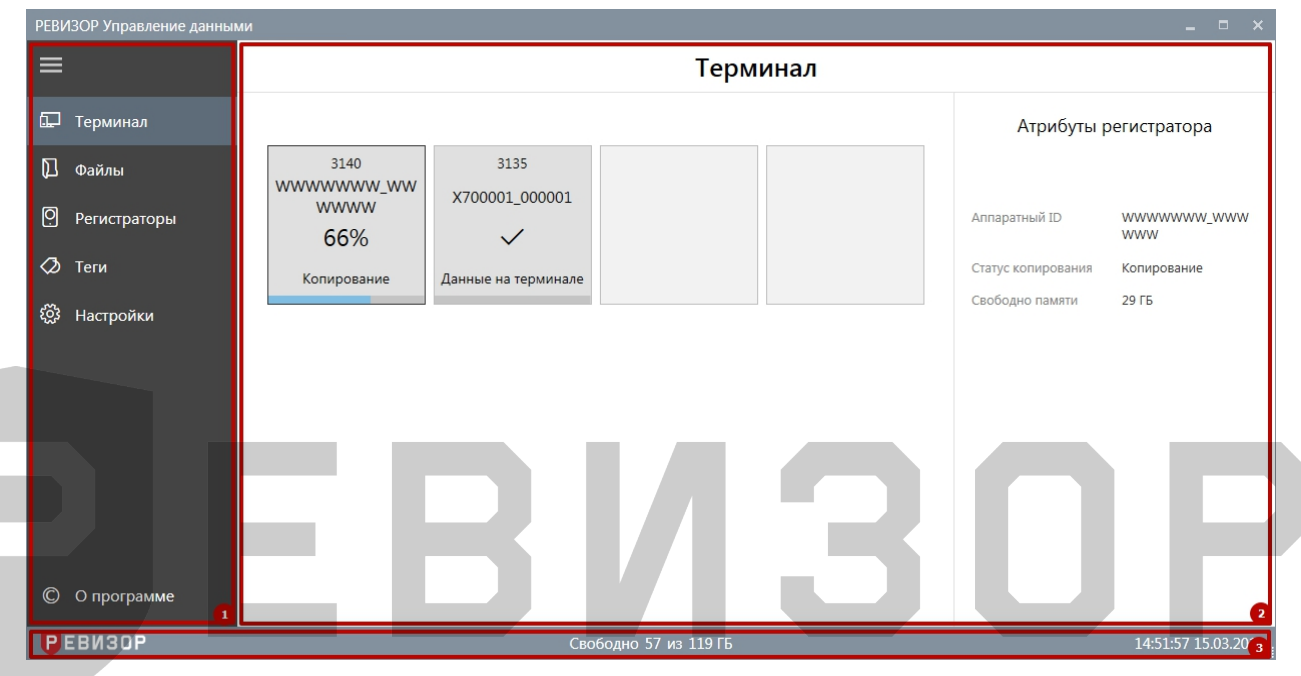

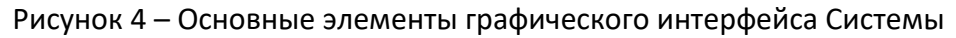

#### <span id="page-9-2"></span>**6.1.1 МЕНЮ НАВИГАЦИИ**

Меню навигации обеспечивает доступ к основным функциональным областям Системы – разделам:

- Терминал
- Файлы
- Регистраторы
- Теги
- Настройки

Меню имеет 2 режима отображения. В режиме полного отображения элементы меню подписаны (рис. 5), в свёрнутом режиме отображаются только пиктограммы элементов меню (рис. 6). Режим отображения меню изменяется по нажатию соответствующей пиктограммы (рис. 7).

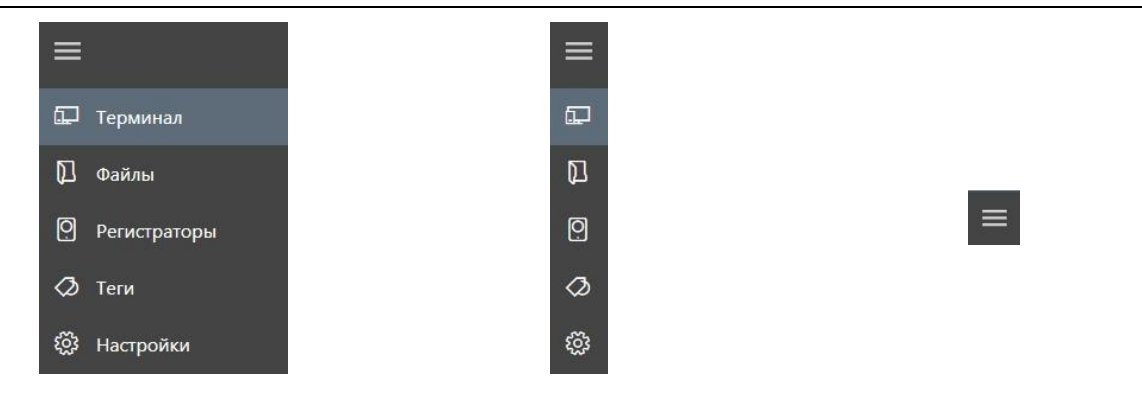

Рисунок 5 – Полный режим отображения меню

Рисунок 6 – Свёрнутый режим отображения меню Рисунок 7 – Пиктограмма переключения режимов отображения меню

Меню навигации отображается независимо от выбранного раздела.

#### <span id="page-10-0"></span>**6.1.2 СТРОКА СОСТОЯНИЯ**

В строке состояния отображаются следующие данные (рис. 8):

- 1. Незанятый и общий объём памяти всех хранилищ данных терминала (в ГБ)
- 2. Текущее время и дата терминала (в формате ЧЧ:ММ:СС ДД.ММ.ГГГГ)

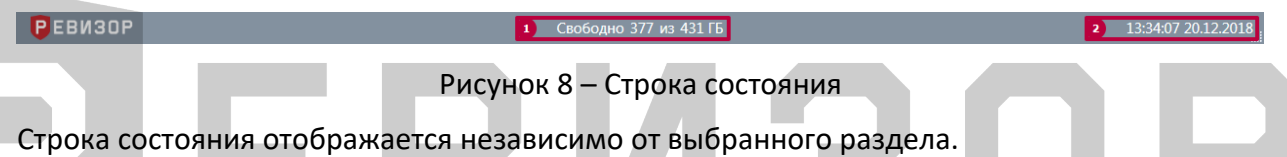

#### <span id="page-10-1"></span>**6.1.3 ФУНКЦИОНАЛЬНАЯ ОБЛАСТЬ ТЕКУЩЕГО РАЗДЕЛА**

Функциональная область текущего раздела содержит специфические для раздела данные и элементы управления. В верхней части функциональной области отображается заголовок, соответствующий выбранному разделу (рис. 9).

| $  \times$<br>РЕВИЗОР Управление данными |                                                                                            |                                               |  |  |  |  |  |  |  |
|------------------------------------------|--------------------------------------------------------------------------------------------|-----------------------------------------------|--|--|--|--|--|--|--|
| $\equiv$                                 | $C \vee C$<br>Файлы                                                                        |                                               |  |  |  |  |  |  |  |
| ଢ<br>Терминал                            | $\rightarrow$<br>1/1<br>Выводить по 100 • записей<br>1-23 из 23<br>$\prec$                 | Фильтрация                                    |  |  |  |  |  |  |  |
| $\mathbb D$<br>Файлы                     | 57<br>Регистратор<br>Tag01<br>Тип<br>Время создания<br>Размер                              | $\times$                                      |  |  |  |  |  |  |  |
| ☑<br>Регистраторы                        | Val01<br>WWWWWW_WWWWWW 15.03.2019 15:35:39<br>140 M <sub>b</sub><br>Видео<br>53<br>Val02   | Время создания                                |  |  |  |  |  |  |  |
| $\circ$<br>Теги                          | Val01<br>X700001_000001<br>1 K <sub>5</sub><br>53<br>15.03.2019 09:46:36<br>Текст<br>Val02 | $\frac{6}{14}$<br>00.00.0000 00:00:00<br>OT.  |  |  |  |  |  |  |  |
| ૹૢ૽ૺ<br>Настройки                        | Val01<br>X700001_000001<br>1 K <sub>5</sub><br>12.03.2019 14:37:59<br>Текст<br>53<br>Val02 | $\frac{6}{14}$<br>00.00.0000 00:00:00<br>ДO   |  |  |  |  |  |  |  |
|                                          | Val01<br>WWWWWW_WWWWWW 11.03.2019 11:27:56<br>ζ₹<br>170 KB<br>Аудио<br>Val02               | Тип файлов                                    |  |  |  |  |  |  |  |
|                                          | Val01<br>WWWWWW_WWWWWW_11.03.2019 11:27:52<br>6 M <sub>b</sub><br>Фото<br>53<br>Val02      | Фото<br>Аудио<br>Видео                        |  |  |  |  |  |  |  |
|                                          | Val01<br>WWWWWW_WWWWWW 11.03.2019 11:27:50<br>53<br>6 M <sub>5</sub><br>Фото<br>Val02      | Текст                                         |  |  |  |  |  |  |  |
|                                          | Val01<br>X700001_000001<br>11.03.2019 11:23:46<br>228 KB<br>Аудио<br>53<br>Val02           | Недоступные файлы<br>Отображать               |  |  |  |  |  |  |  |
|                                          | Val01<br>X700001_000001<br>≼<br>8 M <sub>5</sub><br>11.03.2019 11:23:38<br>Фото<br>Val02   | Регистратор                                   |  |  |  |  |  |  |  |
|                                          | Val01<br>X700001_000001<br>11.03.2019 11:23:34<br>10 M <sub>5</sub><br>Фото<br>53<br>Val02 | $\scriptstyle\star$<br>Выберите Аппаратный ID |  |  |  |  |  |  |  |
| $\circledcirc$<br>О программе            | Val01<br>X700001_000001<br>11.03.2019 11:22:59<br>10 M <sub>5</sub><br>₹.<br>Фото<br>Val02 | Tag01<br>$\pmb{\tau}$                         |  |  |  |  |  |  |  |
| <b>РЕВИЗОР</b>                           | Свободно 56 из 119 ГБ                                                                      | Выберите значения тега<br>15:56:03 15.03.2019 |  |  |  |  |  |  |  |

Рисунок 9 – Функциональная область текущего раздела

#### <span id="page-11-0"></span>**6.1.4 ОБЛАСТЬ ЗАДАНИЯ «ЗНАЧЕНИЙ ТЕГОВ» ПРИ ПОДКЛЮЧЕНИИ/ОТКЛЮЧЕНИИ РЕГИСТРАТОРОВ**

Область задания «Значений Тегов» (рис. 10) может быть открыта по нажатию соответствующей пиктограммы (рис. 11) независимо от текущего раздела интерфейса. Открытие области задания «Значений Тегов» доступно (пиктограмма отображается в правом верхнем углу), если заданы не все «Значения Тегов» при подключении/отключении регистраторов. Пиктограмма задания «Значений Тегов» совмещена со счётчиком регистраторов. Счётчик информирует о количестве регистраторов, для которых не заданы «Значения Тегов».

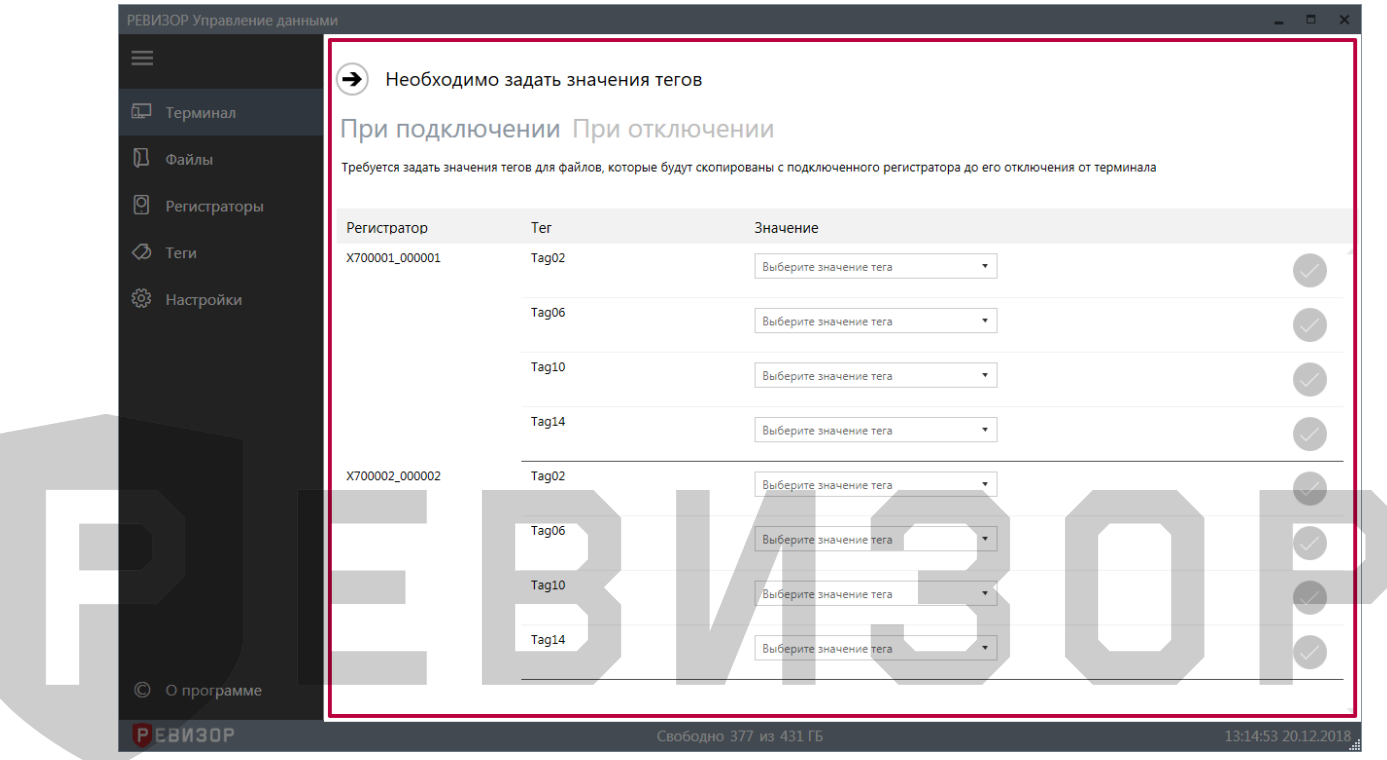

Рисунок 10 – Область задания «Значений Тегов» при подключении/отключении регистраторов

| РЕВИЗОР Управление данными    |                                | $\bot$ = $\bot$ $\times$            |
|-------------------------------|--------------------------------|-------------------------------------|
| $\equiv$                      | Терминал                       |                                     |
| $\square$<br>Терминал         |                                |                                     |
| $\mathbb D$<br>Файлы          | 3135                           |                                     |
| Регистраторы                  | X700001_000001<br>$\checkmark$ |                                     |
| $\oslash$<br>Теги             | Данные на терминале            |                                     |
| భ్ర<br>Настройки              |                                |                                     |
|                               |                                |                                     |
|                               |                                |                                     |
|                               |                                |                                     |
|                               |                                |                                     |
|                               |                                |                                     |
| $\circledcirc$<br>О программе |                                |                                     |
| <b>РЕВИЗОР</b>                | Свободно 56 из 119 ГБ          | 15:25:06 15.03.2019 <sub>.iii</sub> |

Рисунок 11 – Пиктограмма задания «Значений Тегов»

Порядок вывода области задания «Значений Тегов» может быть настроен с помощью соответствующих параметров (п. 6.7.9.1). Опционально доступна активация следующих вариантов поведения:

- Форма задания «Значений Тегов» открывается принудительно при увеличении значения счётчика регистраторов.
- Ручное закрытие формы задания «Значений Тегов» недоступно. Форма закрывается автоматически при задании «Значений Тегов» для всех запрашиваемых «Тегов».

#### <span id="page-12-0"></span>**6.2 РЕГЛАМЕНТАЦИЯ ДОСТУПА К ФУНКЦИЯМ СИСТЕМЫ**

#### <span id="page-12-1"></span>**6.2.1 ОБЛАСТИ ИСПОЛЬЗОВАНИЯ СИСТЕМЫ**

Функции Системы логически разделены на 2 области:

- Область текущего использования функции, которые непосредственно автоматизируют действия Пользователя и предоставляют сопутствующую справочную Информацию. Данные функции доступны из разделов *Терминал* и *Файлы*.
- Область администрирования функции, обеспечивающие текущее использование Системы, ее настройку и выявление неисправностей в работе. Данные функции доступны из разделов *Регистраторы*, *Теги* и *Настройки*.

Доступ к области администрирования сопровождается вводом пароля администратора. При переходе между разделами области администрирования ввод пароля администратора не требуется.

#### <span id="page-12-2"></span>**6.2.2 ЗАДАНИЕ ПАРОЛЯ АДМИНИСТРАТОРА**

Функция требует задать пароль Администратора на этапе инициализации Системы. Задание пароля Администратора производится однократно. Функция доступна после запуска Системы, если ранее пароль Администратора не был задан.

Функция вызывается автоматически: Система выводит запрос задания пароля (рис. 12).

Задать пароль администратора

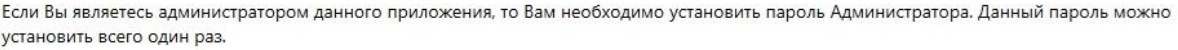

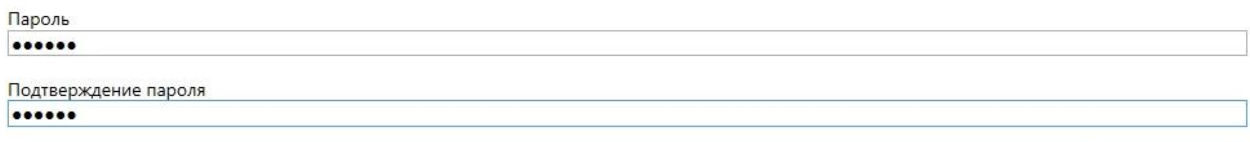

**УСТАНОВИТЬ** 

#### Рисунок 12 – Задание пароля Администратора

В ответ на запрос Пользователю следует ввести пароль и его подтверждение, не нарушающие установленных ограничений:

- Минимальная длина 6 символов;
- Только латинские буквы, цифры и спецсимволы.

#### **\* ПРИМЕЧАНИЯ:**

- Если Пользователь не указывает пароль или его подтверждение и вызывает команду сохранения, Система выводит соответствующее уведомление.
- Если указанный пароль или его подтверждение нарушает установленные ограничения, Система выводит соответствующее уведомление.
- Если указанный пароль или его подтверждение не совпадают, Система выводит соответствующее уведомление.

#### <span id="page-13-0"></span>**6.2.3 ВВОД ПАРОЛЯ АДМИНИСТРАТОРА**

Функция позволяет Пользователю получить доступ к области администрирования Системы. Функция доступна при переходе в разделы *Теги*, *Регистраторы* и *Настройки* из области текущего использования, а также при закрытии интерфейса Системы.

Функция вызывается автоматически: Система выводит запрос ввода пароля (рис. 13, 14).

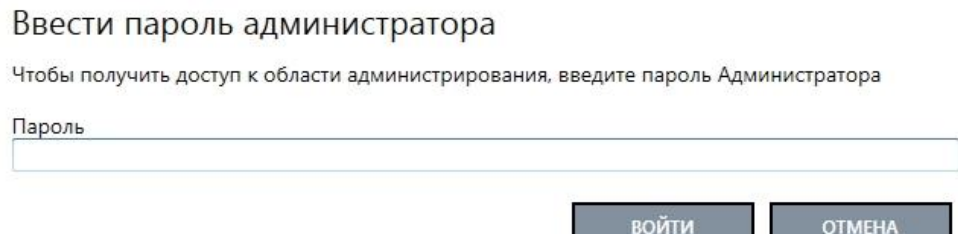

#### Рисунок 13 – Ввод пароля Администратора для доступа к области администрирования

#### Ввести пароль администратора

Чтобы закрыть приложение, введите пароль Администратора

Пароль

Рисунок 14 – Ввод пароля Администратора при закрытии приложения

выход

**OTMEHA** 

В ответ на запрос Пользователю следует ввести пароль Администратора и подтвердить действие.

Запрос ввода пароля Администратора при закрытии интерфейса Системы может быть отключен путём изменения значения соответствующего параметра (п. 6.7.9.1 «Группа *Основные*»).

#### **\* ПРИМЕЧАНИЯ:**

 Если введённый пароль не совпадает с заданным паролем Администратора, Система выводит соответствующее уведомление.

#### <span id="page-13-1"></span>**6.3 ПРОЦЕСС РАБОТЫ СИСТЕМЫ С РЕГИСТРАТОРАМИ**

- 1. После подключения регистратора к терминалу Система:
	- 1.1. Разблокирует регистратор, используя аппаратный пароль из конфигурационного файла Системы.
	- 1.2. Определяет ID устройства и ID сотрудника.
	- 1.3. Переключает регистратор в режим накопителя.

Если по какой-либо причине не удается получить от регистратора ожидаемый ответ на любую отправленную команду, Система отображает сообщение: «Ошибка доступа к регистратору. Убедитесь, что пароли регистраторов совпадают со значением, указанным в конфигурационном файле».

2. Система выполняет поиск соответствующего регистратора и создает его, если не найден.

3. Найденному (или созданному) регистратору Система устанавливает «Статус копирования» = «Ожидание».

Параллельно Система определяет незанятый объем хранилища Данных регистратора, набор «Файлов» для копирования в хранилище Данных терминала и параметры этих «Файлов». Набор «Файлов» для копирования определяется сопоставлением пути к «Файлам» в хранилище Данных регистратора с атрибутом «Расположение на регистраторе» существующих «Файлов». Подлежат копированию «Файлы», для которых нет соответствующих «Файлов» с атрибутом «Наличие на терминале» = «Да».

Если «Файлов» для копирования не найдено, Система устанавливает «Статус копирования» = «Нет новых данных», и выполняется переход к шагу 8.

- 4. Система устанавливает регистратору «Свободно памяти» и параллельно:
	- 4.1. Определяет «Теги» регистратора.
		- 4.2. Определяет сохраненные «Значения Тегов», заданные Пользователем после предыдущего отключения регистратора для «Тегов» с «Автоматическим присвоением» = «Отключение».
		- 4.3. Запрашивает у Пользователя «Значения Тегов» для «Тегов» с «Автоматическим присвоением» = «Подключение». Указанные Пользователем «Значения Тегов» Система сохраняет до завершения копирования «Файлов» в хранилище Данных терминала. Отсутствие реакции Пользователя на данный запрос не препятствует выполнению Системой шагов из параллельных ветвей процесса.
- 5. Система устанавливает регистратору «Статус копирования» = «Данные копируются» и параллельно:
	- 5.1. Копирует «Файлы» в хранилище Данных терминала.
		- Если по какой-либо причине не удается скопировать все «Файлы», определенные на шаге 3, Система устанавливает «Статус копирования» = «Ошибка копирования», и выполняется переход к шагу:
			- а) 7, если был скопирован хотя бы один Файл. При этом шаги 5.2-5.3 выполняются.
			- б) 8, если не было скопировано ни одного Файла. При этом шаги 5.2-5.3 не выполняются.
		- 5.2. Создает соответствующие «Файлы».

5.3. Присваивает созданным «Файлам» все известные атрибуты.

При одновременном подключении нескольких регистраторов данный шаг выполняется для каждого из них последовательно (во избежание параллельных процессов копирования «Файлов» в одно размещение).

- 6. Система устанавливает регистратору «Статус копирования» = «Данные скопированы».
- 7. Система удаляет скопированные «Файлы» из хранилища Данных регистратора, если установлена соответствующая настройка в конфигурационном «Файле» Системы.
- 8. После отключения регистратора от терминала Система запрашивает у Пользователя «Значения Тегов» для «Тегов» с «Автоматическим присвоением» = «Отключение». Указанные Пользователем «Значения Тегов» Система сохраняет до следующего подключения регистратора. Отсутствие реакции Пользователя на данный запрос не препятствует выполнению Системой параллельных или очередных шагов.

#### <span id="page-15-0"></span>**6.4 РАБОТА СИСТЕМЫ С НЕСКОЛЬКИМИ РАЗМЕЩЕНИЯМИ ХРАНИЛИЩ ДАННЫХ**

Система позволяет подключать и использовать для хранения Данных одновременно несколько размещений. Если на момент запуска копирования файла с регистратора для него недостаточно свободной емкости в первом размещении (по порядку указания в настройках Системы), файл будет скопирован в следующее размещение и т.д.

Каждое размещение задаётся соответствующим набором параметров в настройках Системы (п. 6.7.9.2 «Хранилище»). Если для размещения активировано отслеживание доступности, при потере доступа к соответствующему хранилищу активируется индикатор и выводится информационное сообщение (рис. 15):

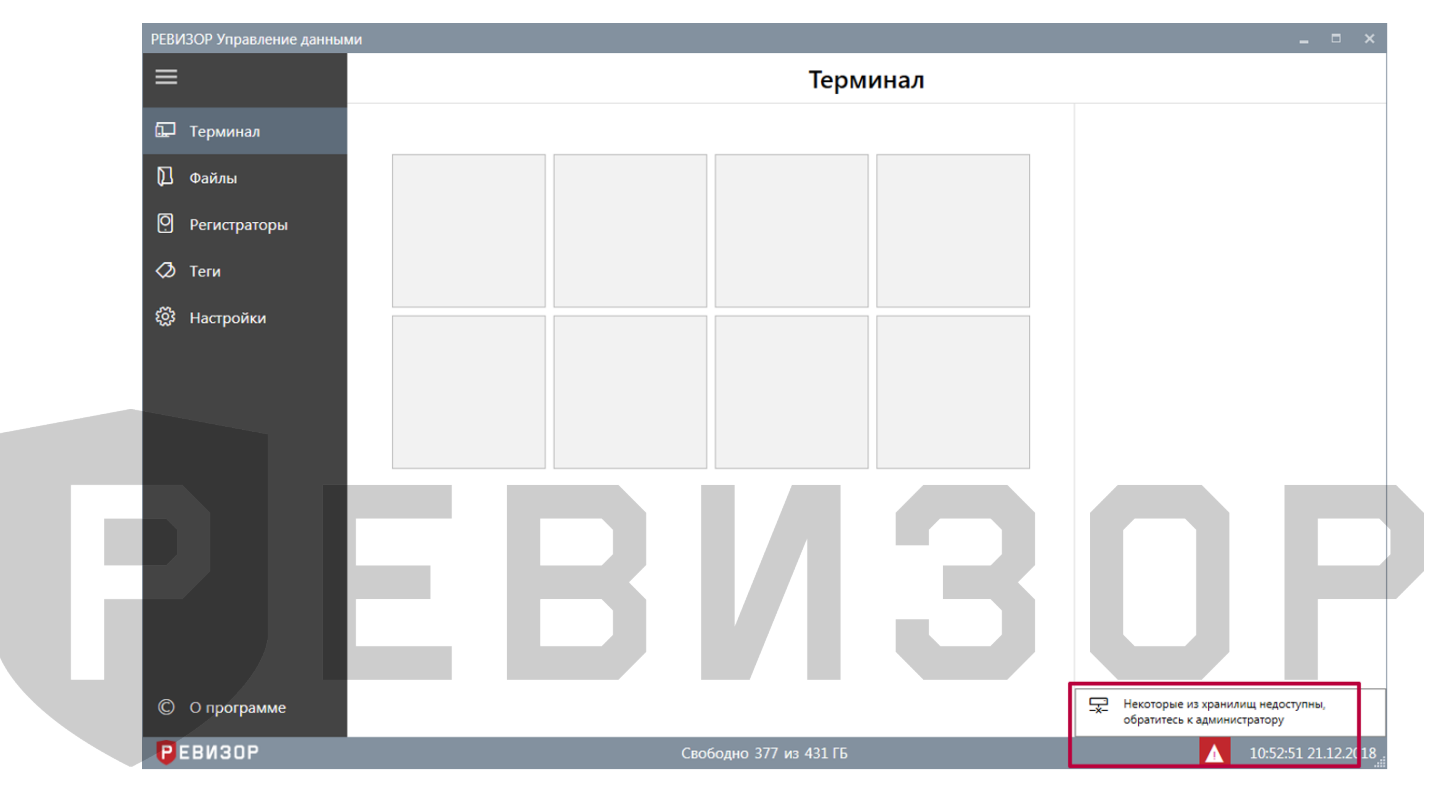

Рисунок 15 – Уведомление о недоступности хранилища Данных

После восстановления доступа ко всем ранее недоступным хранилищам уведомление и индикатор скрываются.

#### <span id="page-15-1"></span>**6.5 ПОРЯДОК АВТОМАТИЧЕСКОГО ВЫСВОБОЖДЕНИЯ ДИСКОВОГО ПРОСТРАНСТВА**

Если в ходе эксплуатации Системы свободная емкость каждого размещения хранилищ Данных терминала становится ниже установленного значения, Система высвобождает указанную долю совокупной ёмкости всех размещений за счет удаления определенных «Файлов». Пороговое значение свободной ёмкости и доля высвобождаемого дискового пространства задаются соответствующими параметрами настроек (п. 4.7.9.2 «Хранилище»). Проверка свободной ёмкости хранилищ Данных терминала и запуск процедуры высвобождения (при необходимости) производится:

- После запуска Системы.
- Перед запуском копирования каждого файла с регистратора.

Удаление файлов из хранилища производится, начиная с самых старых: первыми удаляются файлы с наиболее ранним временем создания, а также соответствующие им записи списка «Файлов».

#### <span id="page-16-0"></span>**6.6 ФУНКЦИИ ОБЛАСТИ ТЕКУЩЕГО ИСПОЛЬЗОВАНИЯ**

#### <span id="page-16-1"></span>**6.6.1 ПРОСМОТР ИНФОРМАЦИИ О ТЕРМИНАЛЕ**

Функция обеспечивает показ информации о подключенных регистраторах.

Для вызова функции следует перейти в раздел «*Терминал»*. Система отображает слоты для подключаемых Регистраторов (рис. 16).

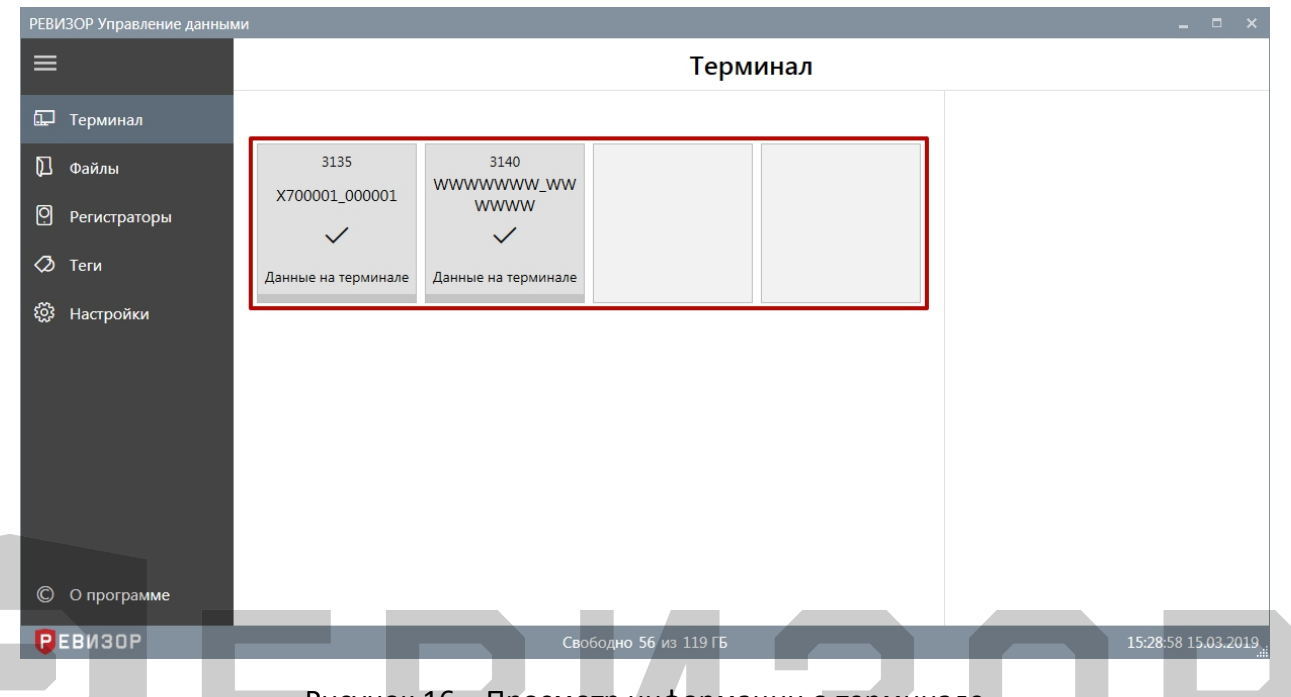

Рисунок 16 – Просмотр информации о терминале

Если к терминалу подключены регистраторы, Система отображает в соответствующем слоте атрибуты «Регистратора» для каждого подключенного регистратора (рис. 17):

- 1. Модель регистратора
- 2. Аппаратный ID
- 3. Индикатор статуса копирования
- 4. Статус копирования
- 5. Прогресс копирования

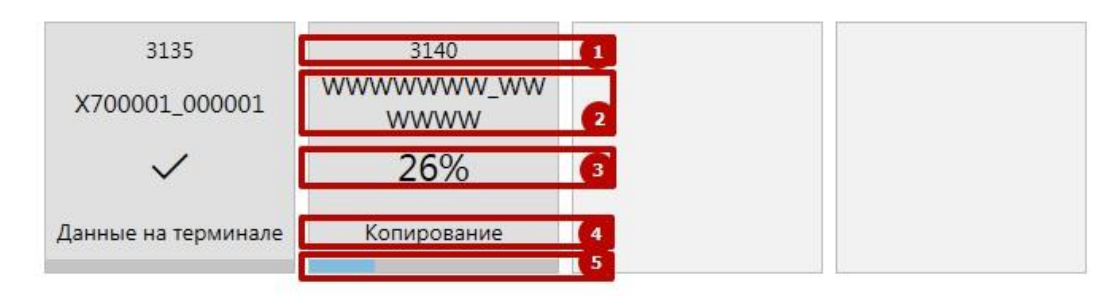

Рисунок 17 – Атрибуты в слоте регистратора

*Аппаратный ID* уникален для каждого регистратора и задан комбинацией *ID устройства* и *ID сотрудника* соответствующего регистратора.

Статус копирования зависит от состояния процесса копирования «Файлов» с регистратора на терминал и может принимать следующие значения (рис. 18):

 *Ожидание* (на подключенном регистраторе выполняется поиск файлов, подлежащих копированию).

- *Копирование* (Система копирует файлы с регистратора на терминал, индикатор копирования показывает долю скопированных файлов).
- *Данные на терминале* (скопированы все файлы, подлежащие копированию, либо на регистраторе не найдено файлов, подлежащих копированию).
- *Ошибка копирования* (скопированы не все файлы, подлежащие копированию).

В случае, если доступ к подключенному регистратору невозможен (тип регистратора не определён/дублируется *Аппаратный ID* у нескольких Регистраторов), в слоте регистратора отображается соответствующая ошибка.

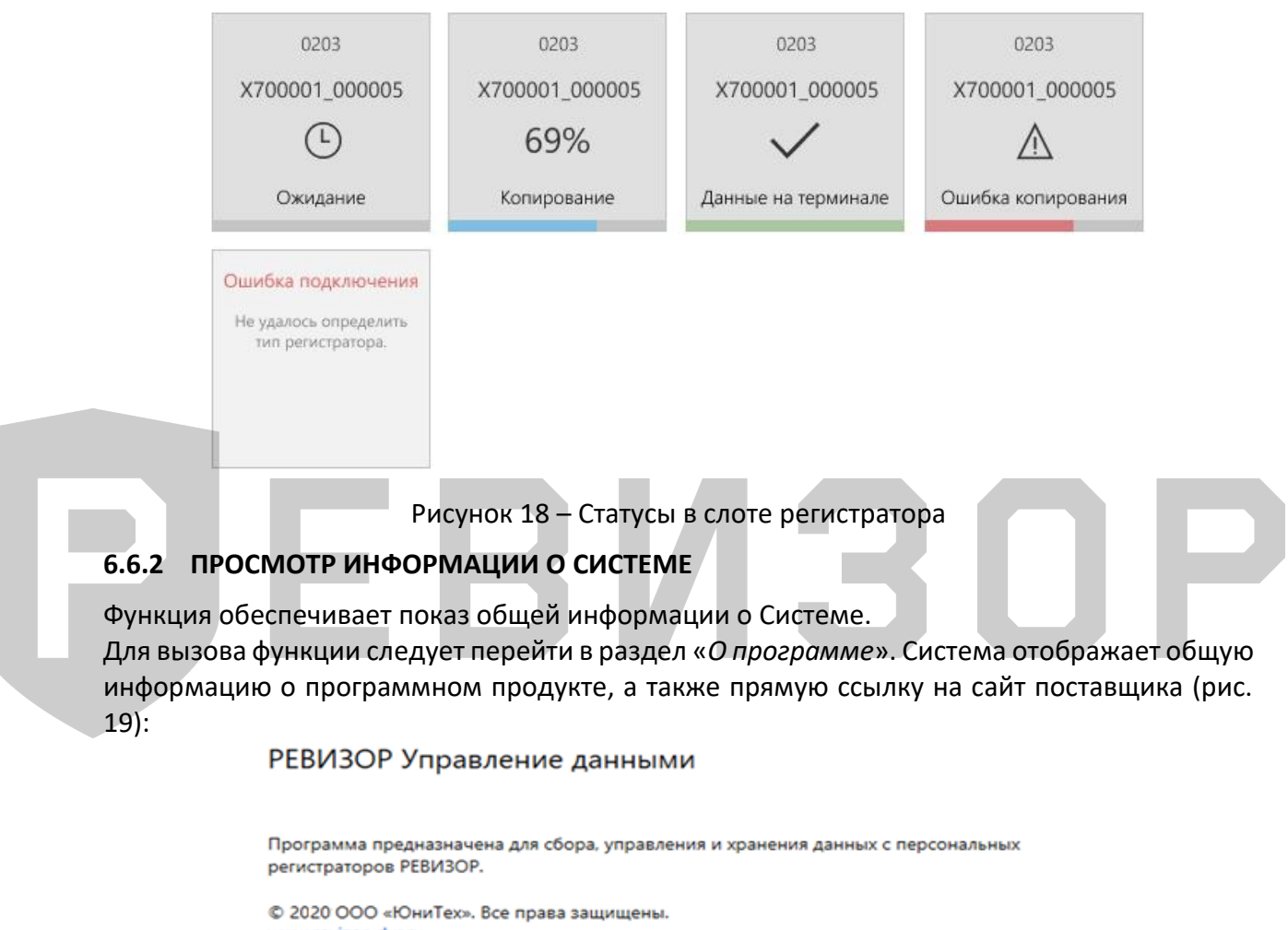

<span id="page-17-0"></span>www.revizor-dvr.ru

ok

Рисунок 19 – Общая информация о Системе

#### <span id="page-17-1"></span>**6.6.3 ПРОСМОТР АТРИБУТОВ РЕГИСТРАТОРА (РАЗДЕЛ «ТЕРМИНАЛ»)**

Функция обеспечивает показ полного набора атрибутов регистратора, соответствующего определённому подключенному регистратору.

Для отображения атрибутов регистратора находясь в разделе «*Терминал»*, следует выбрать целевой слот. Система отображает следующие атрибуты выбранного регистратора в области показа атрибутов (рис. 20):

- 1. *Аппаратный ID*
- 2. *Статус копирования* файлов
- 3. Объём *свободной памяти* регистратора
- 4. *«Значения Тегов»*, закреплённые за выбранным регистратором

#### РЕВИЗОР T8HDD (T12HDD)

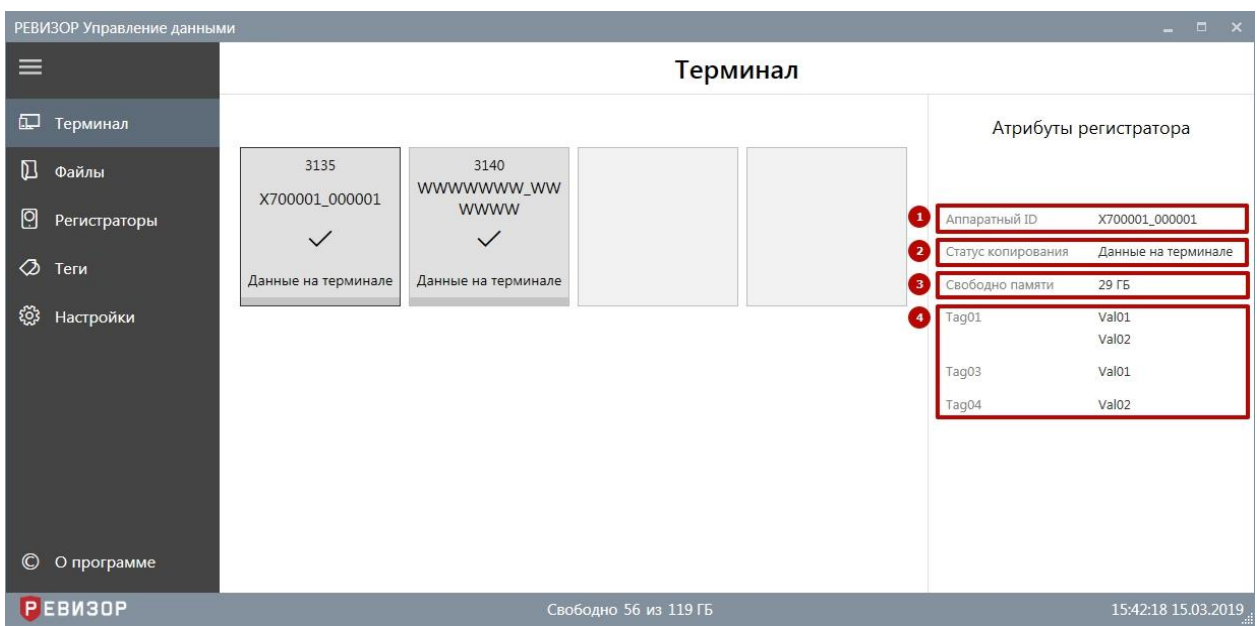

Рисунок 20 – Просмотр атрибутов регистратора (раздел «*Терминал»*)

#### <span id="page-18-0"></span>**6.6.4 ПРОСМОТР АТРИБУТОВ РЕГИСТРАТОРА (РАЗДЕЛ «РЕГИСТРАТОРЫ»)**

Функция обеспечивает показ полного набора атрибутов регистратора, соответствующего определённому подключенному регистратору.

Для отображения атрибутов регистратора находясь в разделе «*Регистраторы»*, следует выбрать соответствующую запись списка «Регистраторов». Система отображает следующие атрибуты выбранного регистратора в области показа атрибутов (рис. 21):

- 1. *Аппаратный ID*
- 2. *Статус копирования* файлов (только для регистраторов, соответствующих подключенным регистраторам)
- 3. Объём *свободной памяти* регистратора (только для регистраторов, соответствующих подключенным регистраторам)

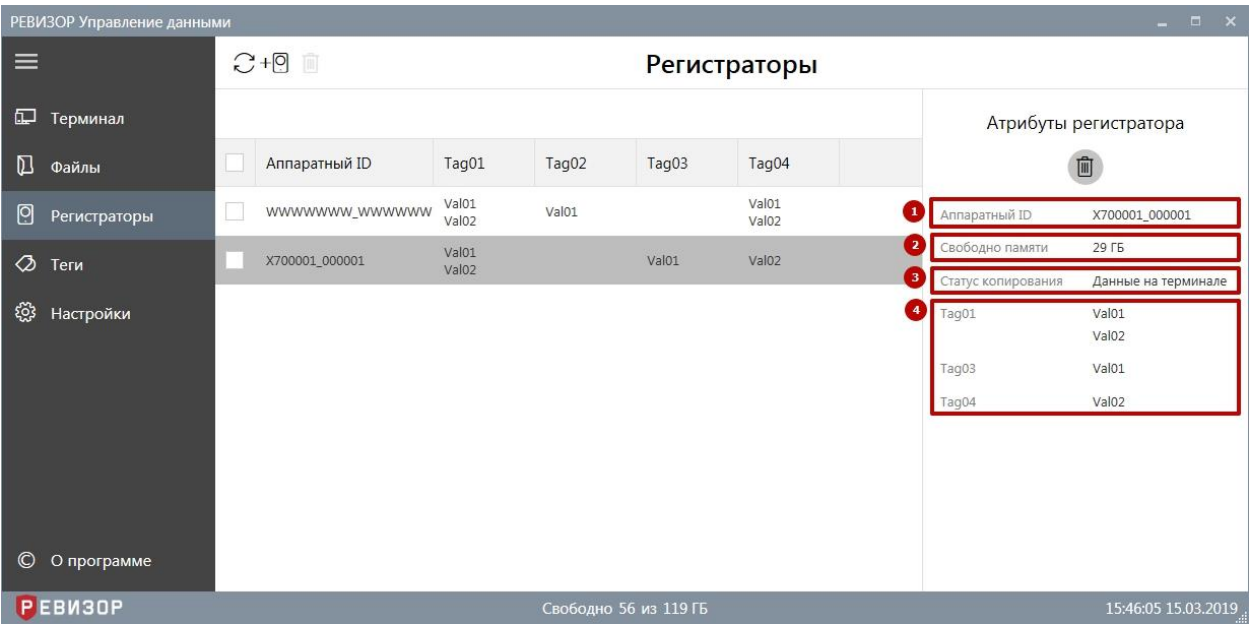

4. «Значения Тегов», закреплённые за выбранным регистратором

Рисунок 21 – Просмотр атрибутов регистратора (раздел «*Регистраторы»*)

#### <span id="page-19-0"></span>**6.6.5 ЗАДАНИЕ «ЗНАЧЕНИЙ ТЕГОВ» ПРИ ПОДКЛЮЧЕНИИ РЕГИСТРАТОРА**

Функция обеспечивает задание «Значений Тегов» для автоматического присвоения «Файлам», которые были или будут созданы при копировании файлов с подключенного регистратора до его отключения от терминала. Функция используется, если на подключенном регистраторе накоплены новые файлы, отсутствующие на терминале.

При подключении регистратора к терминалу Система выводит уведомление о необходимости задать «Значения Тегов» для регистраторов (рис. 22). С каждым подключением регистратора, содержащего файлы для копирования, «Значение счётчика» уведомления увеличивается.

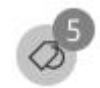

Рисунок 22 – Уведомление о необходимости задания «Значений Тегов» для регистраторов

Для задания «Значений Тегов» следует открыть запрос «Значений Тегов» по нажатию соответствующей пиктограммы уведомления и далее (рис. 23):

- 1. Выбрать «Значения Тегов» для предлагаемых «Тегов»
- 2. Задать выбранные «Значения Тегов» нажав на соответствующие пиктограммы

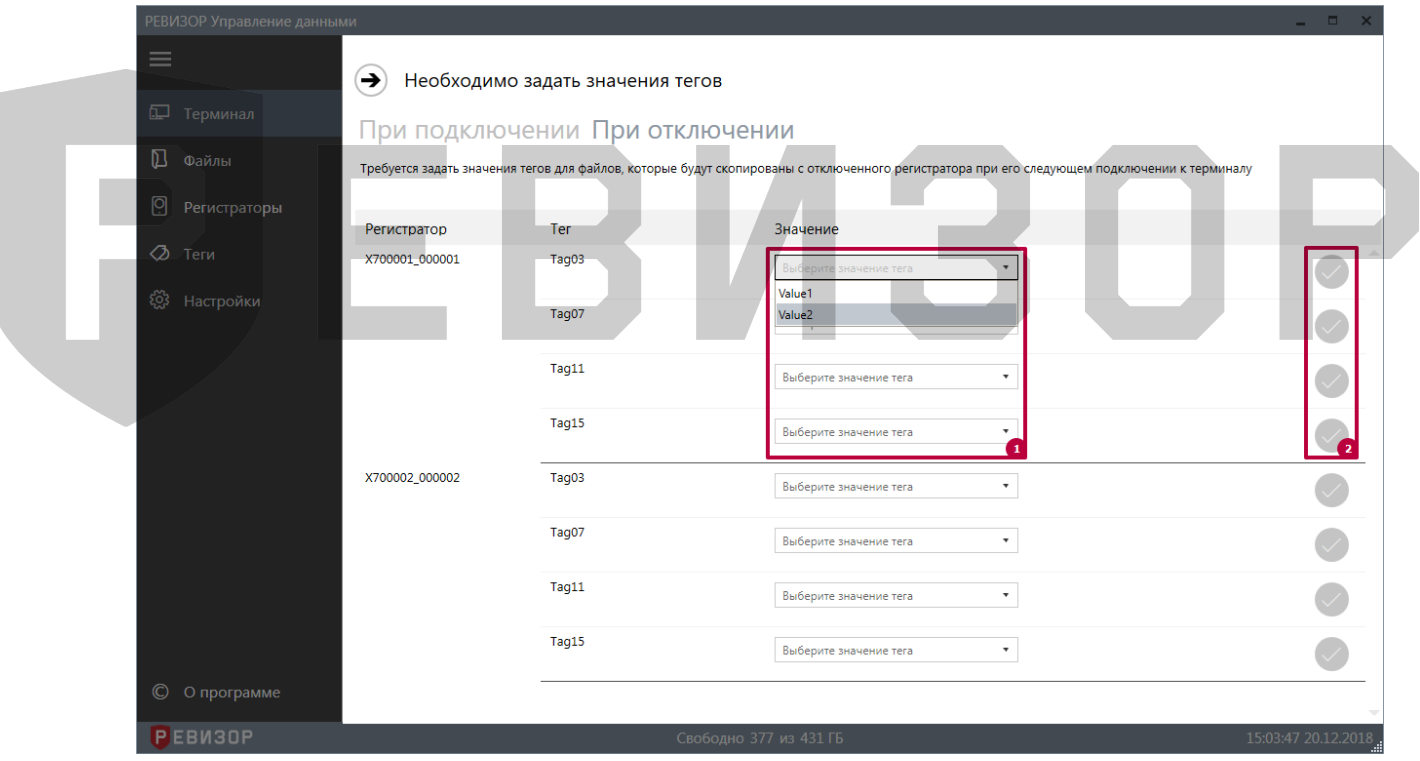

Рисунок 23 – Задание «Значений Тегов» при подключении регистратора

#### **\* ПРИМЕЧАНИЯ:**

- Система сохраняет только заданные «Значения Тегов».
- Если в настройках Системы активирована функция принудительного открытия формы задания «Значений Тегов», указанная форма будет выводиться автоматически при увеличении счётчика регистраторов.
- Если в настройках Системы не активирована блокировка ручного закрытия запроса «Значений Тегов», Пользователь может скрыть данный запрос, нажав на соответствующую пиктограмму (рис. 24), и продолжить задание «Значений Тегов» позже; при этом заданные «Значения Тегов» повторно не выводятся:

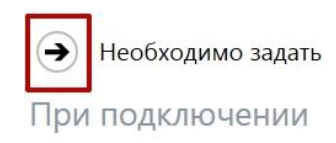

Требуется задать значения тегов для фа

Рисунок 24 – Отказ от задания «Значений Тегов»

 В зависимости от атрибута *Множ. выбор* соответствующего «Тега» возможно задание единственного или нескольких «Значений Тега»

#### <span id="page-20-0"></span>**6.6.6 ЗАДАНИЕ «ЗНАЧЕНИЙ ТЕГОВ» ПРИ ОТКЛЮЧЕНИИ РЕГИСТРАТОРА**

Функция обеспечивает задание «Значений Тегов» для автоматического присвоения «Файлам», которые будут созданы при копировании файлов с отключенного регистратора после его следующего подключения к терминалу. При отключении регистратора от терминала Система выводит уведомление о необходимости задать «Значения Тегов» для «Регистраторов». Порядок задания «Значений Тегов» при отключении регистратора аналогичен порядку задания при подключении (п. 6.6.5). Если есть «Теги», для которых требуется задание «Значений Тега» при подключении, следует вручную открыть вкладку при отключении.

#### <span id="page-20-1"></span>**6.6.7 ПРОСМОТР СПИСКА «ФАЙЛОВ»**

Функция обеспечивает наглядное представление перечня всех «Файлов», существующих в Системе, а также их свойств.

Для вызова функции следует перейти в раздел «*Файлы»*. Система отображает список «Файлов» со следующими полями (рис. 25):

- 1. Признак защиты от автоматического удаления
- 2. Регистратор
- 3. Время создания
- 4. Тип
- 5. Размер
- 6. Теги (каждый существующий в Системе) в шапке «Тег», в ячейках его «Значения Тега», связанные с файлом

|                | $  \times$<br>РЕВИЗОР Управление данными |                  |                                   |                     |                       |                                                |                |              |                                                       |  |
|----------------|------------------------------------------|------------------|-----------------------------------|---------------------|-----------------------|------------------------------------------------|----------------|--------------|-------------------------------------------------------|--|
| $\equiv$       |                                          | $C \vee C$       |                                   |                     |                       | Файлы                                          |                |              |                                                       |  |
| 中              | Терминал                                 | 1-10 из 26<br>O  | 2                                 | 3                   | Ø                     | Выводить по 10<br>$\mathbf{v}$<br>записей<br>5 | 1/3            | $\mathbf{r}$ | Фильтрация                                            |  |
| $\mathbb{D}$   | Файлы                                    | $\leq$<br>$\Box$ | Регистратор                       | Время создания      | Тип                   | Размер                                         | Tag01          | Tag02        | $\times$                                              |  |
| O              | Регистраторы                             | $\Box$<br>≤      | WWWWWW WWWWWW 15.03.2019 16:53:19 |                     | Видео                 | 20 M <sub>b</sub>                              | Val01<br>Val02 | Val01        | Ê<br>Время создания                                   |  |
| $\circledcirc$ | Теги                                     | $\Box$<br>≴      | X700001_000001                    | 15.03.2019 16:47:37 | Видео                 | 163 M <sub>b</sub>                             | Val01<br>Val02 |              | $rac{1}{14}$<br>00.00.0000 00:00:00<br>OT             |  |
| <b>{0}</b>     | <b>Настройки</b>                         | $\Box$           | X700001 000001                    | 15.03.2019 16:47:37 | Текст                 | 1 K5                                           | Val01<br>Val02 |              | $\frac{1}{14}$<br>00.00.0000 00:00:00<br>до           |  |
|                |                                          | $\mathbb{R}^n$   | WWWWWW WWWWWW 15.03.2019 15:35:39 |                     | Видео                 | 140 M <sub>b</sub>                             | Val01<br>Val02 | Val01        | Тип файлов                                            |  |
|                |                                          |                  | X700001_000001                    | 15.03.2019 09:46:36 | Текст                 | 1 KB                                           | Val01<br>Val02 | Val01        | Фото<br>Видео<br>Аудио<br>Текст                       |  |
|                |                                          | ш                | X700001_000001                    | 12.03.2019 14:37:59 | Текст                 | 1 K5                                           | Val01<br>Val02 | Val01        | Недоступные файлы                                     |  |
|                |                                          | $\Box$           | WWWWWW WWWWWW 11.03.2019 11:27:56 |                     | Аудио                 | 170 KB                                         | Val01<br>Val02 | Val01        | Отображать                                            |  |
|                |                                          | □                | WWWWWW_WWWWWW 11.03.2019 11:27:52 |                     | Фото                  | 6 M <sub>b</sub>                               | Val01<br>Val02 | Val01        | Регистратор                                           |  |
|                |                                          | □                | WWWWWW_WWWWWW 11.03.2019 11:27:50 |                     | Фото                  | 6 M <sub>5</sub>                               | Val01<br>Val02 | Val01        | Выберите Аппаратный ID<br>$\pmb{\tau}$                |  |
|                |                                          | $\Box$           | X700001 000001                    | 11.03.2019 11:23:46 | Аудио                 | 228 KB                                         | Val01<br>Val02 | Val01        | Tag01<br>$\pmb{\mathrm{v}}$<br>Выберите значения тега |  |
| $\circledcirc$ | О программе                              | $\leftarrow$     |                                   |                     |                       |                                                |                |              |                                                       |  |
|                | <b>РЕВИЗОР</b>                           |                  |                                   |                     | Свободно 57 из 119 ГБ |                                                |                |              | 19:31:01 15.03.2019                                   |  |

Рисунок 25 – Список «Файлов»

По умолчанию записи списка «Файлов» отсортированы по убыванию *Времени создания* «Файлов». В ходе просмотра списка «Файлов» доступны функции: **позиционирования**, **пагинации**, **обновления списка**, **защиты файлов от автоматического удаления**, **выделения записей** и **изменения лимита записей** на странице списка.

Функция **позиционирования** может быть использована в случае, если список «Файлов» отображается не полностью в окне интерфейса Системы. Доступно вертикальное и горизонтальное позиционирование (скроллинг) (рис. 26).

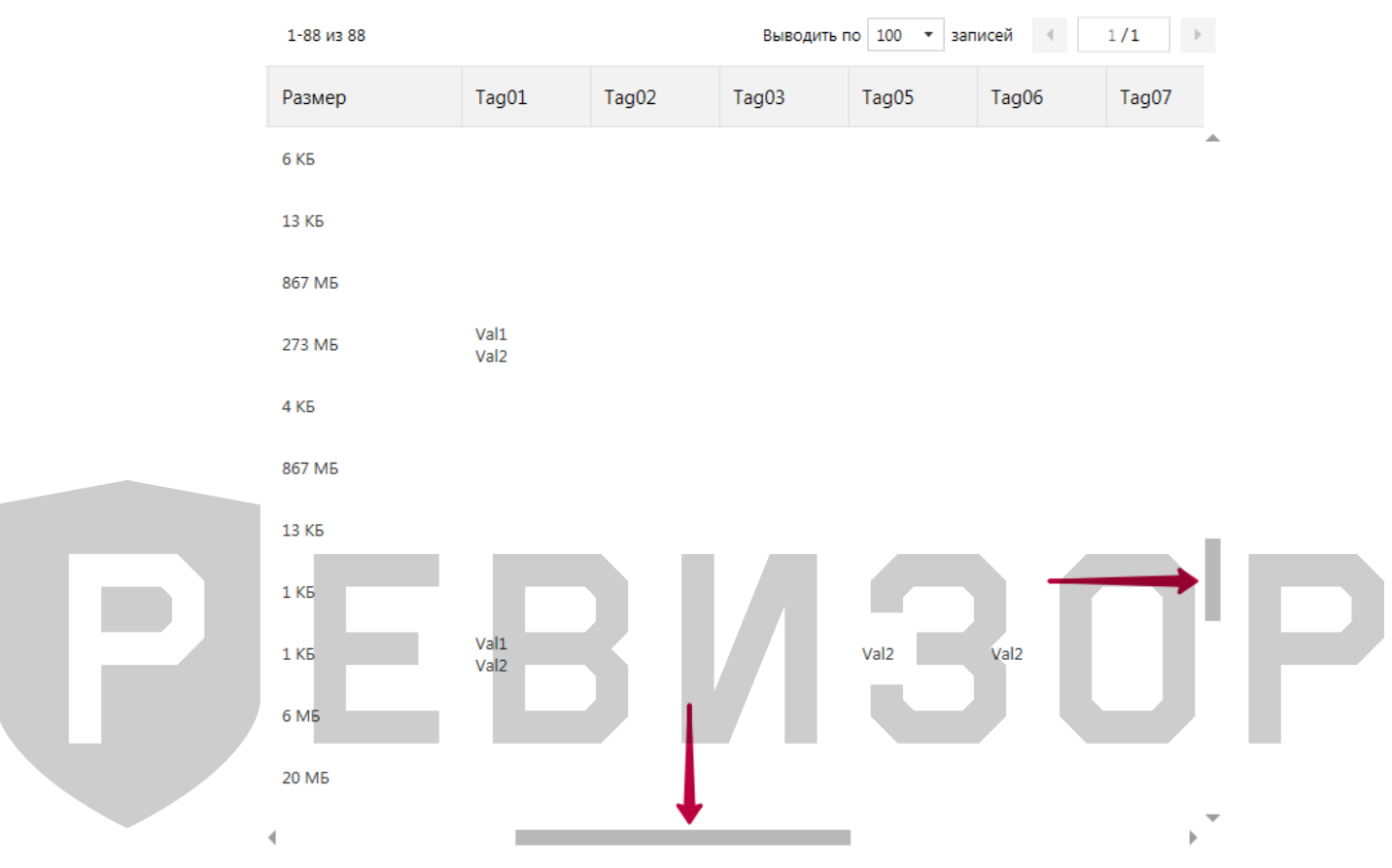

Рисунок 26 – Позиционирование списка «Файлов»

Функция **пагинации** списка «Файлов» обеспечивает возможность перехода между страницами списка при неполном его отображении. Доступен переход (рис. 27):

- 1. На предыдущую страницу списка (при наличии)
- 2. На следующую страницу списка (при наличии)
- 3. На произвольную страницу (ввод номера страницы в соответствующем поле)

| $C \triangledown \Box \oslash$ | Файлы                           |  |           |     |
|--------------------------------|---------------------------------|--|-----------|-----|
| 1-85 из 85                     | Выводить по 100 • записей ( 1/1 |  | $\bullet$ | - 3 |

Рисунок 27 – Пагинация списка «Файлов»

Функция **обновления** списка «Файлов» позволяет актуализировать содержимое списка. После вызова функции в списке учитываются записи, соответствующие файлам, которые были скопированы на терминал с подключаемых регистраторов после открытия списка. Также при обновлении списка «Файлов» Система сбрасывает существующее выделение любых записей списка. Функция вызывается по нажатию соответствующей пиктограммы (рис. 28).

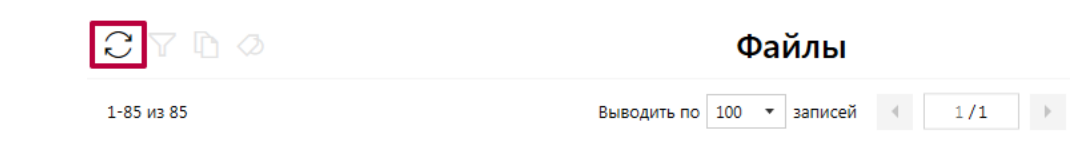

Рисунок 28 – Обновление списка «Файлов»

Функция **выделения записей списка** «Файлов» позволяет отметить требуемые записи или снять отметки. Доступно одиночное (рис. 29) и массовое (рис. 30) выделение записей. При выделении Система отображает количество выделенных записей. Функция вызывается установкой соответствующих отметок в чекбоксах.

|              | $C \triangledown \mathbb{D} \oslash$ |                                                          |                     |                | Файлы                              |                |  |  |
|--------------|--------------------------------------|----------------------------------------------------------|---------------------|----------------|------------------------------------|----------------|--|--|
|              | Выделено: 3                          |                                                          |                     | Выводить по 10 | записей<br>$\overline{\mathbf{v}}$ | 1/3            |  |  |
|              |                                      | Регистратор                                              | Время создания      | Тип            | Размер                             | Tag01          |  |  |
|              |                                      | WWWWWW_WWWWWW 15.03.2019 15:35:39                        |                     | Видео          | 140 M <sub>b</sub>                 | Val01<br>Val02 |  |  |
|              |                                      | X700001_000001                                           | 15.03.2019 09:46:36 | Текст          | 1 K <sub>B</sub>                   | Val01<br>Val02 |  |  |
| $\checkmark$ |                                      | X700001_000001                                           | 12.03.2019 14:37:59 | Текст          | 1 KB                               | Val01<br>Val02 |  |  |
|              | 57                                   | WWWWWW_WWWWWW 11.03.2019 11:27:56                        |                     | Аудио          | 170 KB                             | Val01<br>Val02 |  |  |
|              |                                      | WWWWWW_WWWWWW 11.03.2019 11:27:52                        |                     | Фото           | 6 M <sub>5</sub>                   | Val01<br>Val02 |  |  |
|              |                                      | WWWWWW_WWWWWW 11.03.2019 11:27:50                        |                     | Фото           | 6 M <sub>5</sub>                   | Val01<br>Val02 |  |  |
|              |                                      | Рисунок 29 - Одиночное выделение записей списка «Файлов» |                     |                |                                    |                |  |  |
| C            |                                      | $\nabla$ $\mathbb{D}$ $\varnothing$                      |                     |                | Файлы                              |                |  |  |
|              | Выделено: 10                         |                                                          |                     | Выводить по 10 | записей                            | 1/3<br>٠       |  |  |
|              |                                      | Регистратор                                              | Время создания      | Тип            | Размер                             | Tag01          |  |  |
| ✓            |                                      | WWWWWW_WWWWWW_15.03.2019 15:35:39                        |                     | Видео          | 140 M <sub>b</sub>                 | Val01<br>Val02 |  |  |
| $\checkmark$ |                                      | X700001_000001                                           | 15.03.2019 09:46:36 | Текст          | 1 KB                               | Val01<br>Val02 |  |  |
| $\checkmark$ |                                      | X700001_000001                                           | 12.03.2019 14:37:59 | Текст          | 1 KB                               | Val01<br>Val02 |  |  |

Рисунок 30 – Массовое выделение записей списка «Файлов»

Функция массового выделения записей списка «Файлов» используется для выделения всех записей на отображаемой странице списка.

Функция **защиты от автоматического удаления** используется для установки соответствующего признака одному/нескольким/всем файлам на текущей странице списка. Установка признака производится по нажатию соответствующих пиктограмм (аналогично функции выделения записей). Файлы с установленным признаком защиты не будут удалены из хранилища Данных терминала в ходе процедуры высвобождения дискового пространства.

Функция **изменения лимита записей** на странице списка «Файлов» позволяет ограничить диапазон файлов, одновременно отображаемых на странице списка. Доступен выбор из перечня фиксированных значений лимита (рис. 31).

|                              | $C \vee \mathbb{D} \varnothing$   |                     | Файлы       |                                |                     |                |  |  |  |  |
|------------------------------|-----------------------------------|---------------------|-------------|--------------------------------|---------------------|----------------|--|--|--|--|
| $1-10$ $\mu$ <sub>3</sub> 23 |                                   |                     | Выводить по | 10<br>$\overline{\phantom{a}}$ | <b>Ваписей</b><br>4 | 1/3<br>٠       |  |  |  |  |
|                              | Регистратор                       | Время создания      | <b>IMT</b>  | $ 10\rangle$<br>20             | азмер               | Tag01          |  |  |  |  |
|                              | WWWWWW_WWWWWW 15.03.2019 15:35:39 |                     | идео        | 50<br>100<br>150               | 40 M <sub>5</sub>   | Val01<br>Val02 |  |  |  |  |
|                              | X700001 000001                    | 15.03.2019 09:46:36 | Текст       |                                | 1 KB                | Val01<br>Val02 |  |  |  |  |
|                              | X700001 000001                    | 12.03.2019 14:37:59 | Текст       |                                | 1 K5                | Val01<br>Val02 |  |  |  |  |

Рисунок 31 – Изменение лимита записей на странице списка «Файлов»

#### **\* ПРИМЕЧАНИЯ:**

- Система обозначает файлы, отсутствующие на терминале (атрибут «*Наличие на Терминале»* = «*Нет»*), визуально высветляя соответствующие записи списка «Файлов».
- Список может быть вручную отсортирован по А*ппаратному ID* связанных регистраторов, времени создания, типу или размеру нажатием на заголовке соответствующего поля.

 При изменении лимита или переходе между страницами списка «Файлов» Система сохраняет существующее выделение записей списка.

 В постраничном режиме Система отображает диапазон записей на текущей странице (рис. 32)

| $\mathcal{C}$ | ∞<br>내가                           |                     |                   | Файлы              |                |
|---------------|-----------------------------------|---------------------|-------------------|--------------------|----------------|
| 11-20 из 23   |                                   |                     | 10<br>Выводить по | записей<br>$\cdot$ | ١<br>2/3       |
|               | Регистратор                       | Время создания      | Тип               | Размер             | Tag01          |
| n             | WWWWWW_WWWWWW_11.03.2019 11:21:22 |                     | Видео             | 160 M <sub>b</sub> | Val01<br>Val02 |
| n             | WWWWWW WWWWWW 11.03.2019 11:16:22 |                     | Видео             | 260 M <sub>b</sub> | Val01<br>Val02 |
|               | X700001 000001                    | 11.03.2019 11:12:44 | Текст             | 13 K <sub>b</sub>  | Val01<br>Val02 |

Рисунок 32 – Индикация диапазона записей на странице

#### <span id="page-23-0"></span>**6.6.8 ФИЛЬТРАЦИЯ СПИСКА «ФАЙЛОВ»**

Функция обеспечивает фильтрацию записей списка «Файлов» по выбранным признакам. Для вызова функции находясь в разделе «*Файлы»* следует указать значения требуемых параметров в соответствующей форме ввода (рис. 33).

#### РЕВИЗОР T8HDD (T12HDD)

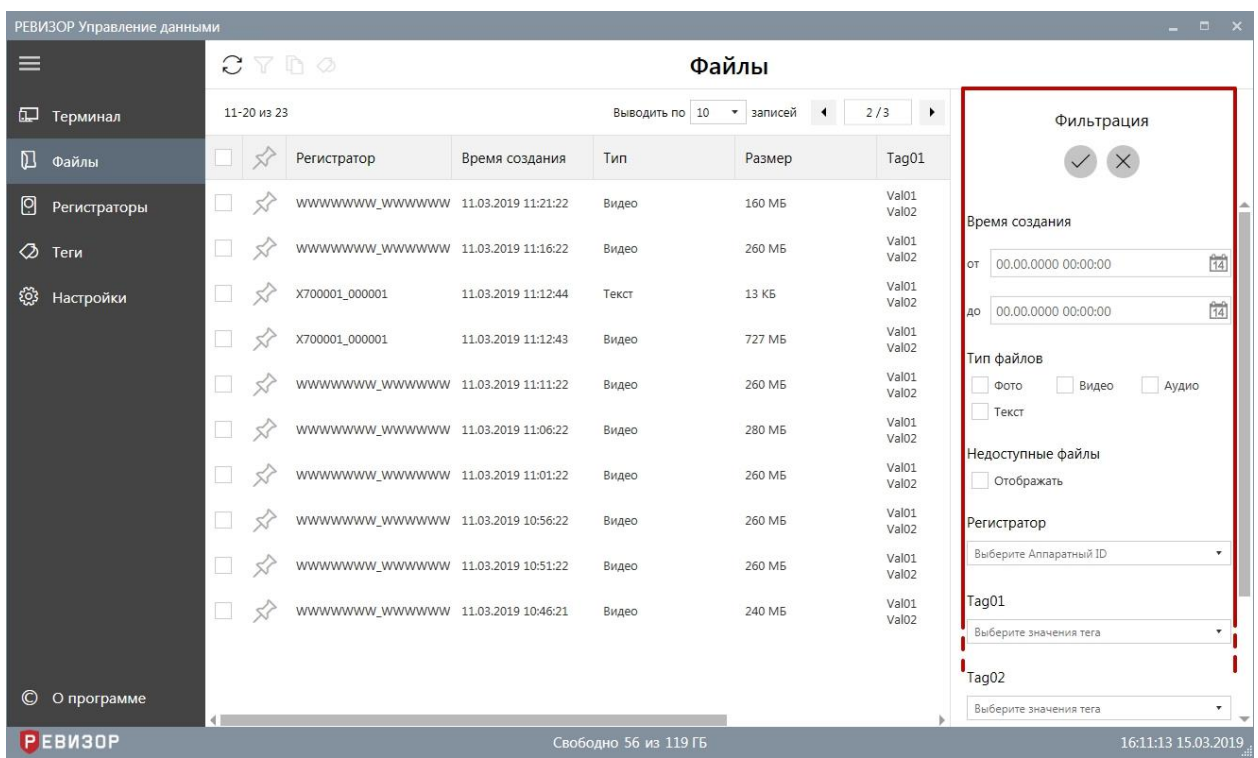

Рисунок 33 – Форма фильтрации списка «Файлов»

Доступно задание следующих параметров фильтрации списка «Файлов»:

- *Время создания*  задание даты и времени «от» и «до». В списке остаются «Файлы», у которых атрибут «*Время создания»* попадает в указанный диапазон (включительно).
- *Тип файлов* множественный выбор из возможных вариантов атрибута «Тип» «Файла». В списке остаются «Файлы», у которых атрибут «*Тип»* соответствует любому из указанных вариантов.
- *Недоступные файлы* если флаг установлен, в списке выводятся все «Файлы», независимо от наличия на терминале соответствующих файлов. Если флаг не установлен, в списке остаются только «Файлы» с доступными файлами.
- *Регистратор* множественный выбор из вариантов атрибута «*Аппаратный ID»* существующих в Системе «Регистраторов». В списке остаются «Файлы», у которых в атрибуте «*Регистратор»* есть ссылка на любой из указанных вариантов.
- *Теги* множественный выбор из возможных вариантов атрибута «*Значение Тега»* для каждого существующего в Системе «Тега». В списке остаются «Файлы», связанные одновременно со всеми выбранными «Тегами» (хотя бы с одним из выбранных «Значений Тега» каждого выбранного «Тега»).

В ходе фильтрации списка доступны команды (рис. 34):

- 1. Подтверждения фильтрации
- 2. Отмены фильтрации

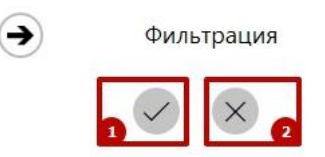

Рисунок 34 – Подтверждение/отмена фильтрации списка «Файлов»

#### **\* ПРИМЕЧАНИЯ:**

 Система отображает область ввода параметров фильтрации до тех пор, пока Пользователь не вызовет команду просмотра атрибутов «Файла». Повторное открытие области ввода параметров фильтрации осуществляется по нажатию соответствующей пиктограммы (рис. 35).

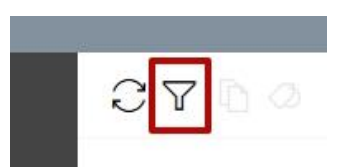

Рисунок 35 – Вызов функции фильтрации списка «Файлов»

 Все функции просмотра списка «Файлов» применимы также и к отсортированному списку.

#### <span id="page-25-0"></span>**6.6.9 ЗАДАНИЕ «ЗНАЧЕНИЙ ТЕГОВ» ДЛЯ «ФАЙЛА»**

Функция обеспечивает ручное задание «Значений Тегов» для одного или нескольких «Файлов».

Вызов функции возможен в разделе «*Файлы»*.

Для задания «Значений Тегов» **для одного** «Файла» следует вызвать команду просмотра атрибутов данного «Файла» (выбрать соответствующую запись списка) и перейти к заданию «Значений Тегов» по нажатию соответствующей пиктограммы (рис. 36).

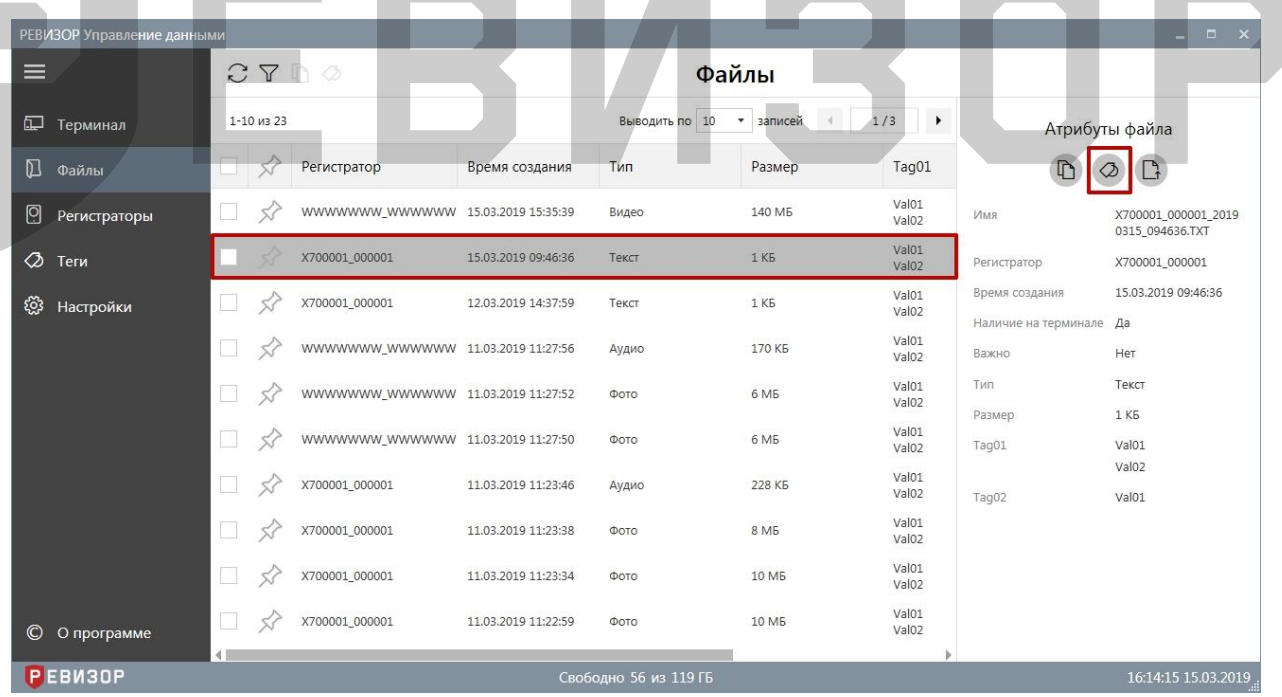

Рисунок 36 – Вызов функции задания «Значений Тегов» для одного «Файла»

Для задания «Значений Тегов» **для группы** «Файлов» следует выделить соответствующие записи списка «Файлов» и перейти к массовому заданию «Значений Тегов» по нажатию соответствующей пиктограммы (рис. 37).

#### РЕВИЗОР T8HDD (T12HDD)

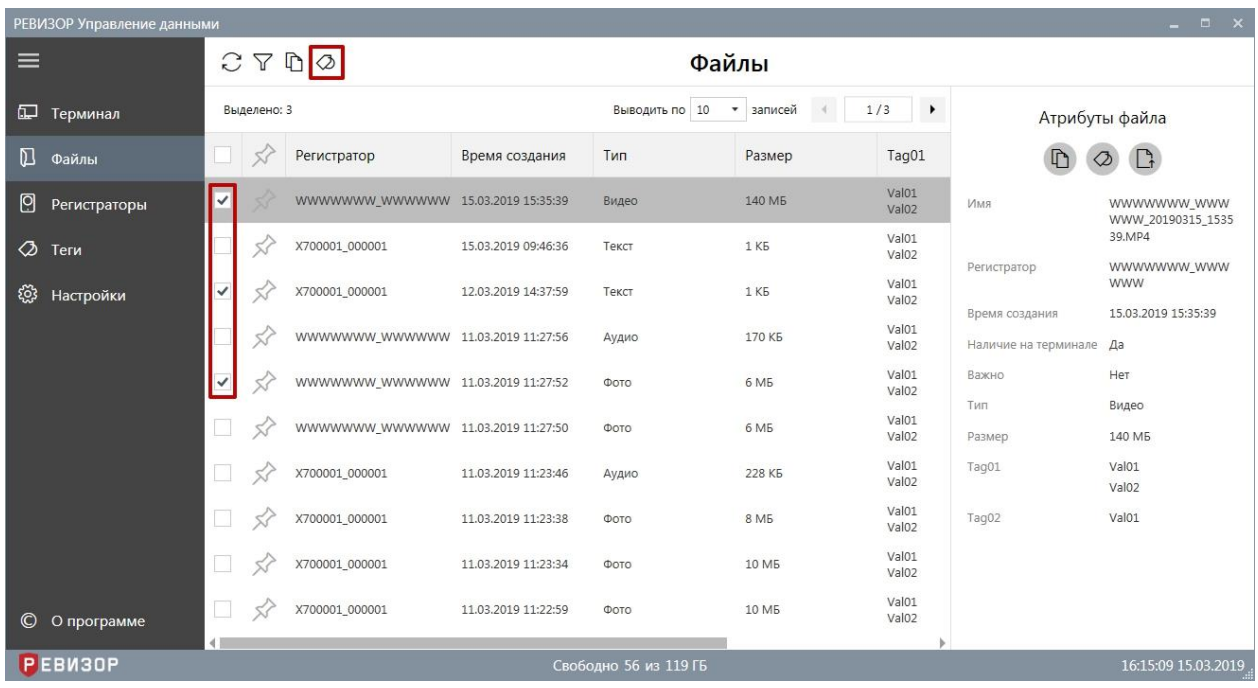

Рисунок 37 – Вызов функции массового задания «Значений Тегов» для «Файлов»

В ходе задания «Значений Тегов» доступны (рис. 38):

- 1. Выбор необходимых «Тегов» из перечня
- 2. Выбор требуемых «Значений Тегов» для выбранных «Тегов»
- 3. Добавление «Тегов»
- 4. Удаление ошибочно выбранных «Значений Тегов»
- 5. Удаление ошибочно выбранных «Тегов»
- 6. Подтверждение задания «Значений Тегов»
- 7. Отмена задания «Значений Тегов»

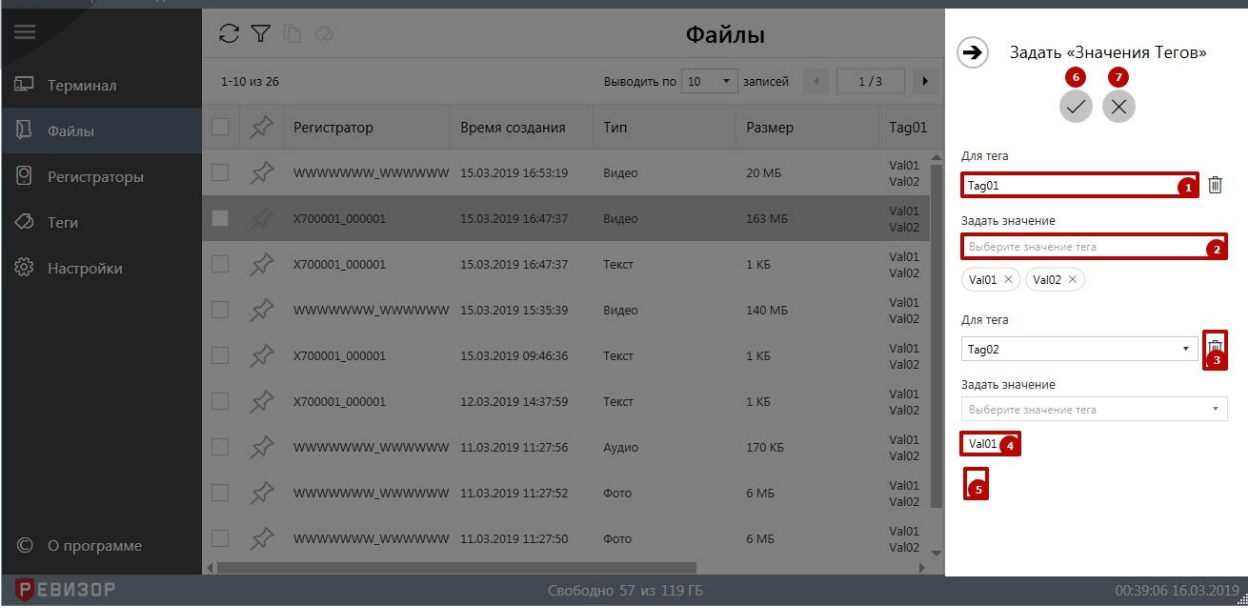

Рисунок 38 – Задание «Значений Тегов» для «Файла»

#### **\* ПРИМЕЧАНИЯ:**

- Возможно повторное задание «Значений Тегов» для «Файла»/«Файлов». При этом ранее заданные «Значения Тегов» перезаписываются.
- В зависимости от атрибута «Множ. выбор» соответствующего «Тега» возможно задание единственного или нескольких «Значений Тега».

#### <span id="page-27-0"></span>**6.6.10 КОПИРОВАНИЕ ФАЙЛА**

Функция обеспечивает копирование (экспорт) одного или нескольких хранимых файлов в определенное размещение (на терминале или внешнем накопителе).

Вызов функции возможен в разделе «*Файлы»*.

Для копирования **одного** файла следует вызвать команду просмотра атрибутов соответствующего «Файла» (выбрать соответствующую запись списка) и вызвать команду копирования по нажатию соответствующей пиктограммы (рис. 39).

|                | $\begin{array}{ccc} \text{ } & \text{ } & \text{ } & \text{ } & \text{ } \\ \text{ } & \text{ } & \text{ } & \text{ } & \text{ } & \text{ } \\ \text{ } & \text{ } & \text{ } & \text{ } & \text{ } & \text{ } \\ \text{ } & \text{ } & \text{ } & \text{ } & \text{ } & \text{ } \\ \text{ } & \text{ } & \text{ } & \text{ } & \text{ } & \text{ } & \text{ } \\ \end{array}$<br>$\mathbf{x}$<br>РЕВИЗОР Управление данными |                      |            |                                   |                     |                                      |                                 |                      |                                           |                                        |
|----------------|----------------------------------------------------------------------------------------------------|----------------------|------------|-----------------------------------|---------------------|--------------------------------------|---------------------------------|----------------------|-------------------------------------------|----------------------------------------|
| ≡              |                                                                                                    |                      |            | CYO                               |                     | Файлы                                |                                 |                      |                                           |                                        |
| ⊡              | Терминал                                                                                                    |                      | 1-10 из 26 |                                   |                     | Выводить по 10<br>$\pmb{\mathrm{v}}$ | записей<br>1/3<br>$\mathcal{A}$ | $\ddot{\phantom{1}}$ |                                           | Атрибуты файла                         |
| 凪              | Файлы                                                                                                    |                      | $\leq$     | Регистратор                       | Время создания      | Тип                                  | Размер                          | Tag01                | $\Gamma$                                  | $\mathbb{D}$                           |
| [o]            | Регистраторы                                                                                                    |                      | 57         | WWWWWW_WWWWWW 15.03.2019 16:53:19 |                     | Видео                                | 20 M <sub>5</sub>               | Val01<br>Val02       | Имя                                       | X700001_000001_2019<br>0315_164737.MP4 |
| ℴ              | Теги                                                                                                    |                      |            | X700001 000001                    | 15.03.2019 16:47:37 | Видео                                | 163 MB                          | Val01<br>Val02       | Регистратор                               | X700001_000001                         |
| १०३            | Настройки                                                                                                    |                      | 57         | X700001 000001                    | 15.03.2019 16:47:37 | Текст                                | 1 K <sub>5</sub>                | Val01<br>Val02       | Время создания<br>Наличие на терминале Да | 15.03.2019 16:47:37                    |
|                |                                                                                                    |                      | 53         | WWWWWW WWWWWW 15.03.2019 15:35:39 |                     | Видео                                | 140 M <sub>b</sub>              | Val01<br>Val02       | Важно                                     | Нет                                    |
|                |                                                                                                    |                      | $\leq$     | X700001_000001                    | 15.03.2019 09:46:36 | Текст                                | 1 K <sub>5</sub>                | Val01<br>Val02       | Тип                                       | Видео                                  |
|                |                                                                                                    | T.                   | 57         | X700001_000001                    | 12.03.2019 14:37:59 | Текст                                | 1 K <sub>5</sub>                | Val01<br>Val02       | Размер<br>Tag01                           | 163 M <sub>5</sub><br>Val01            |
|                |                                                                                                    |                      | $\leq$     | WWWWWW_WWWWWW 11.03.2019 11:27:56 |                     | Аудио                                | 170 KB                          | Val01<br>Val02       | Tag03                                     | Val02<br>Val01                         |
|                |                                                                                                    |                      | 57         | WWWWWW WWWWWW 11.03.2019 11:27:52 |                     | Фото                                 | 6 M <sub>b</sub>                | Val01<br>Val02       | Tag04                                     | Val02                                  |
| $\circledcirc$ | О программе                                                                                                    | u                    | 53         | WWWWWW WWWWWW 11.03.2019 11:27:50 |                     | Фото                                 | 6 M <sub>5</sub>                | Val01<br>Val02       |                                           |                                        |
|                | PEBM30P                                                                                                    | $\blacktriangleleft$ |            |                                   |                     | Свободно 57 из 119 ГБ                |                                 |                      |                                           | 00:45:36 16.03.2019                    |

Рисунок 39 – Вызов команды копирования одного «Файла»

Для копирования **группы** Файлов следует выделить соответствующие записи списка «Файлов» и перейти к массовому копированию по нажатию соответствующей пиктограммы (рис. 40).

|                | $  \times$<br>РЕВИЗОР Управление данными |               |             |                                   |                     |                       |                            |                      |                                           |                                 |  |
|----------------|------------------------------------------|---------------|-------------|-----------------------------------|---------------------|-----------------------|----------------------------|----------------------|-------------------------------------------|---------------------------------|--|
| $\equiv$       |                                          | $\mathcal{C}$ |             |                                   |                     | Файлы                 |                            |                      |                                           |                                 |  |
| $\Box$         | Терминал                                 |               | Выделено: 3 |                                   |                     | Выводить по 10        | • записей<br>$\mathcal{A}$ | $\rightarrow$<br>1/3 |                                           | Атрибуты файла                  |  |
| $\mathbb D$    | Файлы                                    |               | $\leq$      | Регистратор                       | Время создания      | Тип                   | Размер                     | Tag01                |                                           | $\Gamma$                        |  |
| 0              | Регистраторы                             | $\checkmark$  |             | WWWWWW_WWWWWW 15.03.2019 15:35:39 |                     | Видео                 | 140 M <sub>5</sub>         | Val01<br>Val02       | Имя                                       | wwwwww_www<br>WWW_20190315_1535 |  |
| ⊘              | Теги                                     |               |             | X700001 000001                    | 15.03.2019 09:46:36 | Текст                 | 1 K5                       | Val01<br>Val02       | Регистратор                               | 39.MP4<br>wwwwww www            |  |
| හි             | Настройки                                | $\checkmark$  | 57          | X700001_000001                    | 12.03.2019 14:37:59 | Текст                 | 1 KB                       | Val01<br>Val02       |                                           | <b>WWW</b>                      |  |
|                |                                          |               |             | WWWWWW_WWWWWW 11.03.2019 11:27:56 |                     | Аудио                 | 170 KB                     | Val01<br>Val02       | Время создания<br>Наличие на терминале Да | 15.03.2019 15:35:39             |  |
|                |                                          | $\checkmark$  |             | WWWWWW WWWWWW 11.03.2019 11:27:52 |                     | Фото                  | 6 M <sub>5</sub>           | Val01<br>Val02       | Важно                                     | Нет                             |  |
|                |                                          |               | 57          | WWWWWW_WWWWWW 11.03.2019 11:27:50 |                     | Фото                  | 6 M <sub>5</sub>           | Val01<br>Val02       | Тип<br>Размер                             | Видео<br>140 M <sub>5</sub>     |  |
|                |                                          |               | ≤           | X700001_000001                    | 11.03.2019 11:23:46 | Аудио                 | 228 KB                     | Val01<br>Val02       | Tag01                                     | Val01<br>Val02                  |  |
|                |                                          |               | 57          | X700001_000001                    | 11.03.2019 11:23:38 | Фото                  | 8 M <sub>5</sub>           | Val01<br>Val02       | Tag02                                     | Val01                           |  |
|                |                                          |               |             | X700001_000001                    | 11.03.2019 11:23:34 | Фото                  | 10 MB                      | Val01<br>Val02       |                                           |                                 |  |
| $\circledcirc$ | О программе                              |               | ≤           | X700001_000001                    | 11.03.2019 11:22:59 | Фото                  | 10 MB                      | Val01<br>Val02       |                                           |                                 |  |
|                |                                          | мI            |             |                                   |                     |                       |                            |                      |                                           |                                 |  |
|                | <b>РЕВИЗОР</b>                           |               |             |                                   |                     | Свободно 56 из 119 ГБ |                            |                      |                                           | 16:32:41 15.03.2019             |  |

Рисунок 40 – Вызов команды массового копирования «Файлов»

После вызова команды копирования следует указать размещение для копируемых файлов по запросу ОС терминала.

#### <span id="page-28-0"></span>**6.6.11 ПРОСМОТР АТРИБУТОВ «ФАЙЛА»**

Функция обеспечивает показ следующих атрибутов выбранного «Файла»:

- *Имя.*
- *Регистратор*, создавший соответствующий файл.
- *Время создания.*
- Отметка фактического *наличия на терминале.*
- *Тип* (Текст/Фото/Аудио/Видео).
- *Размер* (в КБ).
- Связанные *Теги.*

Вызов функции возможен в разделе «*Файлы»*.

Для вызова функции следует выбрать требуемую запись списка «Файлов». Система отображает атрибуты выбранного «Файла» в соответствующей области (рис. 41).

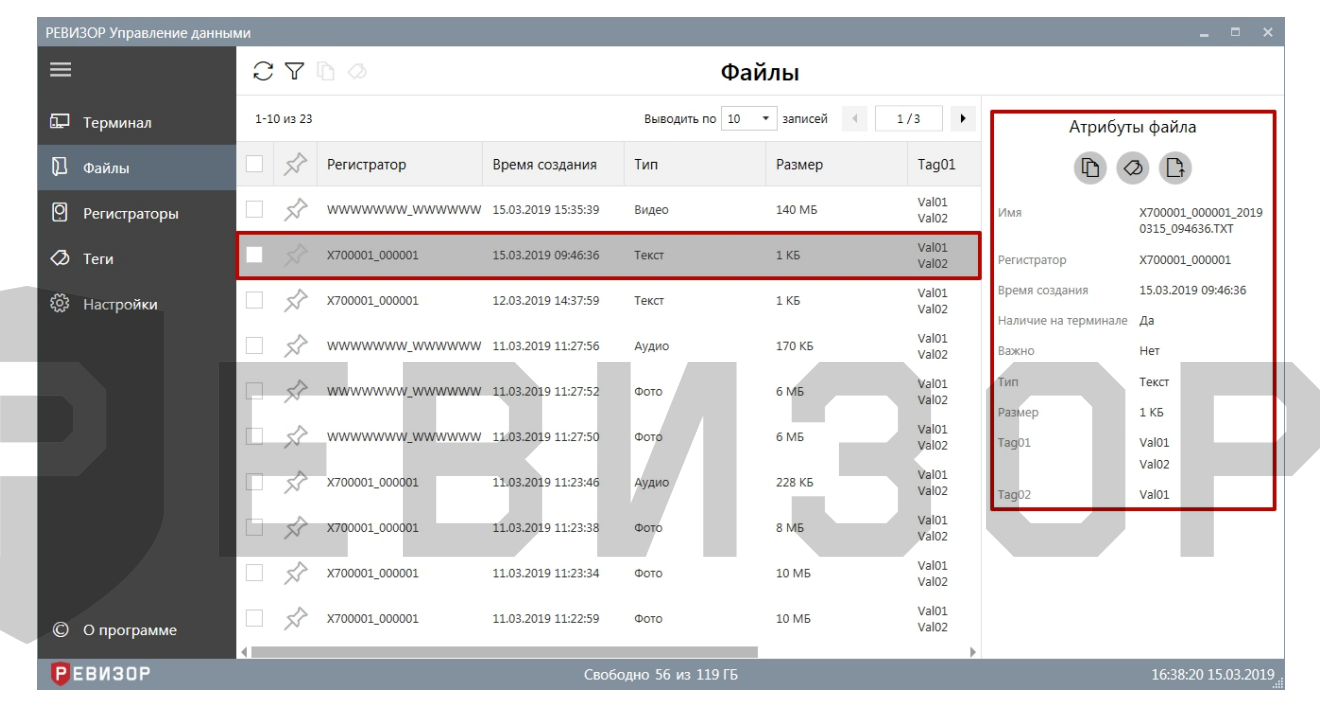

Рисунок 41 – Просмотр атрибутов «Файла»

#### **\* ПРИМЕЧАНИЯ:**

- Функция вызывается автоматически после:
	- окончания задания «Значений Тегов» для одного «Файла»
	- окончания копирования соответствующего файла

#### <span id="page-28-1"></span>**6.6.12 ПРОСМОТР ТЕКСТА**

Функция обеспечивает показ содержимого текстового файла. Вызов функции возможен в разделе «*Файлы»*.

Для вызова функции находясь в разделе «*Файлы»* следует (рис. 42):

- 1. Выбрать запись списка «Файлов», соответствующую целевому «Файлу» с типом *Текст*
- 2. Вызвать команду просмотра содержимого соответствующего файла (по нажатию соответствующей пиктограммы в области показа атрибутов/по двойному щелчку на целевой записи списка/по нажатию клавиши «*Enter»*)

#### Руководство по эксплуатации терминала

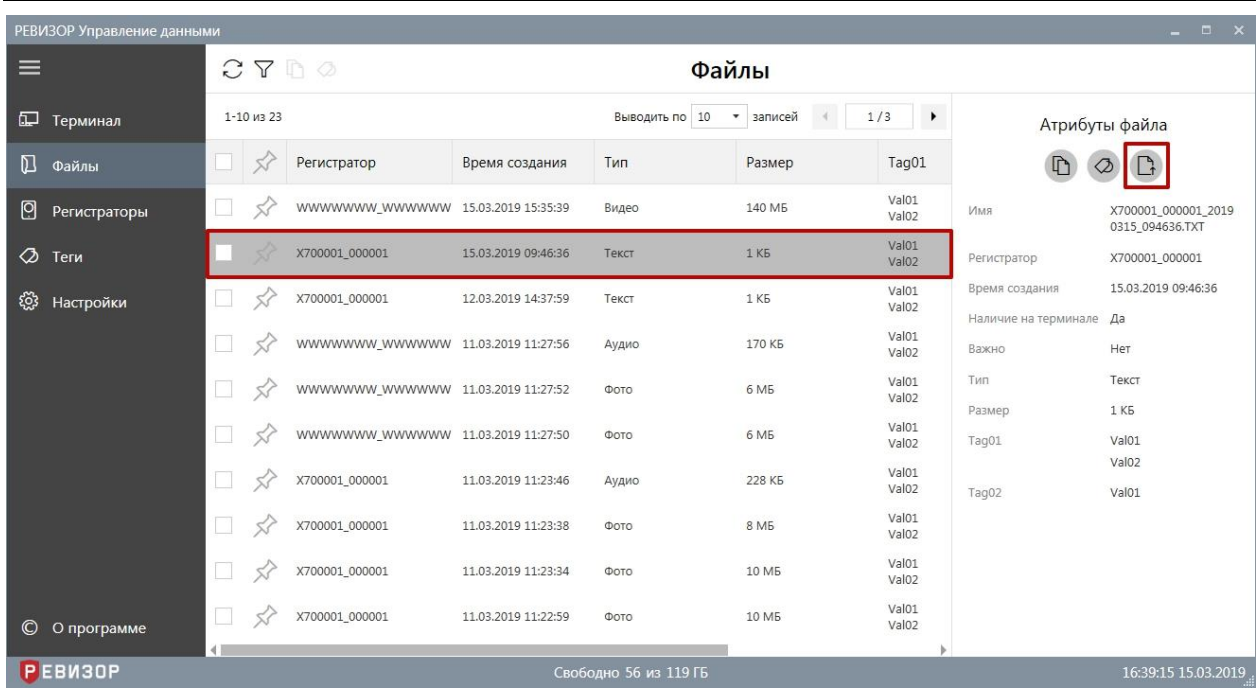

Рисунок 42 – Вызов просмотра содержимого текстового файла

#### После вызова функции Система отображает область показа содержимого файла (рис. 43).

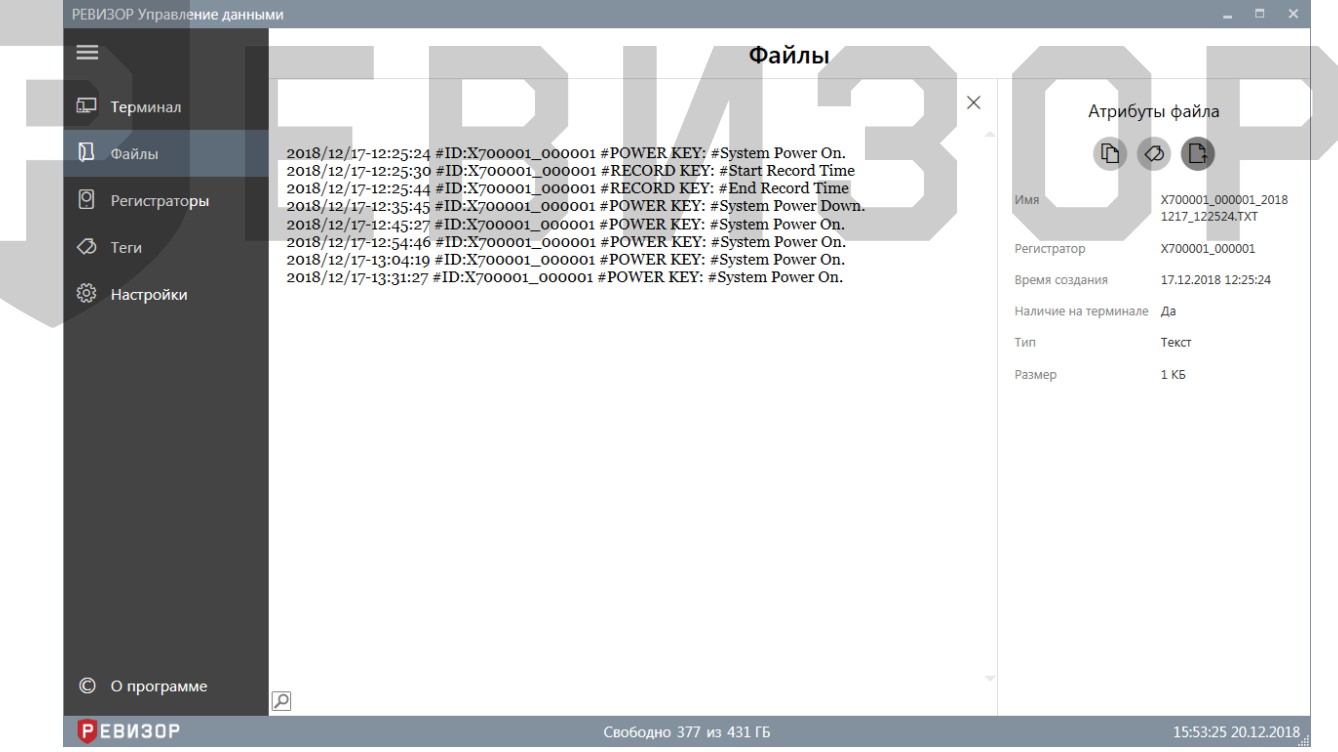

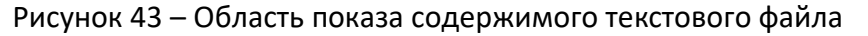

Пользователю доступны следующие возможности:

- 1. Поиск по содержимому
- 2. Выделение и копирование содержимого
- 3. Позиционирование содержимого

Функция **поиска по содержимому** позволяет находить вхождения искомой строки. Для поиска вхождений во время просмотра содержимого следует (рис. 44):

- 1. Вызвать команду поиска по нажатию соответствующей пиктограммы
- 2. Ввести искомую строку в соответствующее поле
- 3. Использовать соответствующие пиктограммы для перехода по найденным вхождениям

| РЕВИЗОР Управление данными |                                                                                                    |                                | $  \times$                             |  |  |
|----------------------------|----------------------------------------------------------------------------------------------------|--------------------------------|----------------------------------------|--|--|
| $\equiv$                   | Файлы                                                                                                    |                                |                                        |  |  |
| ଢ<br>Терминал              | $\times$                                                                                                    |                                | Атрибуты файла                         |  |  |
| <b>Д</b> Файлы             | 2018/12/17-12:25:24 #ID:X700001_000001 #POWER KEY: #System Power On.<br>2018/12/17-12:25:30 #ID:X700001_000001 #RECORD KEY: #Start Record Time                                                                         |                                |                                        |  |  |
| 卪<br>Регистраторы          | 2018/12/17-12:25:44 #ID:X700001_000001 #RECORD KEY: #End Record Time<br>2018/12/17-12:35:45 #ID:X700001_000001 #POWER KEY: #System Power Down.<br>2018/12/17-12:45:27 #ID:X700001_000001 #POWER KEY: #System Power On. | Имя                            | X700001_000001_2018<br>1217_122524.TXT |  |  |
| $\oslash$ Теги             | 2018/12/17-12:54:46 #ID:X700001_000001 #POWER KEY: #System Power On.<br>2018/12/17-13:04:19 #ID:X700001_000001 #POWER KEY: #System Power On.                                                                           | Регистратор                    | X700001_000001                         |  |  |
| දසු<br>Настройки           | 2018/12/17-13:31:27 #ID:X700001_000001 #POWER KEY: #System Power On.                                                                                                    | Время создания                 | 17.12.2018 12:25:24                    |  |  |
|                            |                                                                                                    | Наличие на терминале Да<br>Тип | Текст                                  |  |  |
|                            |                                                                                                    | Размер                         | 1 <sub>K</sub>                         |  |  |
|                            |                                                                                                    |                                |                                        |  |  |
|                            |                                                                                                    |                                |                                        |  |  |
|                            |                                                                                                    |                                |                                        |  |  |
|                            |                                                                                                    |                                |                                        |  |  |
|                            |                                                                                                    |                                |                                        |  |  |
|                            |                                                                                                    |                                |                                        |  |  |
|                            |                                                                                                    |                                |                                        |  |  |
| <b>© Опрограмме</b>        | $\bullet$<br>$\bullet$<br>❸<br>2018<br>$\blacktriangleleft$ . In                                                                                                    |                                |                                        |  |  |
| <b>РЕВИЗОР</b>             | Свободно 377 из 431 ГБ                                                                                                    |                                | 15:55:15 20.12.2018                    |  |  |
|                            |                                                                                                    |                                |                                        |  |  |

Рисунок 44 – Поиск по содержимому текстового файла

Функция **выделения и копирования** позволяет частично или полностью скопировать содержимое текстового файла в буфер обмена. Для вызова функции во время просмотра содержимого текстового файла следует использовать контекстное меню (рис. 45) или соответствующие сочетания клавиш.

|              | $  \times$<br>РЕВИЗОР Управление данными |                                                                                                    |                      |                                        |  |  |  |  |  |
|--------------|------------------------------------------|----------------------------------------------------------------------------------------------------|----------------------|----------------------------------------|--|--|--|--|--|
| $\equiv$     |                                          | Файлы                                                                                                    |                      |                                        |  |  |  |  |  |
|              | П Терминал                               | $\times$                                                                                                    | Атрибуты файла       |                                        |  |  |  |  |  |
| $\mathbb{D}$ | Файлы                                    | 2018/12/17-12:25:24 #ID:X700001_000001 #POWER KEY: #System Power On.<br>2018/12/17-12:25:30 #ID:X700001_000001 #RECORD KEY: #Start Record Time                                                                               |                      |                                        |  |  |  |  |  |
| 囘            | Регистраторы                             | 2018/12/17-12:25:44 #ID X700001_000001 #RECORD KEY: #End Record Time<br>2018/12/17-12:35:45 #ID X700001 000001 #DOMED FIV #System Power Down.<br>Копировать Ctrl+C<br>2018/12/17-12:45:27 #ID X700<br>Y<br>#System Power On. | Имя                  | X700001_000001_2018<br>1217_122524.TXT |  |  |  |  |  |
| ⌀            | Теги                                     | 2018/12/17-12:54:46 #ID X700<br>#System Power On.<br>ïΥ<br>Выделить все Ctrl+A<br>#System Power On.<br>2018/12/17-13:04:19 #ID X700                                                                                          | Регистратор          | X700001_000001                         |  |  |  |  |  |
| දිරි}        | Настройки                                | 2018/12/17-13:31:27 #ID X700001_000001 #POWER KEY: #System Power On.                                                                                                    | Время создания       | 17.12.2018 12:25:24                    |  |  |  |  |  |
|              |                                          |                                                                                                    | Наличие на терминале | Да                                     |  |  |  |  |  |
|              |                                          |                                                                                                    | Тип                  | Текст                                  |  |  |  |  |  |
|              |                                          |                                                                                                    | Размер               | 1 <sub>K</sub>                         |  |  |  |  |  |
|              |                                          |                                                                                                    |                      |                                        |  |  |  |  |  |
| $\odot$      | О программе                              | $\infty$                                                                                                    |                      |                                        |  |  |  |  |  |
|              | <b>РЕВИЗОР</b>                           | Свободно 377 из 431 ГБ                                                                                                    |                      | 15:57:18 20.12.2018                    |  |  |  |  |  |

Рисунок 45 – Выделение и копирование содержимого текстового файла

Функция **вертикального позиционирования** (скроллинга) доступна, если содержимое файла отображается не полностью (рис. 46).

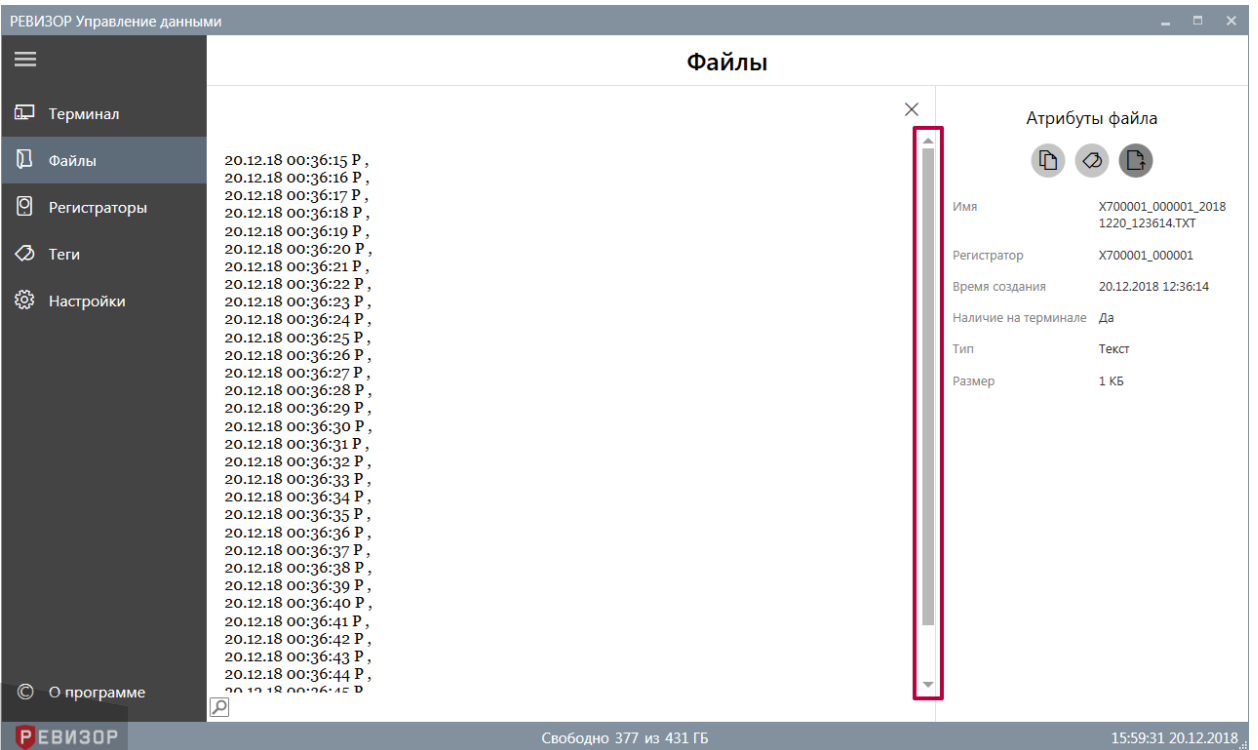

Рисунок 46 – Позиционирование содержимого текстового файла

Закрытие области просмотра текста осуществляется по нажатию клавиши «Esc» или по повторному нажатию соответствующей пиктограммы (рис. 42).

#### **\* ПРИМЕЧАНИЯ:**

- Если поиск по содержимому текстового файла не дал результатов, Система выводит соответствующее уведомление.
- Если соответствующий файл не найден в хранилище Данных терминала, Система выводит соответствующее уведомление.

#### <span id="page-31-0"></span>**6.6.13 ПРОСМОТР ФОТО**

Функция обеспечивает показ содержимого файла фото.

Вызов функции возможен в разделе «*Файлы»*.

Для вызова функции находясь в разделе «*Файлы»* следует (рис. 47):

- 1. Выбрать запись списка «Файлов», соответствующую целевому «Файлу» с типом *Фото*
- 2. Вызвать команду просмотра содержимого соответствующего файла (по нажатию соответствующей пиктограммы в области показа атрибутов/по двойному щелчку на целевой записи списка/по нажатию клавиши «*Enter»*)

#### РЕВИЗОР T8HDD (T12HDD)

| $  \times$<br>РЕВИЗОР Управление данными |                        |                                   |                     |                       |                    |                              |                                           |                                  |  |
|------------------------------------------|------------------------|-----------------------------------|---------------------|-----------------------|--------------------|------------------------------|-------------------------------------------|----------------------------------|--|
| $\equiv$                                 | $CY$ a                 |                                   |                     | Файлы                 |                    |                              |                                           |                                  |  |
| 印<br>Терминал                            | 1-10 из 23             |                                   |                     | Выводить по 10        | • записей          | 1/3<br>$\blacktriangleright$ |                                           | Атрибуты файла                   |  |
| $\mathbb D$<br>Файлы                     | O.<br>$\tilde{\times}$ | Регистратор                       | Время создания      | Тип                   | Размер             | Tag01                        |                                           |                                  |  |
| 囘<br>Регистраторы                        | 53                     | WWWWWW_WWWWWW_15.03.2019 15:35:39 |                     | Видео                 | 140 M <sub>b</sub> | Val01<br>Val02               | Имя                                       | WWWWWWW_WWW<br>WWW_20190311_1127 |  |
| ⊘<br>Теги                                | ≤                      | X700001_000001                    | 15.03.2019 09:46:36 | Текст                 | 1 K <sub>5</sub>   | Val01<br>Val02               |                                           | 52JPG                            |  |
| සූ<br>Настройки                          | ₹.                     | X700001_000001                    | 12.03.2019 14:37:59 | Текст                 | 1 K <sub>5</sub>   | Val01<br>Val02               | Регистратор                               | wwwwww www<br><b>WWW</b>         |  |
|                                          | ನ                      | WWWWWW WWWWWW 11.03.2019 11:27:56 |                     | Аудио                 | 170 KB             | Val01<br>Val02               | Время создания<br>Наличие на терминале Да | 11.03.2019 11:27:52              |  |
|                                          |                        | WWWWWW_WWWWWW 11.03.2019 11:27:52 |                     | Фото                  | 6 M <sub>5</sub>   | Val01<br>Val02               | Важно                                     | <b>Het</b>                       |  |
|                                          | ←                      | WWWWWW_WWWWWW 11.03.2019 11:27:50 |                     | Фото                  | 6 M <sub>5</sub>   | Val01<br>Val02               | Тип<br>Размер                             | Фото<br>6 M <sub>5</sub>         |  |
|                                          | Š.                     | X700001 000001                    | 11.03.2019 11:23:46 | Аудио                 | 228 KB             | Val01<br>Val02               | Tag01                                     | Val01<br>Val02                   |  |
|                                          | ≤.                     | X700001_000001                    | 11.03.2019 11:23:38 | Фото                  | 8 M <sub>5</sub>   | Val01<br>Val02               | Tag02                                     | Val01                            |  |
|                                          | 51                     | X700001_000001                    | 11.03.2019 11:23:34 | Фото                  | 10 MB              | Val01<br>Val02               |                                           |                                  |  |
| $\circledcirc$<br>О программе            | ₹.                     | X700001_000001                    | 11.03.2019 11:22:59 | Фото                  | 10 M <sub>5</sub>  | Val01<br>Val02               |                                           |                                  |  |
| <b>РЕВИЗОР</b>                           | 41                     |                                   |                     | Свободно 56 из 119 ГБ |                    |                              |                                           | 16:40:18 15.03.2019              |  |

Рисунок 47 – Вызов просмотра содержимого «Файла» с типом *Фото*

После вызова функции Система отображает область показа фото. Пользователю доступен **полноэкранный режим** просмотра фото по нажатию соответствующей пиктограммы (рис. 48). Выход из полноэкранного режима осуществляется по нажатию аналогичной пиктограммы или по нажатию клавиши «*Esc»*.

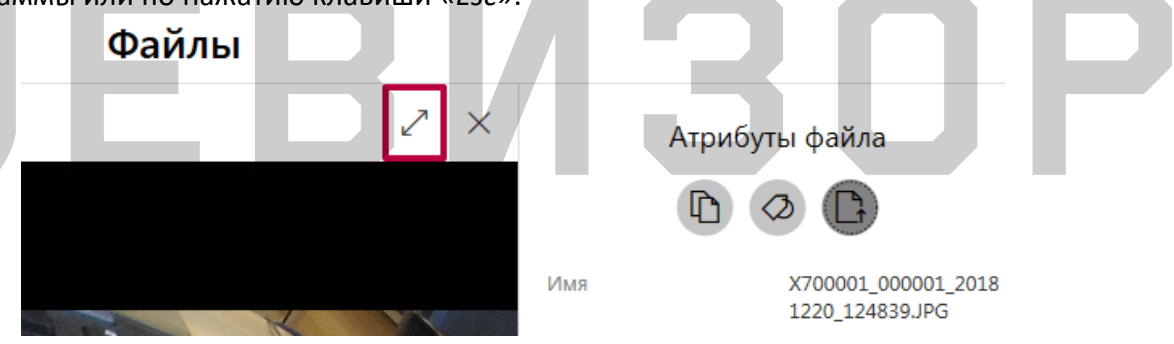

Рисунок 48 – Вызов полноэкранного просмотра фото

Закрытие области показа фото осуществляется по нажатию клавиши «Esc», по повторному нажатию пиктограммы открытия (рис. 47) или по нажатию пиктограммы закрытия (рис. 49).

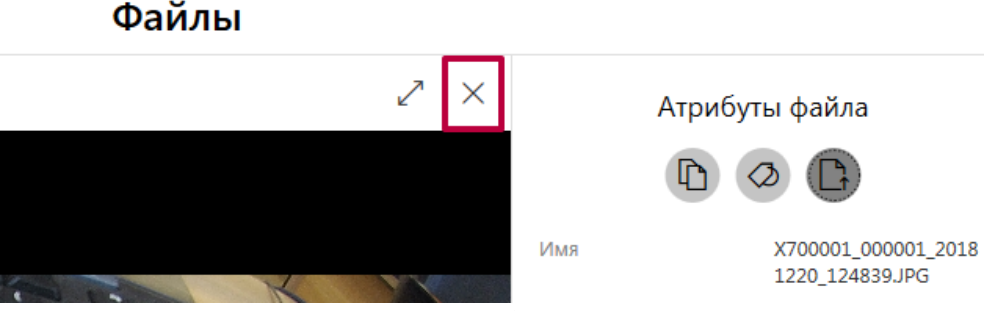

Рисунок 49 – Закрытие области просмотра фото

#### **\* ПРИМЕЧАНИЯ:**

- Если формат соответствующего файла не поддерживается, Система выводит соответствующее уведомление.
- Если соответствующий файл не найден в хранилище Данных терминала, Система выводит соответствующее уведомление.

#### <span id="page-33-0"></span>**6.6.14 ПРОСЛУШИВАНЕИЕ АУДИО**

Функция обеспечивает воспроизведение содержимого файла аудио. Вызов функции возможен в разделе «*Файлы»*.

Для вызова функции находясь в разделе «*Файлы»* следует (рис. 50):

- 1. Выбрать запись списка «Файлов», соответствующую целевому «Файлу» с типом *Аудио*
- 2. Вызвать команду прослушивания содержимого соответствующего файла (по нажатию соответствующей пиктограммы в области показа атрибутов/по двойному щелчку на целевой записи списка/по нажатию клавиши «*Enter»*)

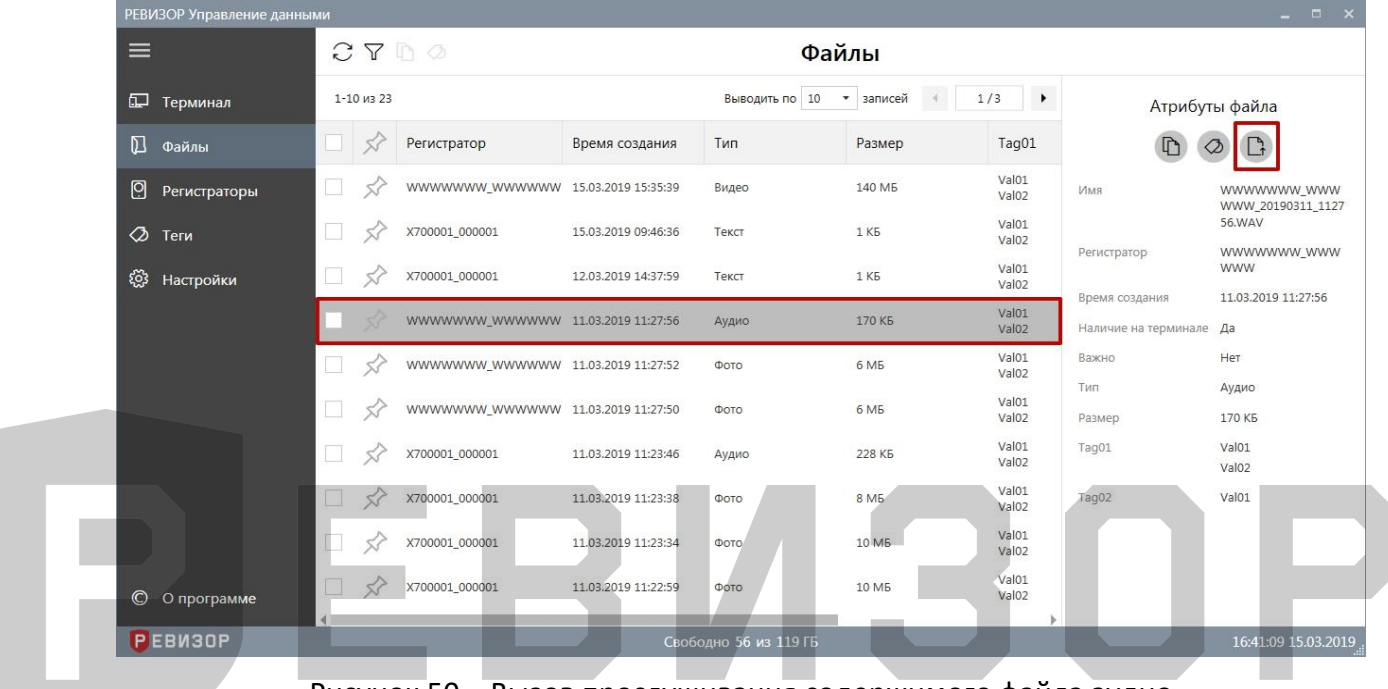

Рисунок 50 – Вызов прослушивания содержимого файла аудио

После вызова функции Система отображает область проигрывателя аудио (рис. 51).

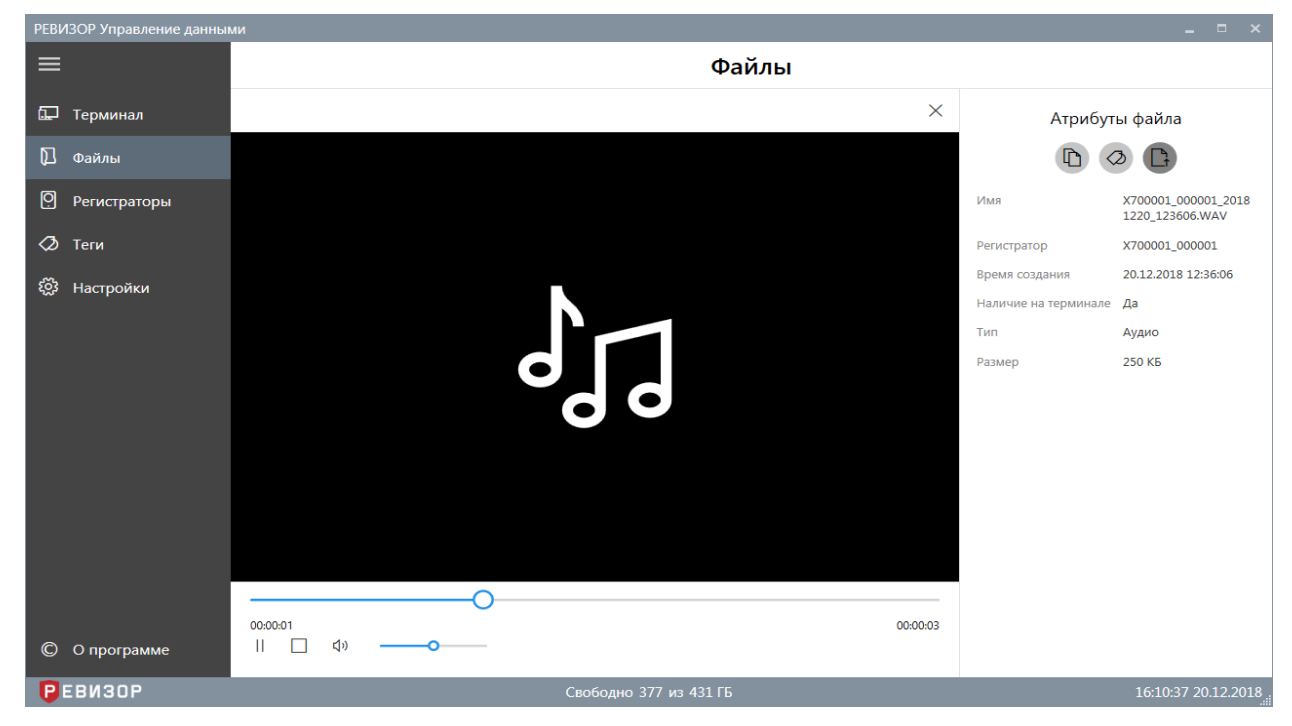

Рисунок 51 – Прослушивание содержимого файла аудио

Запуск воспроизведения начинается автоматически, позиция прогресса изменяется по мере воспроизведения. Воспроизведение сопровождается индикацией времени, прошедшего с момента запуска и оставшегося до окончания воспроизведения. Пользователю доступны функции (рис. 52):

- 1. **Изменения режима** прослушивания
- 2. **Остановки** воспроизведения
- 3. Включения/выключения звука
- 4. **Изменения громкости** воспроизведения
- 5. **Изменения позиции** воспроизведения

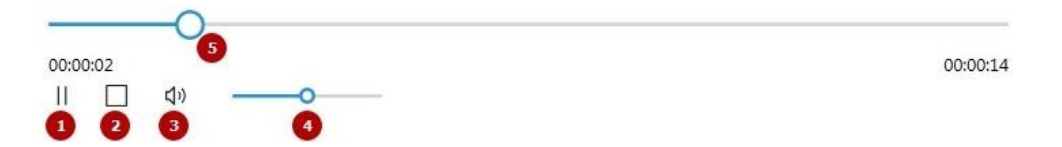

Рисунок 52 – Функции прослушивания содержимого файла аудио

Функция **изменения режима** обеспечивает постановку воспроизведения на паузу и возврат к прослушиванию по нажатию соответствующей пиктограммы.

Функция **изменения громкости** позволяет регулировать громкость воспроизведения в диапазоне *0-100%* по перемещению соответствующего ползунка.

Функция **изменения позиции** позволяет произвольно выбрать необходимую позицию воспроизведения на шкале времени по перемещению соответствующего ползунка.

Функция **остановки** позволяет прервать воспроизведение содержимого файла и переместить позицию прогресса на начало по нажатию соответствующей пиктограммы.

Закрытие области проигрывателя аудио осуществляется по нажатию клавиши «Esc», по повторному нажатию пиктограммы открытия (рис. 50) или по нажатию пиктограммы закрытия (рис. 54).

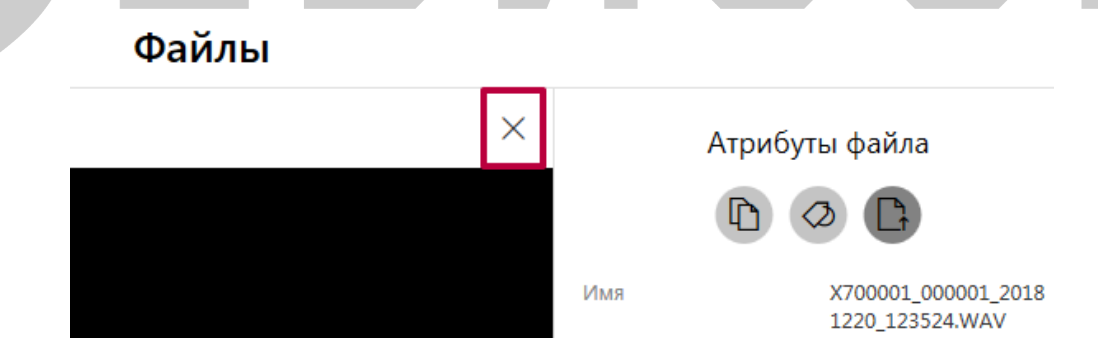

Рисунок 54 – Закрытие области прослушивания аудио

#### **\* ПРИМЕЧАНИЯ:**

- Если формат соответствующего Файла не поддерживается, Система выводит соответствующее уведомление.
- Если соответствующий Файл не найден в хранилище Данных Терминала, Система выводит соответствующее уведомление.

#### <span id="page-34-0"></span>**6.6.15 ПРОСМОТР ВИДЕО**

Функция обеспечивает воспроизведение содержимого файла видео. Вызов функции возможен в разделе «*Файлы»*.

Для вызова функции находясь в разделе «*Файлы»* следует (рис. 55):

J

- 1. Выбрать запись списка «Файлов», соответствующую целевому «Файлу» с типом *Видео*
- 2. Вызвать команду просмотра содержимого соответствующего Файла (по нажатию соответствующей пиктограммы в области показа атрибутов/по двойному щелчку на целевой записи списка/по нажатию клавиши «*Enter»*)

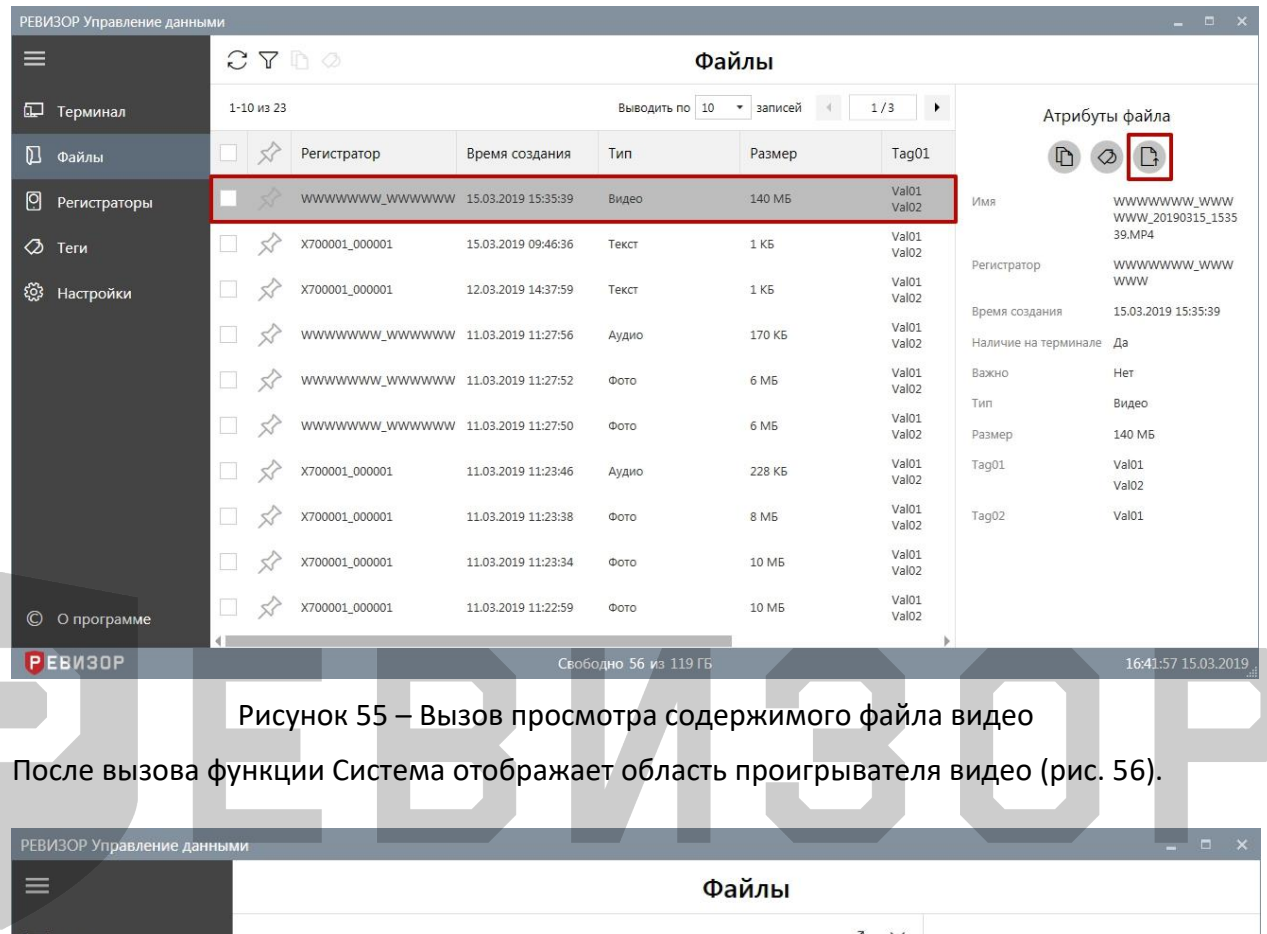

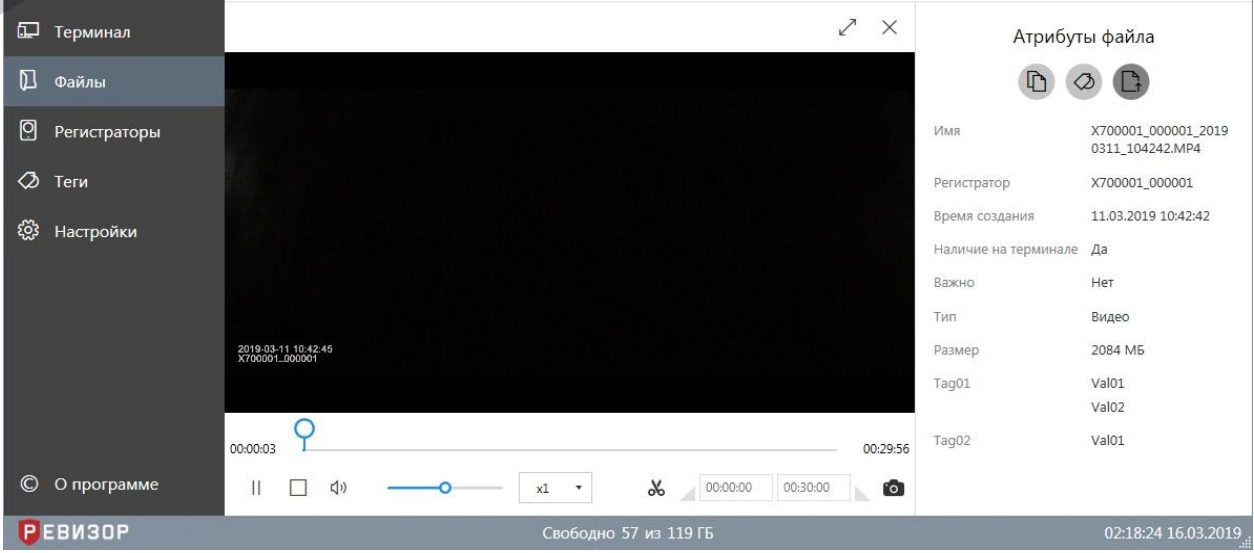

Рисунок 56 – Воспроизведение содержимого файла видео

Запуск воспроизведения начинается автоматически, позиция прогресса изменяется по мере воспроизведения. Воспроизведение сопровождается индикацией времени, прошедшего с момента запуска и оставшегося до окончания воспроизведения. Пользователю доступны функции (рис. 57):

- 1. **Изменения режима** воспроизведения
- 2. **Остановки** воспроизведения
- 3. Включения/выключения звука
- 4. **Изменения громкости** воспроизведения
- 5. **Изменения скорости** воспроизведения
- 6. **Включения/выключения режима выделения** временного фрагмента
- 7. **Сброса времени начала выделения** на полосе прогресса
- 8. **Установки времени начала выделения** на полосе прогресса
- 9. **Установки времени конца выделения** на полосе прогресса
- 10. **Сброса времени конца выделения** на полосе прогресса
- 11. **Сохранения кадра** видео
- 12. **Установки позиции начала выделения** на полосе прогресса
- 13. **Установки позиции конца выделения** на полосе прогресса
- 14. **Изменения позиции** воспроизведения
- 15. **Изменения размера** области просмотра
- 16. **Закрытия** области просмотра

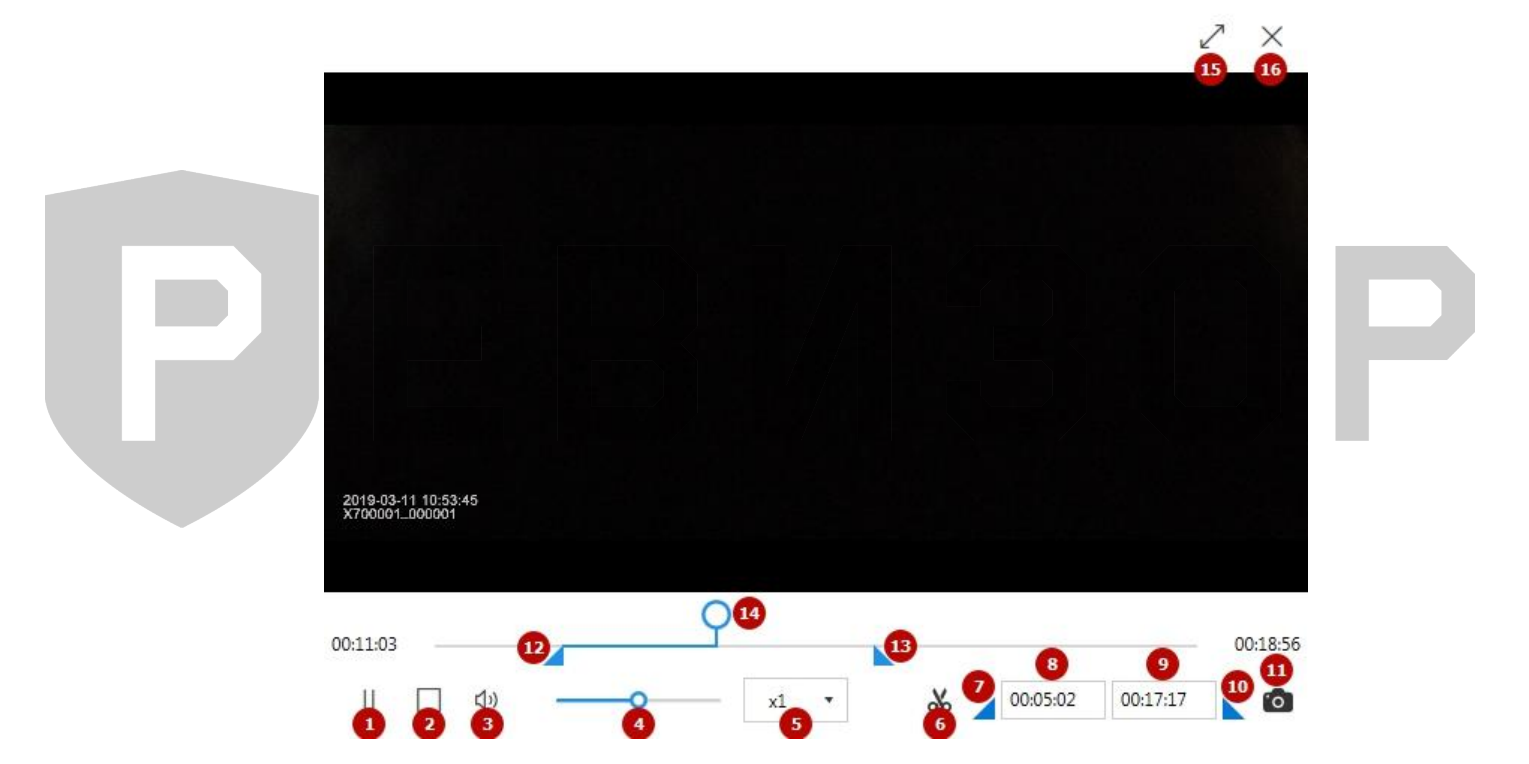

Рисунок 57 – Функции просмотра содержимого файла видео

Функция **изменения режима** обеспечивает постановку воспроизведения на паузу и возврат к просмотру по нажатию соответствующей пиктограммы.

Функция **изменения громкости** позволяет регулировать громкость воспроизведения в диапазоне *0-100%* по перемещению соответствующего ползунка.

Функция **изменения скорости** позволяет регулировать скорость воспроизведения в диапазоне *x0.25-x8* по выбору соответствующего значения скорости.

Функция **изменения позиции** позволяет произвольно выбрать необходимую позицию воспроизведения на шкале времени по перемещению соответствующего ползунка.

Функция **остановки** позволяет прервать воспроизведение содержимого файла и переместить позицию прогресса на начало по нажатию соответствующей пиктограммы.

Функция **изменения размера области просмотра** обеспечивает доступ к полноэкранному режиму просмотра видео по нажатию соответствующей пиктограммы. Выход из полноэкранного режима осуществляется по нажатию аналогичной пиктограммы.

Функция **сохранения кадра** позволяет по нажатию соответствующей пиктограммы выполнить экспорт текущего кадра в формате фото и сохранить кадр в выбранное размещение. Функция доступна как во время воспроизведения, так и после приостановки воспроизведения.

Функция **включения/выключения режима выделения** позволяет

активировать/деактивировать соответствующие органы управления (рис. 57, п. 7-10, 12- 13).

Функция **сброса времени начала выделения** позволяет установить время начала выделения на начало видеозаписи.

Функция **сброса времени конца выделения** позволяет установить время конца выделения на конец видеозаписи.

Функция **установки времени начала выделения** позволяет произвольным образом задать время начала фрагмента видеозаписи с помощью клавиатуры.

Функция **установки времени конца выделения** позволяет произвольным образом задать время конца фрагмента видеозаписи с помощью клавиатуры.

Функция **установки позиции начала выделения** позволяет произвольным образом задать позицию начала фрагмента видеозаписи с помощью мыши.

Функция **установки позиции конца выделения** позволяет произвольным образом задать позицию конца фрагмента видеозаписи с помощью мыши.

Закрытие области проигрывателя видео осуществляется по нажатию клавиши «Esc», по повторному нажатию пиктограммы открытия (рис. 55) или по нажатию пиктограммы **закрытия**.

- **\* ПРИМЕЧАНИЯ:**
	- Если формат соответствующего файла не поддерживается, Система выводит соответствующее уведомление.
	- Если соответствующий файл не найден в хранилище Данных терминала, Система выводит соответствующее уведомление.
	- В режиме выделения:
		- при вызове команды сохранения файла производится экспорт выделенного фрагмента
		- команда остановки воспроизведения переводит индикатор прогресса к началу выделенного фрагмента
		- при изменении границ фрагмента воспроизведение видеозаписи ставится на паузу
		- при достижении конца фрагмента воспроизведение видеозаписи ставится на паузу

#### <span id="page-37-0"></span>**6.7 ФУНКЦИИ ОБЛАСТИ АДМИНИСТРИРОВАНИЯ**

#### <span id="page-37-1"></span>**6.7.1 ПРОСМОТР СПИСКА «ТЕГОВ»**

Функция обеспечивает наглядное представление перечня всех «Тегов», существующих в Системе, а также их свойств.

Для вызова функции следует перейти в раздел «*Теги»*. Система отображает список «Тегов» со следующими полями (рис. 58):

- *Наименование.*
- *Автоматическое присвоение.*
- *Ручное присвоение.*
- *Множ. выбор.*

#### РЕВИЗОР T8HDD (T12HDD)

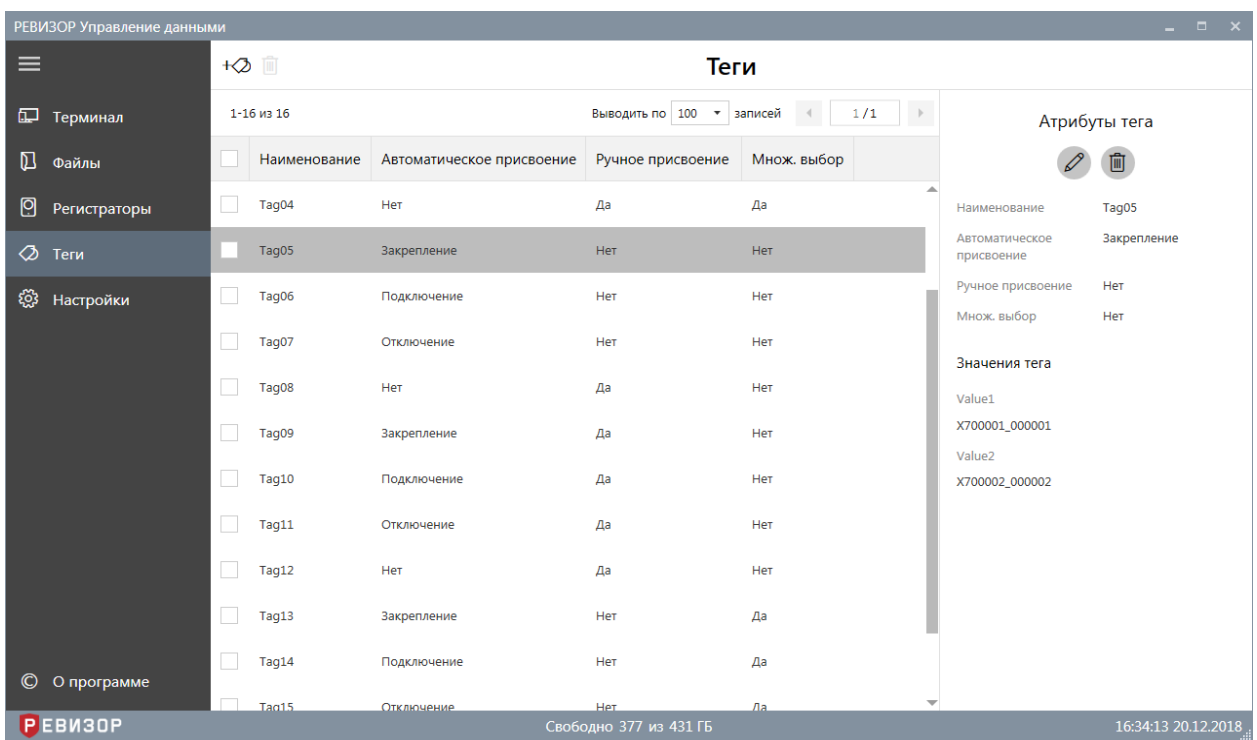

#### Рисунок 58 – Список «Тегов»

По умолчанию записи списка «Тегов» отсортированы по «Наименованию» «Тегов» в прямом алфавитном порядке. В ходе просмотра списка «Тегов» доступны функции **позиционирования**, **пагинации**, **выделения** записей и **изменения лимита** записей на странице списка.

Функция **позиционирования** может быть использована в случае, если список «Файлов» отображается не полностью в окне интерфейса Системы. Доступно вертикальное и горизонтальное позиционирование (скроллинг) (рис. 58).

Теги

 $+\oslash$ 

| 1-16 из 16   |                           | Выводить по 100<br>$\overline{\phantom{a}}$ | 1/1<br>записей                 |
|--------------|---------------------------|---------------------------------------------|--------------------------------|
| Наименование | Автоматическое присвоение | Ручное присвоение                           | Множ. выбор                    |
| Tag03        | Отключение                | Да                                          | ∸<br>Да                        |
| Tag04        | Het                       | Да                                          | Да                             |
| Tag05        | Закрепление               | Нет                                         | Нет                            |
| Tag06        | Подключение               | Нет                                         | Нет                            |
| Tag07        | Отключение                | Нет                                         | Нет                            |
| Tag08        | Нет                       | Да                                          | Нет                            |
| Tag09        | Закрепление               | Да                                          | Нет                            |
| Tag10        | Подключение               | Да                                          | Нет                            |
| Tag11        | Отключение                | Да                                          | Нет                            |
| Tag12        | Нет                       | Да                                          | Нет                            |
| Tag13        | Закрепление               | Нет                                         | Да                             |
| Tan14        | Полключение               | <b>Het</b>                                  | $\overline{\phantom{a}}$<br>Ла |

Рисунок 58 – Позиционирование списка «Тегов»

Функция **пагинации** списка «Тегов» обеспечивает возможность перехода между страницами списка при неполном его отображении. Доступен переход (рис. 59):

- 1. На предыдущую страницу списка (при наличии)
- 2. На следующую страницу списка (при наличии)
- 3. На произвольную страницу (ввод номера страницы в соответствующем поле)

|              |                           | Теги                              | 3)<br>$\mathbf{1}$<br>$\mathbf{2}$                        |
|--------------|---------------------------|-----------------------------------|-----------------------------------------------------------|
| 1-10 из 16   |                           | Выводить по<br>10<br>$\mathbf{v}$ | записей<br>1/2<br>٠<br>$\left\langle \cdot \right\rangle$ |
| Наименование | Автоматическое присвоение | Ручное присвоение                 | Множ. выбор                                               |
| Tag01        | Закрепление               | Да                                | Да                                                        |
| Tag02        | Подключение               | Да                                | Да                                                        |
| Tag03        | Отключение                | Да                                | Да                                                        |

Рисунок 59 – Пагинация списка «Тегов»

Функция **выделения** записей списка «Файлов» позволяет отметить требуемые записи или снять отметки. Доступно одиночное (рис. 60) и массовое (рис. 61) выделение записей. При выделении Система отображает количество выделенных записей. Функция вызывается установкой соответствующих отметок в чекбоксах.

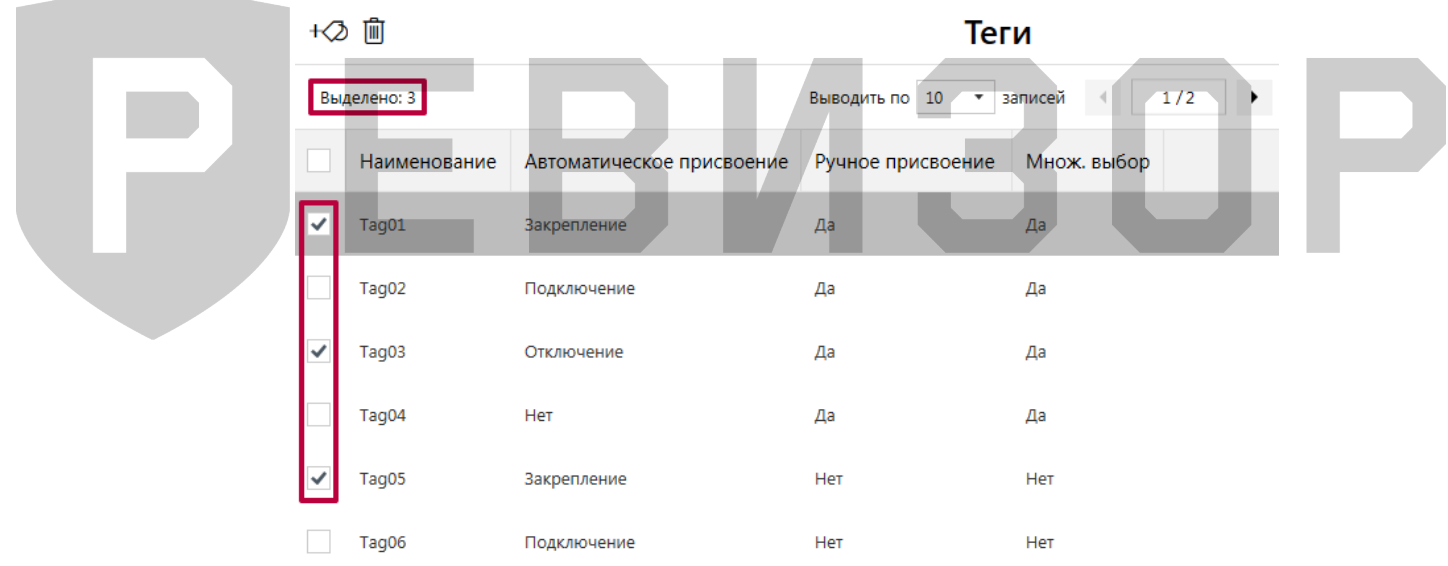

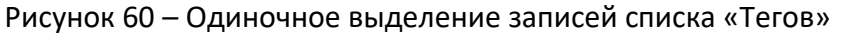

|   | 圃            |                           | Теги                                           |                                                           |
|---|--------------|---------------------------|------------------------------------------------|-----------------------------------------------------------|
|   | Выделено: 10 |                           | Выводить по<br>10<br>$\boldsymbol{\mathrm{v}}$ | 1/2<br>записей<br>$\left\langle \cdot \right\rangle$<br>٠ |
|   | Наименование | Автоматическое присвоение | Ручное присвоение                              | Множ. выбор                                               |
| ✓ | Tag01        | Закрепление               | Да                                             | Да                                                        |
|   | Tag02        | Подключение               | Да                                             | Да                                                        |
|   | Tag03        | Отключение                | Да                                             | Да                                                        |
|   | Tag04        | Нет                       | Да                                             | Да                                                        |

Рисунок 61 – Массовое выделение записей списка «Тегов»

Функция массового выделения записей списка «Тегов» используется для выделения всех записей на отображаемой странице списка.

Функция **изменения лимита** записей на странице списка «Тегов» позволяет ограничить диапазон «Тегов», одновременно отображаемых на странице списка. Доступен выбор из перечня фиксированных значений лимита (рис. 62).

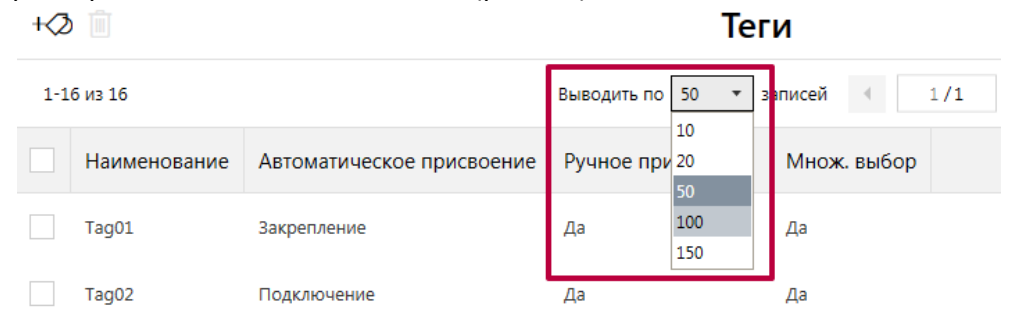

Рисунок 62 – Изменение лимита записей списка «Тегов»

#### **\* ПРИМЕЧАНИЯ:**

- При изменении лимита или переходе между страницами списка «Тегов» Система сохраняет существующее выделение записей списка.
- Список может быть вручную отсортирован по наименованию нажатием на заголовке соответствующего поля.

#### <span id="page-40-0"></span>**6.7.2 ПРОСМОТР АТРИБУТОВ «ТЕГА»**

Функция обеспечивает показ полного набора атрибутов выбранного «Тега».

Для отображения атрибутов «Тега» находясь в разделе «*Теги»*, следует выбрать соответствующую запись списка «Тегов». Система отображает следующие атрибуты выбранного «Тега» в области показа атрибутов (рис. 63):

- 1. *Наименование*
- 2. *Автоматическое присвоение*
- 3. *Ручное присвоение*
- 4. *Множ. Выбор*
- 5. *«Значения Тега»* выбранного «Тега»

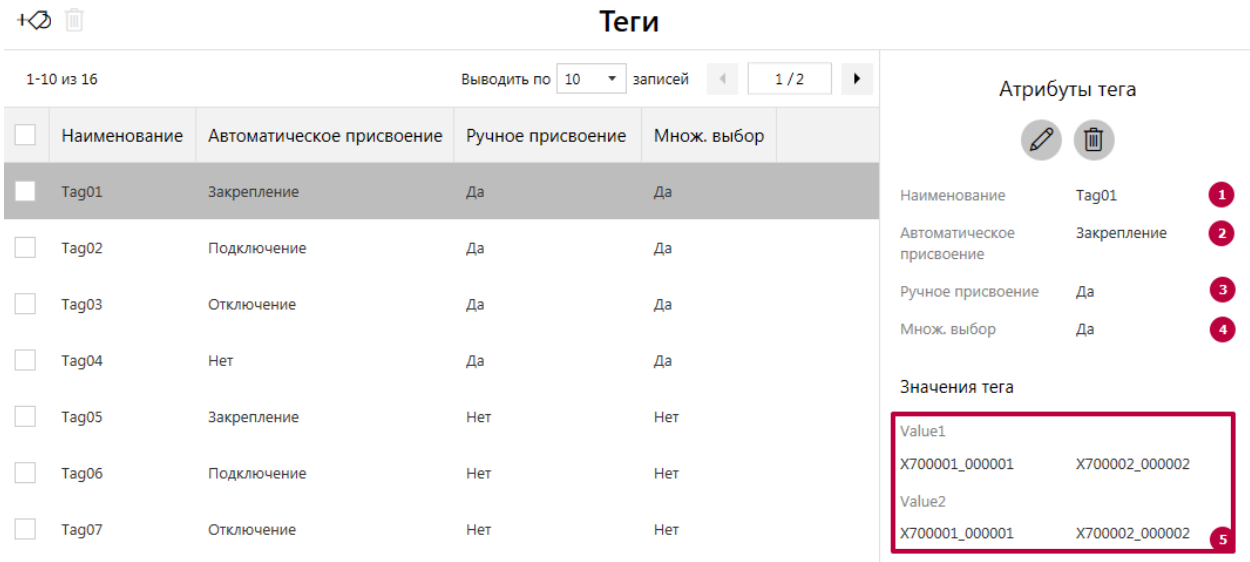

Рисунок 63 – Просмотр атрибутов «Тега»

Функция также вызывается автоматически после:

- Создания «Тега».
- Изменения «Тега».
- Отказа от изменения «Тега».
- Отказа от удаления «Тега»

#### <span id="page-41-0"></span>**6.7.3 СОЗДАНИЕ НОВОГО «ТЕГА»**

Функция позволяет создать новый «Тег» с требуемым набором атрибутов.

Вызов функции возможен в разделе «*Теги»*.

Для создания нового «Тега» следует:

1. Вызвать команду создания по нажатию соответствующей пиктограммы (рис. 64)

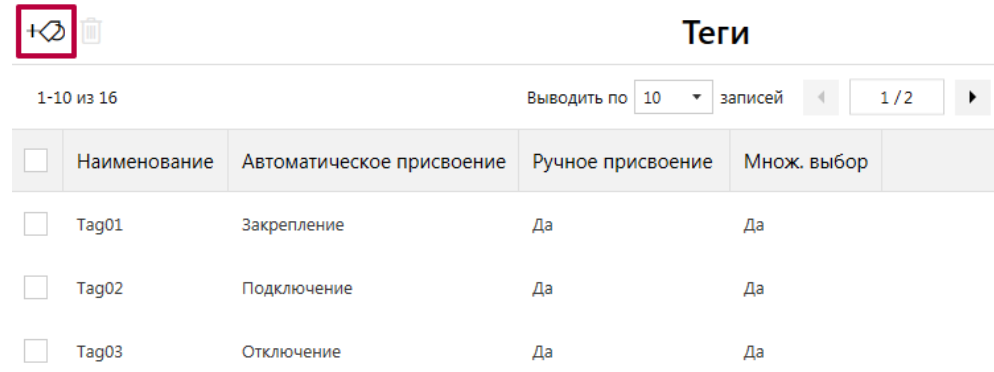

Рисунок 64 – Вызов команды создания «Тега»

- 2. В ответ на запрос Системы задать значения требуемых атрибутов (рис. 65):
	- 2.1. *Наименование* «Тега»
		- 2.2. Тип *автоматического присвоения:*
			- *Закрепление* «Значения Тега» создаваемого «Тега» могут быть вручную закреплены за «Регистраторами» и в дальнейшем автоматически присваиваются всем «Файлам», связанным с указанными «Регистраторами».
			- *Подключение* создаваемый «Тег» будет включен в запрос «Значений Тегов» при подключении к терминалу регистраторов с накопленным набором Данных, подлежащих копированию (п. 6.6.5).
			- *Отключение* создаваемый «Тег» будет включен в запрос «Значений Тегов» при отключении Регистраторов от Терминала (п. 6.6.6).
			- *Нет* автоматическое закрепление «Значений Тега» создаваемого «Тега» за «Файлами» не производится.
		- 2.3. Возможность *ручного присвоения:*
			- *Да* «Значения Тега» создаваемого «Тега» доступны для ручного закрепления за «Файлами» (п. 6.5.8)
			- *Нет* «Значения Тега» создаваемого «Тега» недоступны для ручного закрепления за «Файлами» (выбор данного варианта недоступен, если значение атрибута *Автоматическое присвоение* = *Нет*).
		- 2.4. Доступность *множественного выбора:*
			- *Да* доступен одновременный выбор:
				- нескольких «Значений Тега» создаваемого «Тега» в формах их задания для присвоения «Файлам»
				- одного «Регистратора» для нескольких «Значений Тега» создаваемого «Тега» в форме их закрепления за «Регистратором»

■ *Нет* – вышеописанный выбор недоступен.

2.5. *«Значения Тега»* для создаваемого «Тега»

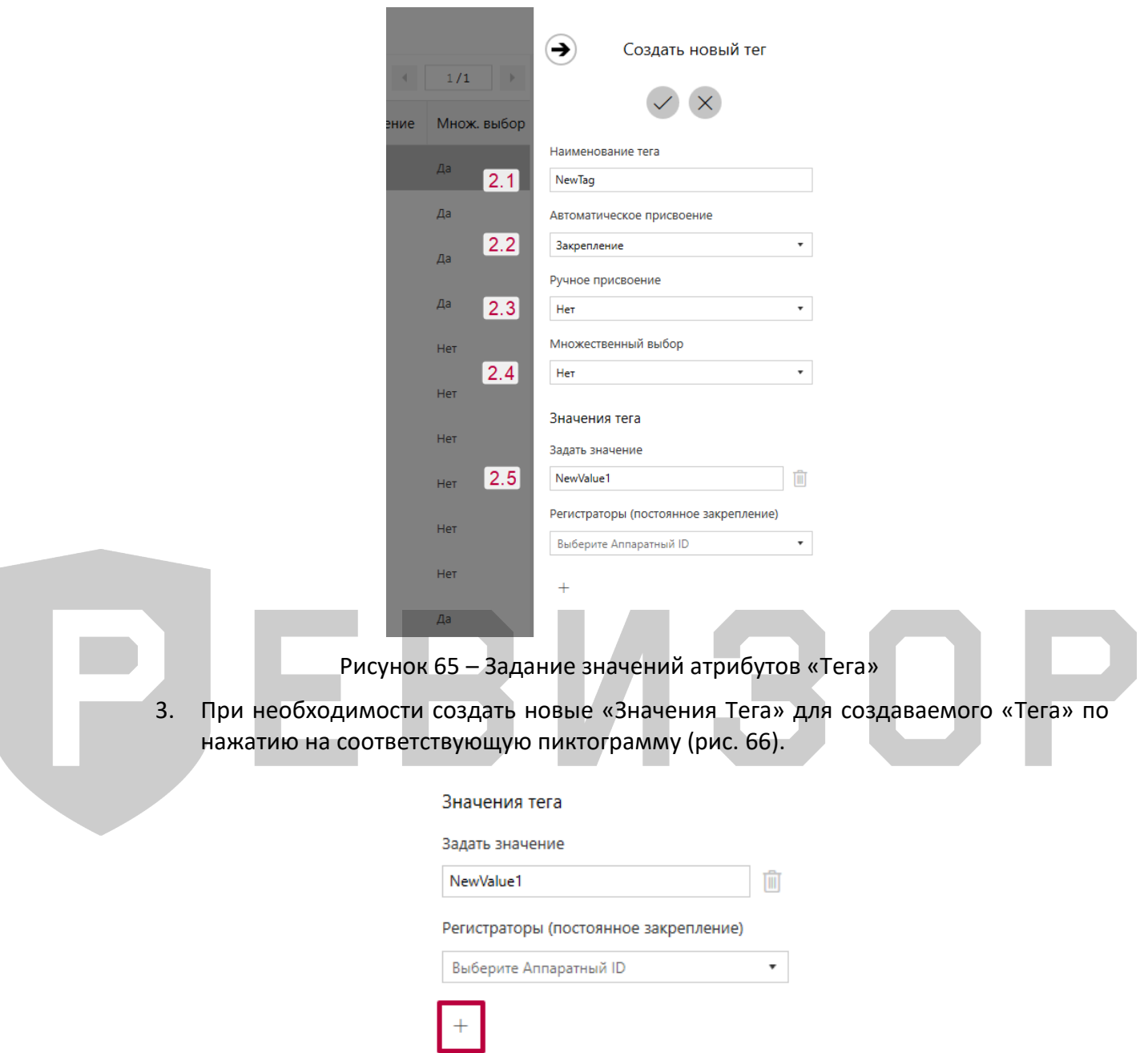

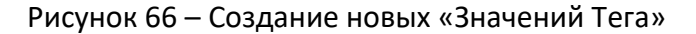

4. При необходимости закрепить «Значения Тега» за «Регистраторами». «Значения Тегов», закрепляемые за «Регистраторами», автоматически присваиваются «Файлам», ассоциированным с данными «Регистраторами». Присвоение закреплённых «Значений Тегов» осуществляется только для «Файлов», созданных после соответствующего закрепления. Для закрепления, выбранного «Значения Тега» при создании или изменении «Тега» следует из предлагаемого перечня выбрать требуемый регистратор или несколько регистраторов последовательно (рис. 67).

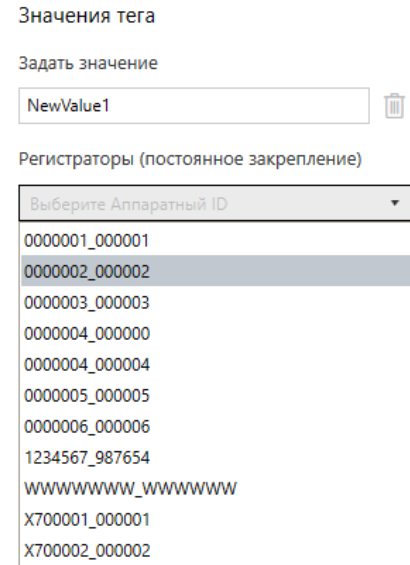

Рисунок 67 – Закрепление «Значений Тега» за «Регистраторами»

- 5. Завершить создание «Тега» (рис. 68):
	- 5.1. Подтвердить создание
	- 5.2. Отменить создание

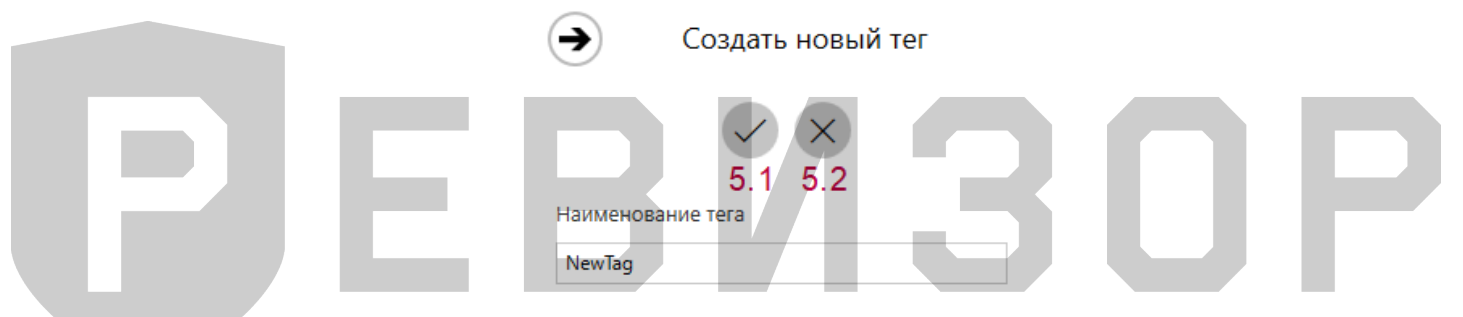

Рисунок 68 – Завершение создания «Тега»

При задании требуемых атрибутов «Тега» следует указать значения, не нарушающие установленных ограничений:

- Для *Наименования* «Тега» не более 16 символов.
- Для «Значений Тега»:
	- Наименование не более 16 символов
	- «Значения Тега» уникальны в рамках одного «Тега»

#### **\* ПРИМЕЧАНИЯ:**

- Если заданные значения атрибутов нарушают установленные ограничения, Система выводит соответствующее уведомление.
- Если Пользователь отказывается от создания «Тега», Система скрывает запрос атрибутов создаваемого «Тега».
- Если Пользователь указывает не все атрибуты «Тега» и вызывает команду сохранения, Система выводит соответствующее уведомление.
- Если для выбранного «Тега» значение атрибута Множ. выбор = Hem, указание одного «Регистратора» для нескольких «Значений Тега» одного «Тега» невозможно.
- Закрепление «Значений Тегов» за «Регистраторами» возможно при значении атрибута *Автоматическое присвоение* = *Закрепление.*

#### <span id="page-44-0"></span>**6.7.4 ИЗМЕНЕНИЕ «ТЕГА»**

Функция позволяет изменить атрибуты ранее созданного «Тега».

Вызов функции возможен в разделе «*Теги»*.

Для изменения существующего «Тега» следует выбрать «Тег» в списке «Тегов» и вызвать команду изменения по нажатию соответствующей пиктограммы в открывшейся области атрибутов (рис. 69).

| РЕВИЗОР Управление данными |        |              |                           |                        |                                                      |                              | $  \times$          |
|----------------------------|--------|--------------|---------------------------|------------------------|------------------------------------------------------|------------------------------|---------------------|
| $\equiv$                   | +⊘ 画   |              |                           | Теги                   |                                                      |                              |                     |
| 中<br>Терминал              |        | 1-10 из 16   |                           | Выводить по 10         | 1/2<br>• записей<br>$\overline{\phantom{a}}$<br>$-4$ |                              | Атрибуты тега       |
| $\mathbb D$<br>Файлы       |        | Наименование | Автоматическое присвоение | Ручное присвоение      | Множ. выбор                                          |                              | 画                   |
| 0<br>Регистраторы          | П      | Tag01        | Закрепление               | Да                     | Да                                                   | Наименование                 | Tag02               |
| Теги                       |        | Tag02        | Подключение               | Да                     | Да                                                   | Автоматическое<br>присвоение | Подключение         |
| ్ట్రి<br>Настройки         | u.     | Tag03        | Отключение                | Да                     | Да                                                   | Ручное присвоение            | Да                  |
|                            | $\Box$ | Tag04        | Нет                       | Да                     | Да                                                   | Множ. выбор<br>Значения тега | Да                  |
|                            | $\Box$ | Tag05        | Закрепление               | Нет                    | Нет                                                  | Value1                       |                     |
|                            | $\Box$ | Tag06        | Подключение               | Нет                    | Нет                                                  | Value <sub>2</sub>           |                     |
|                            | $\Box$ | Tag07        | Отключение                | Нет                    | Нет                                                  |                              |                     |
|                            | $\Box$ | Tag08        | Нет                       | Да                     | Нет                                                  |                              |                     |
|                            |        | Tag09        | Закрепление               | Да                     | Нет                                                  |                              |                     |
|                            |        | Tag10        | Подключение               | Да                     | Her                                                  |                              |                     |
| <b>©</b> О программе       |        |              |                           |                        |                                                      |                              |                     |
| <b>РЕВИЗОР</b>             |        |              |                           | Свободно 377 из 431 ГБ |                                                      |                              | 17:15:44 20.12.2018 |

Рисунок 69 – Вызов команды изменения «Тега»

В ответ на запрос Системы – задать или изменить значения требуемых атрибутов (порядок аналогичен созданию «Тега» – п. 6.7.5).

При задании/изменении требуемых атрибутов «Тега» следует указать значения, не нарушающие установленных ограничений:

- Для *Наименования* «Тега» не более 16 символов.
- Для «Значений Тега»:
	- Наименование не более 16 символов
	- «Значения Тега» уникальны в рамках одного «Тега»

#### **\* ПРИМЕЧАНИЯ:**

- Если заданные значения атрибутов нарушают установленные ограничения, Система выводит соответствующее уведомление.
- Если Пользователь отказывается от изменения «Тега», Система скрывает запрос атрибутов создаваемого «Тега».
- Если Пользователь указывает не все атрибуты «Тега» и вызывает команду сохранения, Система выводит соответствующее уведомление.
- Удаление «Значения Тега», имеющего связи с существующими «Файлами», недоступно для Пользователя: при вызове команды удаления такого «Значения Тега» Система выводит соответствующее уведомление

#### <span id="page-45-0"></span>**6.7.5 УДАЛЕНИЕ «ТЕГА»**

Функция позволяет удалить из Системы выбранный «Тег» или несколько «Тегов». Вызов функции возможен в разделе «*Теги»*.

Для удаления **одного** «Тега» следует (рис. 70):

- Выбрать соответствующую запись списка «Тегов».
- В открывшейся области атрибутов перейти к удалению по нажатию соответствующей пиктограммы.
- В ответ на запрос Системы подтвердить удаление (или отказаться).

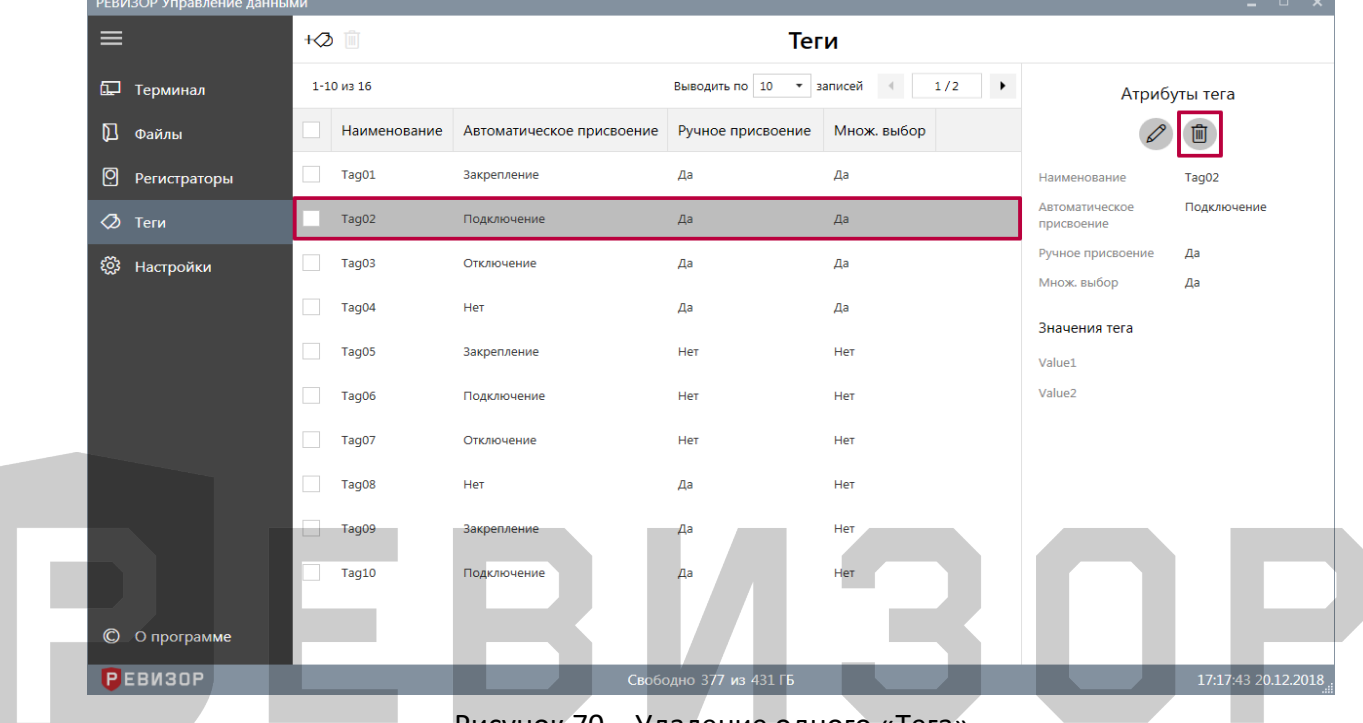

Рисунок 70 – Удаление одного «Тега»

Для **массового удаления** нескольких «Тегов» следует (рис. 71):

- **Выделить целевые записи списка «Тегов».**
- Перейти к массовому удалению по нажатию соответствующей пиктограммы.
- В ответ на запрос Системы подтвердить удаление (или отказаться).

|                           | РЕВИЗОР Управление данными |              |              |                           |                        |                                                     |                                      | $  \times$          |
|---------------------------|----------------------------|--------------|--------------|---------------------------|------------------------|-----------------------------------------------------|--------------------------------------|---------------------|
| $\equiv$                  |                            |              | +⊘ 画         |                           | Теги                   |                                                     |                                      |                     |
| ロ                         | Терминал                   |              | Выделено: 3  |                           | Выводить по 10         | $\rightarrow$<br>$\sim 10^{-1}$<br>1/2<br>• записей |                                      | Атрибуты тега       |
| 囚<br>Файлы                |                            |              | Наименование | Автоматическое присвоение | Ручное присвоение      | Множ. выбор                                         |                                      | 画                   |
| 回                         | Регистраторы               | ◡            | Tag01        | Закрепление               | Да                     | Да                                                  | Наименование                         | Tag01               |
| $\circ$<br>Теги           |                            |              | Tag02        | Подключение               | Да                     | Да                                                  | Автоматическое<br>присвоение         | Закрепление         |
| ୃତ୍ତି                     | Настройки                  | $\checkmark$ | Tag03        | Отключение                | Да                     | Да                                                  | Ручное присвоение                    | Да                  |
|                           |                            |              |              |                           |                        |                                                     | Множ. выбор                          | Да                  |
|                           |                            |              | Tag04        | Her                       | Да                     | Да                                                  | Значения тега                        |                     |
|                           |                            | $\checkmark$ | Tag05        | Закрепление               | Нет                    | Нет                                                 | Value1                               |                     |
|                           |                            |              | Tag06        | Подключение               | Her                    | Нет                                                 | X700001_000001                       | X700002_000002      |
|                           |                            | L.           | Tag07        | Отключение                | Her                    | Her                                                 | Value <sub>2</sub><br>X700001_000001 | X700002_000002      |
|                           |                            |              | Tag08        | Нет                       | Да                     | Нет                                                 |                                      |                     |
|                           |                            |              | Tag09        | Закрепление               | Да                     | Нет                                                 |                                      |                     |
|                           |                            |              | Tag10        | Подключение               | Да                     | Нет                                                 |                                      |                     |
| $\odot$<br><b>РЕВИЗОР</b> | О программе                |              |              |                           | Свободно 377 из 431 ГБ |                                                     |                                      | 17:19:20 20.12.2018 |
|                           |                            |              |              |                           |                        |                                                     |                                      |                     |

Рисунок 71 – Массовое удаление «Тегов»

#### **\* ПРИМЕЧАНИЯ:**

 Удаление доступно только для «Тегов», не связанных с существующими в Системе «Файлами». Если вызвана команда удаления «Тега»/«Тегов» со связями, Система выводит соответствующее уведомление.

#### <span id="page-46-0"></span>**6.7.6 ПРОСМОТР СПИСКА «РЕГИСТРАТОРОВ»**

Функция обеспечивает наглядное представление перечня всех «Регистраторов», существующих в Системе, а также их свойств.

Для вызова функции следует перейти в раздел «*Регистраторы»*. Система отображает список «Регистраторов» со следующими полями (рис. 72):

- *Аппаратный ID.*
- Теги (каждый существующий в Системе с *Автоматическим присвоением* = *Закрепление*) – в шапке «Тег», в ячейках его «Значения Тега», связанные с «Регистратором»

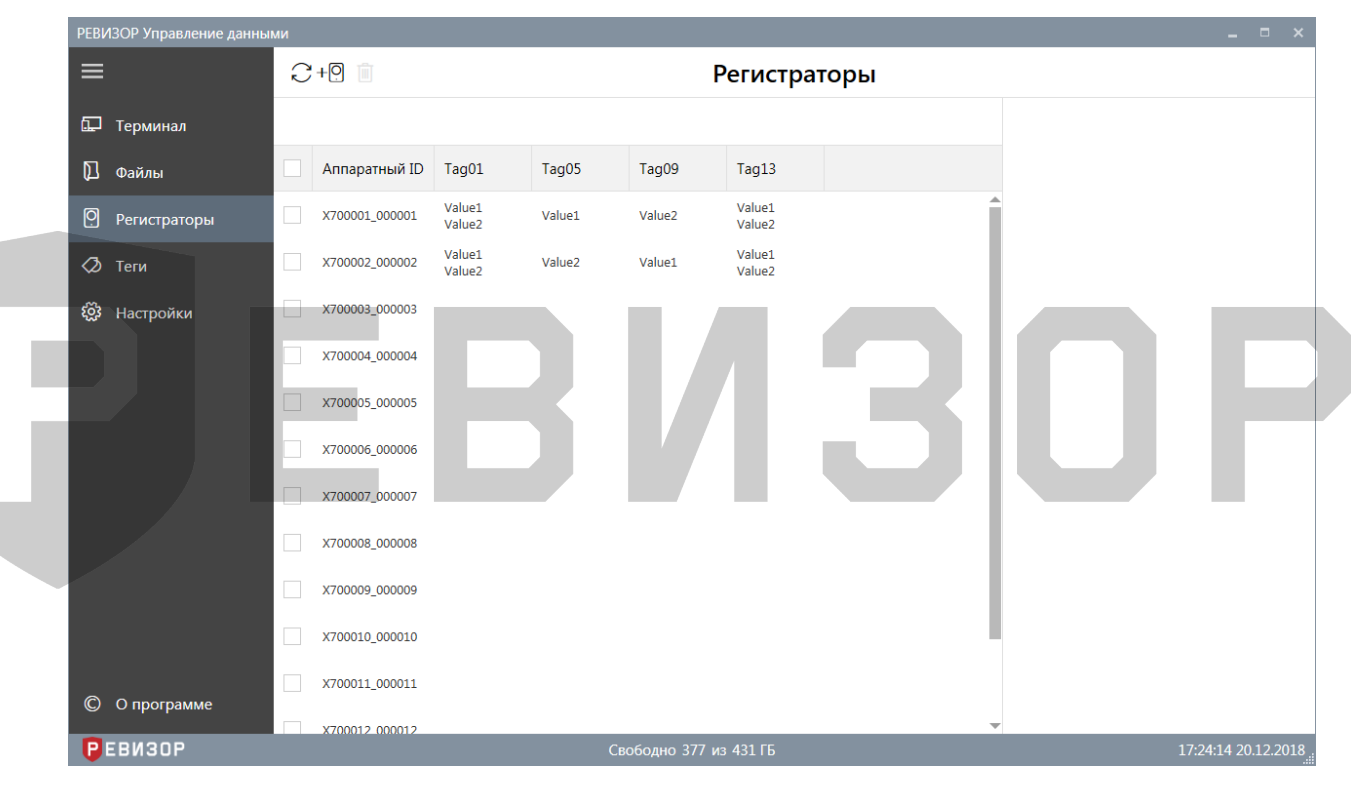

Рисунок 72 – Список «Регистраторов»

По умолчанию записи списка «Регистраторов» отсортированы по *Аппаратному ID* в прямом алфавитном порядке. В ходе просмотра списка «Регистраторов» доступны функции **позиционирования** списка**, обновления** списка и **выделения** записей на странице списка. Функция **позиционирования** может быть использована в случае, если список «Регистраторов» отображается не полностью в окне интерфейса Системы. Доступно вертикальное и горизонтальное позиционирование (скроллинг) (рис. 73).

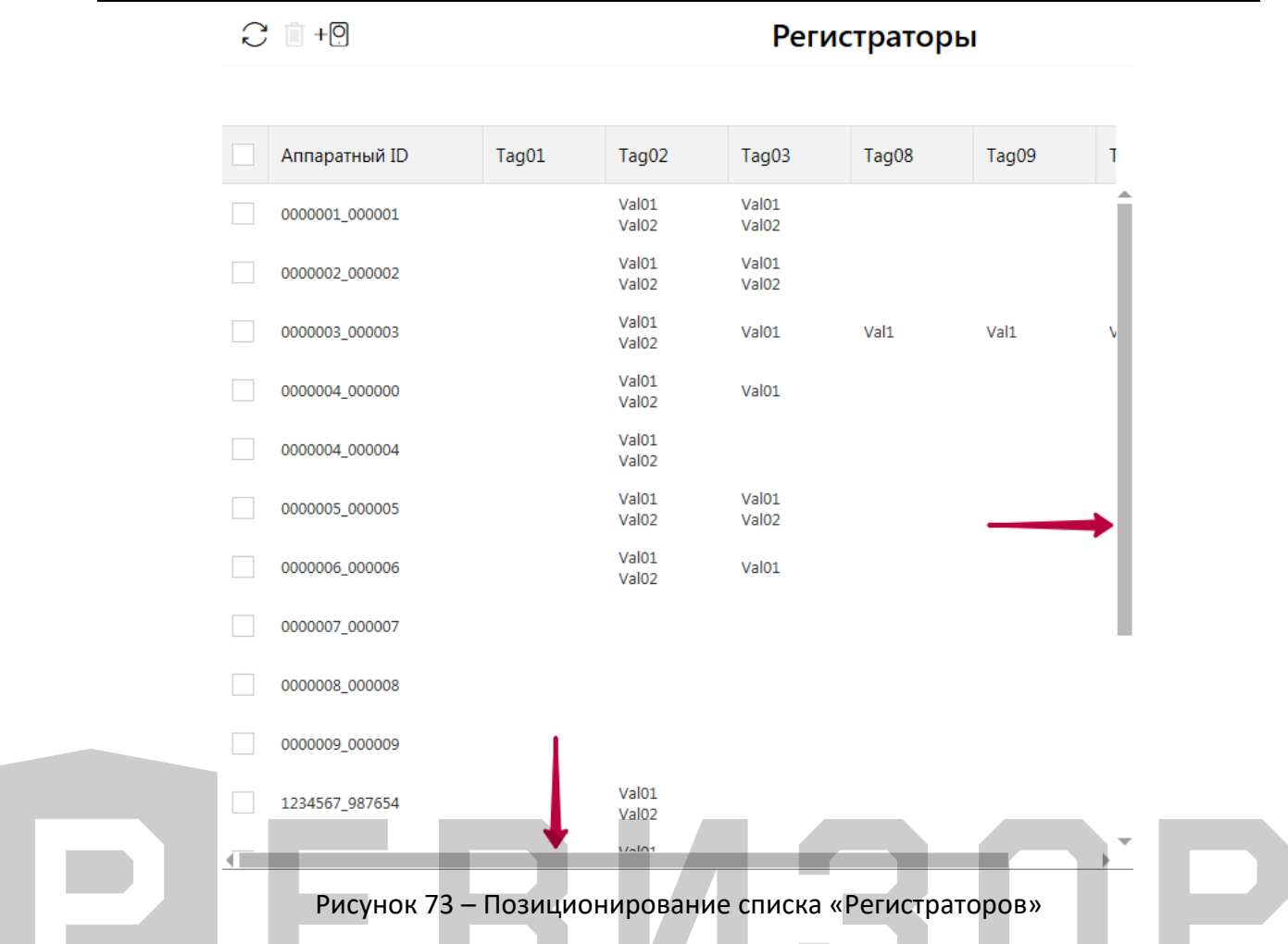

Функция **обновления** списка «Регистраторов» позволяет актуализировать содержимое списка. Также при обновлении списка «Регистраторов» Система сбрасывает существующее выделение любых записей списка. Функция вызывается по нажатию соответствующей пиктограммы (рис. 74).

| $\mathcal{C}$ | ▥              |                              |                    |                    | Регистраторы                 |  |
|---------------|----------------|------------------------------|--------------------|--------------------|------------------------------|--|
|               | Аппаратный ID  | Tag01                        | Tag05              | Tag09              | Tag13                        |  |
|               | X700001_000001 | Value1<br>Value <sub>2</sub> | Value1             | Value <sub>2</sub> | Value1<br>Value <sub>2</sub> |  |
|               | X700002_000002 | Value1<br>Value <sub>2</sub> | Value <sub>2</sub> | Value1             | Value1<br>Value <sub>2</sub> |  |

Рисунок 74 – Обновление списка «Регистраторов»

Функция **выделения** записей списка «Регистраторов» позволяет отметить требуемые записи или снять отметки. Доступно одиночное (рис. 75) и массовое (рис. 76) выделение записей. При выделении Система отображает количество выделенных записей. Функция вызывается установкой соответствующих отметок в чекбоксах.

|   | 근+인<br>喕       |                              |                    |                    | Регистраторы                 |  |
|---|----------------|------------------------------|--------------------|--------------------|------------------------------|--|
|   | Выделено: 3    |                              |                    |                    |                              |  |
|   | Аппаратный ID  | Tag01                        | Tag05              | Tag09              | Tag13                        |  |
|   | X700001_000001 | Value1<br>Value <sub>2</sub> | Value1             | Value <sub>2</sub> | Value1<br>Value <sub>2</sub> |  |
|   | X700002_000002 | Value1<br>Value <sub>2</sub> | Value <sub>2</sub> | Value1             | Value1<br>Value <sub>2</sub> |  |
| ✓ | X700003_000003 |                              |                    |                    |                              |  |
|   | X700004_000004 |                              |                    |                    |                              |  |
|   | X700005_000005 |                              |                    |                    |                              |  |
|   | X700006_000006 |                              |                    |                    |                              |  |

Рисунок 75 – Одиночное выделение записей списка «Регистраторов»

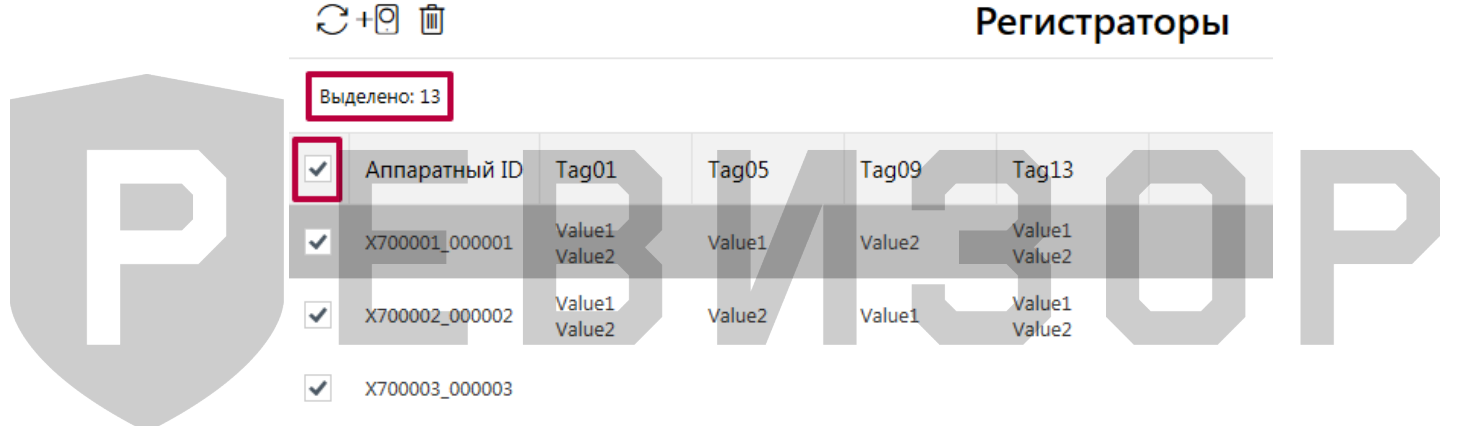

Рисунок 76 – Массовое выделение записей списка «Регистраторов»

#### **\* ПРИМЕЧАНИЯ:**

 Список может быть вручную отсортирован по *Аппаратному ID* нажатием на заголовке соответствующего поля

#### <span id="page-48-0"></span>**6.7.7 СОЗДАНИЕ НОВОГО «РЕГИСТРАТОРА»**

Функция позволяет создать новый «Регистратор» с требуемым набором атрибутов. Вызов функции возможен в разделе «*Регистраторы»*.

Для создания нового «Регистратора» следует:

1. Вызвать команду создания по нажатию соответствующей пиктограммы (рис. 77):

|    |                                                                                                    |                              |                           |                    | Регистраторы                                       |  |
|----|----------------------------------------------------------------------------------------------------|------------------------------|---------------------------|--------------------|----------------------------------------------------|--|
|    |                                                                                                    |                              |                           |                    |                                                    |  |
|    | Аппаратный ID                                                                                                    | Tag01                        | Tag05                     | Tag09              | Tag13                                              |  |
|    | X700001_000001                                                                                                    | Value1<br>Value <sub>2</sub> | Value1                    | Value <sub>2</sub> | Value1<br>Value <sub>2</sub>                       |  |
|    | X700002_000002                                                                                                    | Value1<br>Value <sub>2</sub> | Value <sub>2</sub>        | Value1             | Value1<br>Value <sub>2</sub>                       |  |
|    |                                                                                                    |                              |                           |                    | Рисунок 77 - Вызов функции создания «Регистратора» |  |
| 2. | В ответ на запрос Системы задать значения требуемых атрибутов (рис. 78):<br>2.1. ID устройства<br>2.2. ID сотрудника |                              |                           |                    |                                                    |  |
|    |                                                                                                    | →                            | Создать новый регистратор |                    |                                                    |  |
|    |                                                                                                    |                              |                           |                    |                                                    |  |
|    |                                                                                                    | ID устройства 2.1<br>00100   |                           |                    |                                                    |  |
|    |                                                                                                    | ID сотрудника 2.2            |                           |                    |                                                    |  |
|    |                                                                                                    | 000100                       |                           |                    | Рисунок 78 - Вызов функции создания «Регистратора» |  |
| 3. | Завершить создание «Регистратора» (рис. 79):<br>3.1. Подтвердить создание                                            |                              |                           |                    |                                                    |  |
|    | 3.2. Отменить создание                                                                                               |                              |                           |                    |                                                    |  |
|    |                                                                                                    | →                            | Создать новый регистратор |                    |                                                    |  |
|    |                                                                                                    |                              |                           |                    |                                                    |  |
|    |                                                                                                    |                              | 3.1<br>3.2                |                    |                                                    |  |
|    |                                                                                                    | ID устройства                |                           |                    |                                                    |  |
|    |                                                                                                    | 00100                        |                           |                    |                                                    |  |
|    |                                                                                                    | ID сотрудника                |                           |                    |                                                    |  |
|    |                                                                                                    | 000100                       |                           |                    |                                                    |  |

Рисунок 79 – Завершение создания «Регистратора»

Атрибуты должны повторять значения, установленные на соответствующем Регистраторе.

#### **\* ПРИМЕЧАНИЯ:**

- Если заданные значения атрибутов нарушают установленные ограничения, Система выводит соответствующее уведомление.
- Если Пользователь отказывается от создания «Регистратора», Система скрывает запрос атрибутов создаваемого «Регистратора».
- Если Пользователь указывает не все атрибуты «Регистратора» и вызывает команду сохранения, Система выводит соответствующее уведомление.

#### <span id="page-50-0"></span>**6.7.8 УДАЛЕНИЕ «РЕГИСТРАТОРА»**

Функция позволяет удалить из Системы выбранный «Регистратор» или несколько «Регистраторов».

Вызов функции возможен в разделе «*Регистраторы»*.

Для удаления **одного** «Регистратора» следует (рис. 80):

- Выбрать соответствующую запись списка «Регистраторов».
- В открывшейся области атрибутов перейти к удалению по нажатию соответствующей пиктограммы.
- Подтвердить удаление.

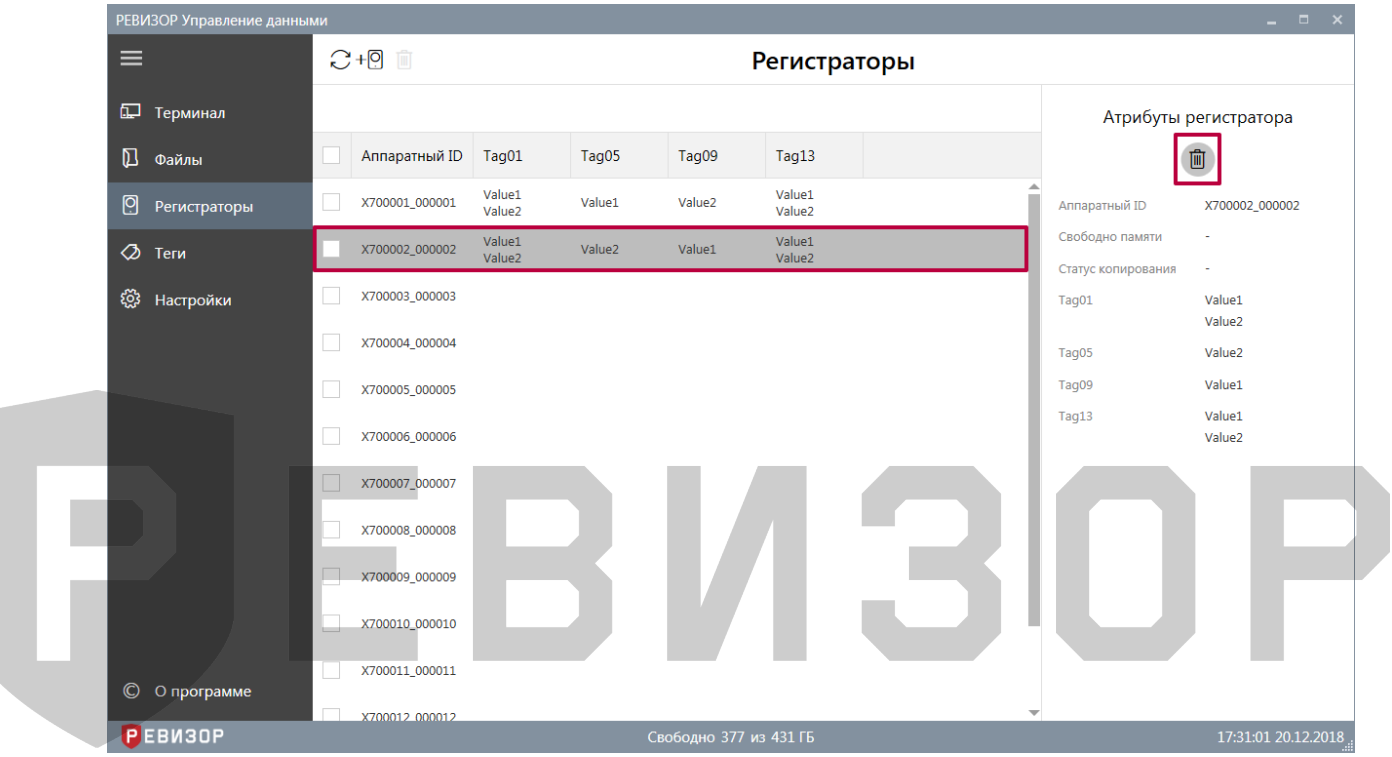

Рисунок 80 – Удаление одного «Регистратора»

Для **массового удаления** нескольких «Регистраторов» следует (рис. 81):

- Выделить целевые записи списка «Регистраторов».
- Перейти к массовому удалению по нажатию соответствующей пиктограммы.
- Подтвердить удаление.

Руководство по эксплуатации терминала

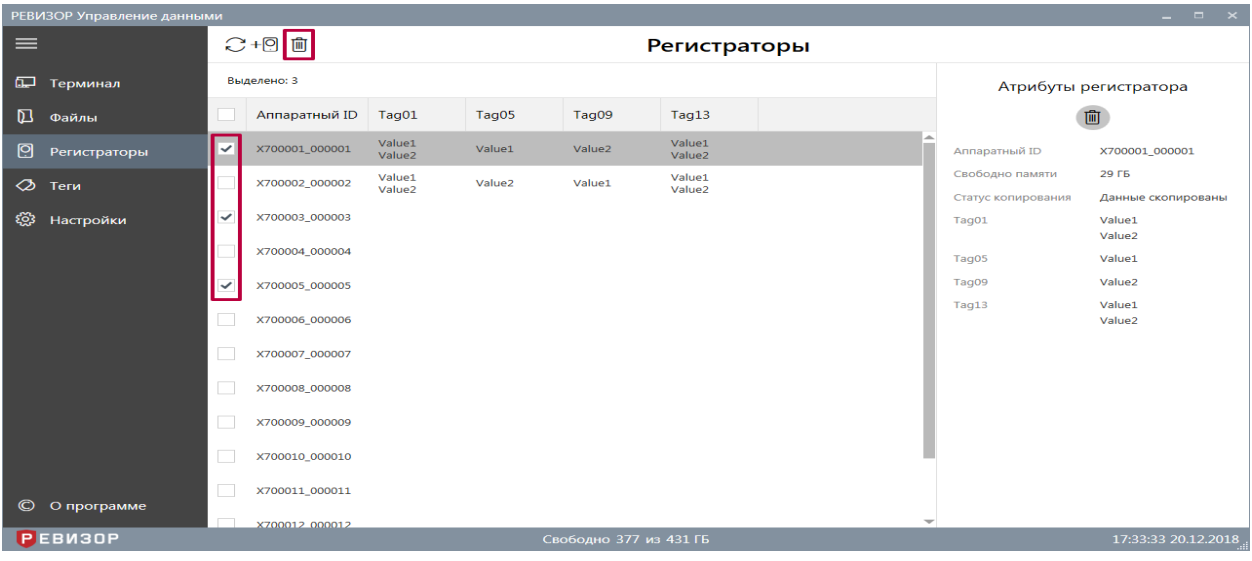

Рисунок 81 – Массовое удаление «Регистраторов»

#### **\* ПРИМЕЧАНИЯ:**

 Удаление доступно только для «Регистраторов», не связанных с существующими в Системе «Файлами» и/или «Значениями Тегов». Если вызвана команда удаления «Регистратора»/«Регистраторов» со связями, Система выводит соответствующее уведомление.

#### <span id="page-51-0"></span>**6.7.9 НАСТРОЙКА СИСТЕМЫ**

Функция позволяет изменять значения параметров Системы с использованием графического интерфейса.

Параметры Системы разделены на группы в соответствии с областью действия. Предусмотрены следующие группы параметров (рис. 82):

- *Основные* общие настройки Системы.
- *Хранилище* настройки взаимодействия с хранилищем файлов.
- *База данных* настройки взаимодействия с БД Системы.

**■** Регистраторы – параметры взаимодействия с регистраторами.

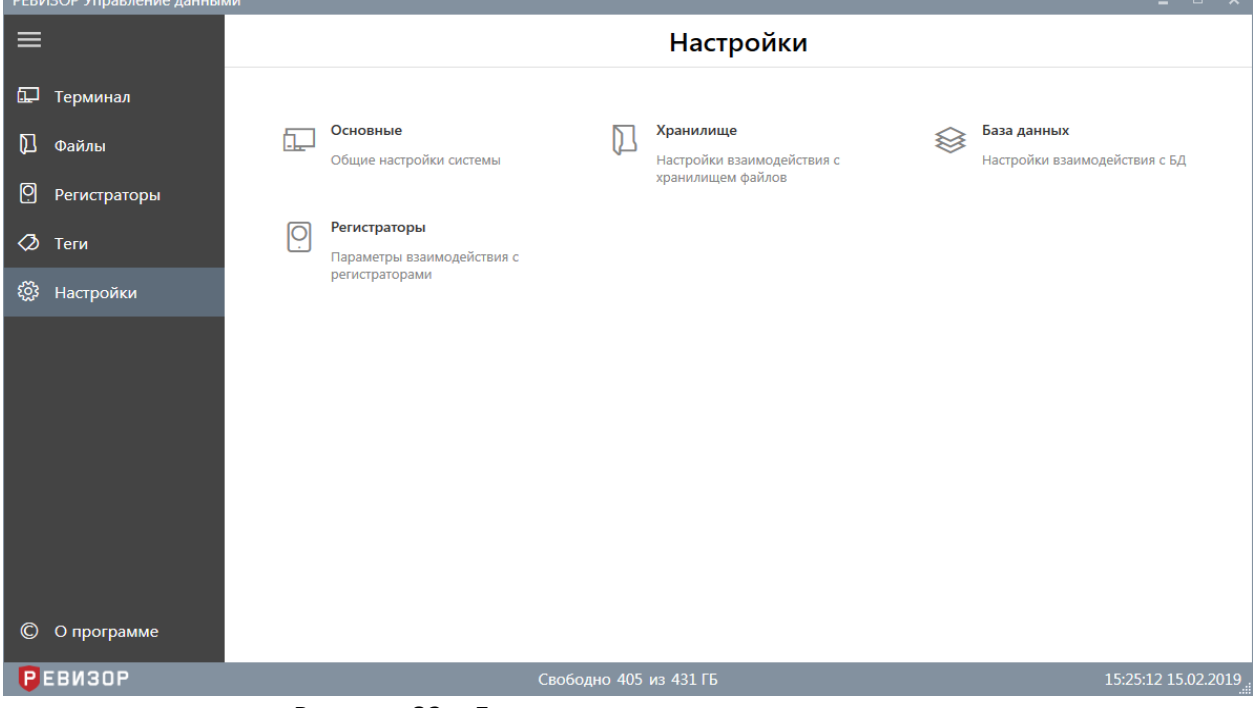

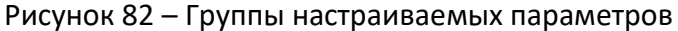

#### **6.7.9.1ОСНОВНЫЕ**

Параметры в данной группе влияют на поведение Системы, а также обеспечивают выборочную активацию и настройку отдельных функций Системы. Для редактирования доступны следующие параметры:

- *Количество слотов* количество отображаемых виртуальных слотов. Рекомендуемое значение – количество физических слотов терминала для подключения регистраторов. Задаётся натуральным числом от 1 до 100 включительно. Изменение параметра вступает в силу после применения изменений и перезапуска Системы.
- *Количество слотов в строке* наибольшее число отображаемых в одной строке виртуальных слотов для подключения регистраторов. Задаётся натуральным числом от 1 до 100 включительно. При установке значения *0* параметр не применяется. Изменение параметра вступает в силу после применения изменений.
- *Сопоставление слотов* список установленных сопоставлений отображаемых виртуальных слотов и физических портов терминала. Каждое сопоставление задаётся следующими параметрами:
	- *Слот* порядковый номер отображаемого виртуального слота. Отсчет осуществляется, начиная с 1, слева направо, сверху вниз. Задаётся натуральным числом от 1 до 100 включительно.
		- *Физический порт* уникальное системное описание размещения физического порта вида *Port\_#0000.Hub\_#0000*.

Не допускаются пустые значения параметров списка. При незаданном списке сопоставление не применяется. Слоты без привязки к портам используются при подключении регистратора к непривязанному порту. Если отсутствуют свободные непривязанные слоты, и регистратор подключается к непривязанному порту – такое подключение не обрабатывается. Если привязка задана некорректно, она будет проигнорирована Системой, а соответствующий слот будет использоваться как слот без привязки. Изменение параметра вступает в силу после применения изменений и перезапуска Системы.

- *Перезапись файлов* параметр активирует перезапись существующих файлов в хранилище при копировании конфликтующих файлов с регистратора. Изменение параметра вступает в силу после применения изменений.
- *Проверка доступности файлов* настройка определяет, будет ли доступна выборка «Файлов», отфильтрованных без установки параметра «*Недоступные файлы: отображать*», до окончания фоновой проверки их наличия на терминале. Изменение параметра вступает в силу после применения изменений.
- *Журналирование* группа параметров, активирующих регистрацию событий заданного типа в системном журнале. Доступна активация регистрации событий следующих типов:
	- Операции по копированию файлов с регистраторов на терминал. Изменение параметра вступает в силу после применения изменений.
	- Операции по удалению файлов с терминала. Изменение параметра вступает в силу после применения изменений.
- *Параллельное копирование* параметр активирует возможность одновременного копирования файлов со всех регистраторов, подключенных к терминалу. Рекомендуемое значение – *Откл*. Изменение параметра вступает в силу после применения изменений и применяется мгновенно для регистраторов, ранее не поставленных в очередь на обработку.
- *Тегирование* группа параметров формы автоматического присвоения тегов. Доступна активация следующих функций формы:
	- Автоматически открывать форму задания значений тегов, запрошенных при подключении/отключении регистратора. Изменение параметра вступает в силу после применения изменений.
	- Закрывать форму задания значений тегов, запрошенных при подключении/отключении регистраторов, только после выбора всех значений тегов. Изменение параметра вступает в силу после применения изменений.
- *Безопасность* группа параметров безопасности, обеспечивающая следующие функции:
	- Активация запроса пароля Администратора при закрытии программы. Изменение параметра вступает в силу после применения изменений.
	- Установка нового пароля Администратора программы. Изменение пароля вступает в силу после применения изменений.

#### **6.7.9.2ХРАНИЛИЩЕ**

Параметры в данной группе определяют порядок взаимодействия Системы с хранилищем Данных. Для редактирования доступны следующие параметры:

- *Параметры очистки* группа параметров процедуры автоматической очистки хранилища. Доступно задание значений следующих параметров:
	- Минимальный суммарный объем свободного места в хранилище терминала, при достижении которого запускается процедура автоматического высвобождения дискового пространства за счет удаления наиболее старых файлов. Задаётся целым неотрицательным числом от 0 до 1000000 включительно и представляет объём дискового пространства, выраженный в МБ. При установке значения *0* процедура высвобождения не запускается. Изменение параметра вступает в силу после применения изменений и применяется мгновенно, если в данный момент не выполняется автоочистка.
	- Доля свободного места от общего объема хранилища терминала, при достижении которой процедура автоматического высвобождения дискового пространства за счет удаления наиболее старых файлов останавливается. Задаётся целым неотрицательным числом от 0 до 50 включительно и представляет долю, выраженную в процентном отношении. При установке значения *0* процедура высвобождения не запускается. Изменение параметра вступает в силу после применения изменений и применяется мгновенно, если в данный момент не выполняется автоочистка.
- *Каталоги* список используемых каталогов для размещения файлов (взаимная вложенность не допускается). Каждый каталог задаётся параметрами:
	- *Путь* каталог, в который будут копироваться файлы с регистраторов. Допускается хранение в сетевых размещениях (при их доступности для ОС терминала). Не допускается пустое значение параметра. Изменение параметра вступает в силу после применения изменений и перезапуска Системы.
	- *Идентификатор* системный идентификатор каталога. Автоматически назначается при первой инициализации. Впоследствии может быть переопределен Администратором (не рекомендуется). Не допускается пустое значение параметра. Изменение параметра вступает в силу после применения изменений и перезапуска Системы.
- *Последовательная загрузка файлов* параметр ограничивает количество одновременно копируемых в хранилище файлов. Активация данного параметра рекомендуется только в случае падения производительности при использовании сетевых размещений. Изменение параметра вступает в силу после применения изменений и применяется мгновенно для файлов, ранее не поставленных в очередь на обработку.
- *Последовательное удаление файлов* параметр ограничивает количество одновременно удаляемых из хранилища файлов. Активация данного параметра в штатном режиме эксплуатации Системы не рекомендуется. Изменение параметра вступает в силу после применения изменений и применяется мгновенно для Файлов, ранее не поставленных в очередь на обработку.
- *Последовательное извлечение файлов* параметр ограничивает количество одновременно извлекаемых из хранилища файлов. Рекомендуется активация данного параметра только в случае значительного падения производительности Системы при использовании сетевых размещений. Изменение параметра вступает в силу после применения изменений и применяется мгновенно для файлов, ранее не поставленных в очередь на обработку.
- *Проверка доступности* параметр определяет интервал проверки фактической доступности хранилища файлов. Рекомендуется установка для удаленных сетевых хранилищ, а также для тех хранилищ, которые могут быть извлечены или стать недоступными во время работы. При установке значения 0 параметр не применяется. Не допускается пустое значение параметра. Изменение параметра вступает в силу после применения изменений и перезапуска Системы.

#### **6.7.9.3БАЗА ДАННЫХ**

Параметры в данной группе определяют порядок взаимодействия Системы с хранилищем метаданных. Для редактирования доступны следующие параметры (рис. 83):

 *Размещение БД* – параметр задает путь к файлу базы данных. Не допускается пустое значение параметра. Изменение параметра вступает в силу после применения изменений и перезапуска Системы.

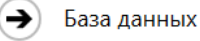

#### Размешение БД

Путь к файлу базы данных. В целях повышения производительности не рекомендуется размещение файла на сетевых ресурсах и сменных носителя

D:\RevizorTerminalData\metadata.d <del>D</del>

Рисунок 83 – Параметры группы *База данных*

#### **\* ПРИМЕЧАНИЯ:**

 В целях повышения производительности не рекомендуется размещение файла БД на сетевых ресурсах и сменных носителях.

#### **6.7.9.4 РЕГИСТРАТОРЫ**

Параметры в данной группе определяют порядок взаимодействия Системы с регистраторами. Для редактирования доступны следующие параметры (рис. 84):

- *Время подключения –* параметр определяет допустимое время задержки при переводе регистратора в режим накопителя. Если регистратор не был переведён в режим накопителя за указанное время, Система интерпретирует это как отключение регистратора с соответствующей ошибкой. Задаётся натуральным числом от 0 до 120000 и представляет временной интервал, выраженный в миллисекундах. Рекомендуемое значение параметра – 60000. Изменение параметра вступает в силу после применения изменений и перезапуска Системы.
- **Удаление файлов с регистратора** параметр активирует автоматическое удаление Файлов с регистратора после их копирования на терминал. Изменение параметра вступает в силу после применения изменений.

 $\rightarrow$  Регистраторы

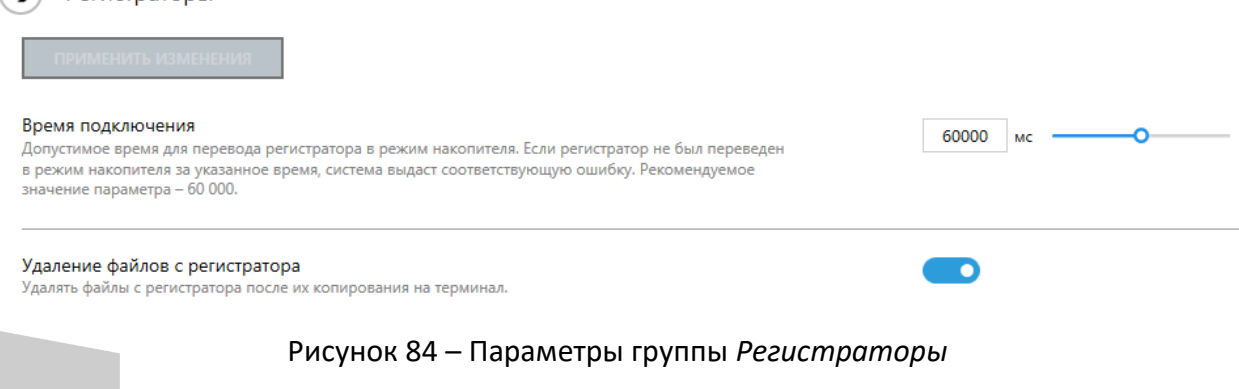

#### **6.7.9.5 ПРИМЕНЕНИЕ НАСТРОЕК**

Изменения ряда настроек вступают в силу сразу после вызова соответствующей команды применения по нажатию кнопки (рис. 85). Для изменения прочих настроек следует дополнительно перезапустить Систему (см. описание параметров: п.п. 6.7.9.1 – 6.7.9.4).

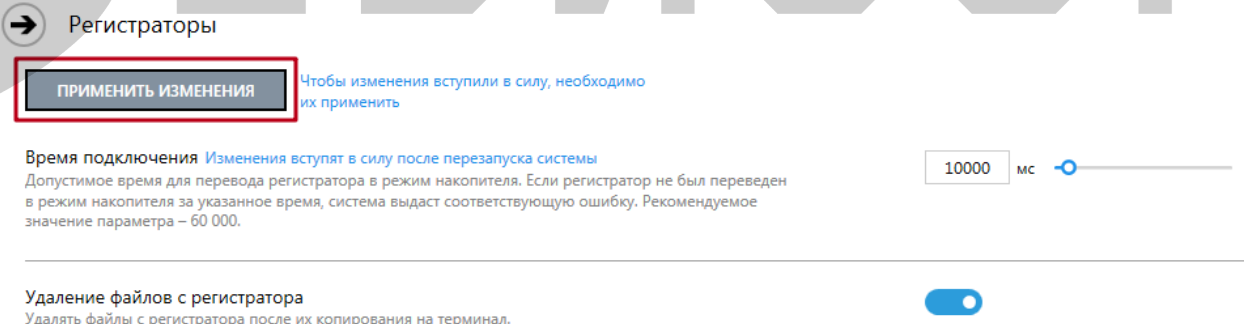

#### Рисунок 85 – Применение изменений настроек

Закрытие формы настроек возможно до сохранения изменений значений требуемых параметров по нажатию соответствующей пиктограммы (рис. 86). Во избежание потери изменений Система запрашивает подтверждение применения настроек в диалоговом окне (рис. 87). Если вызвать команду отмены изменений, заданные значения параметров не сохранятся.

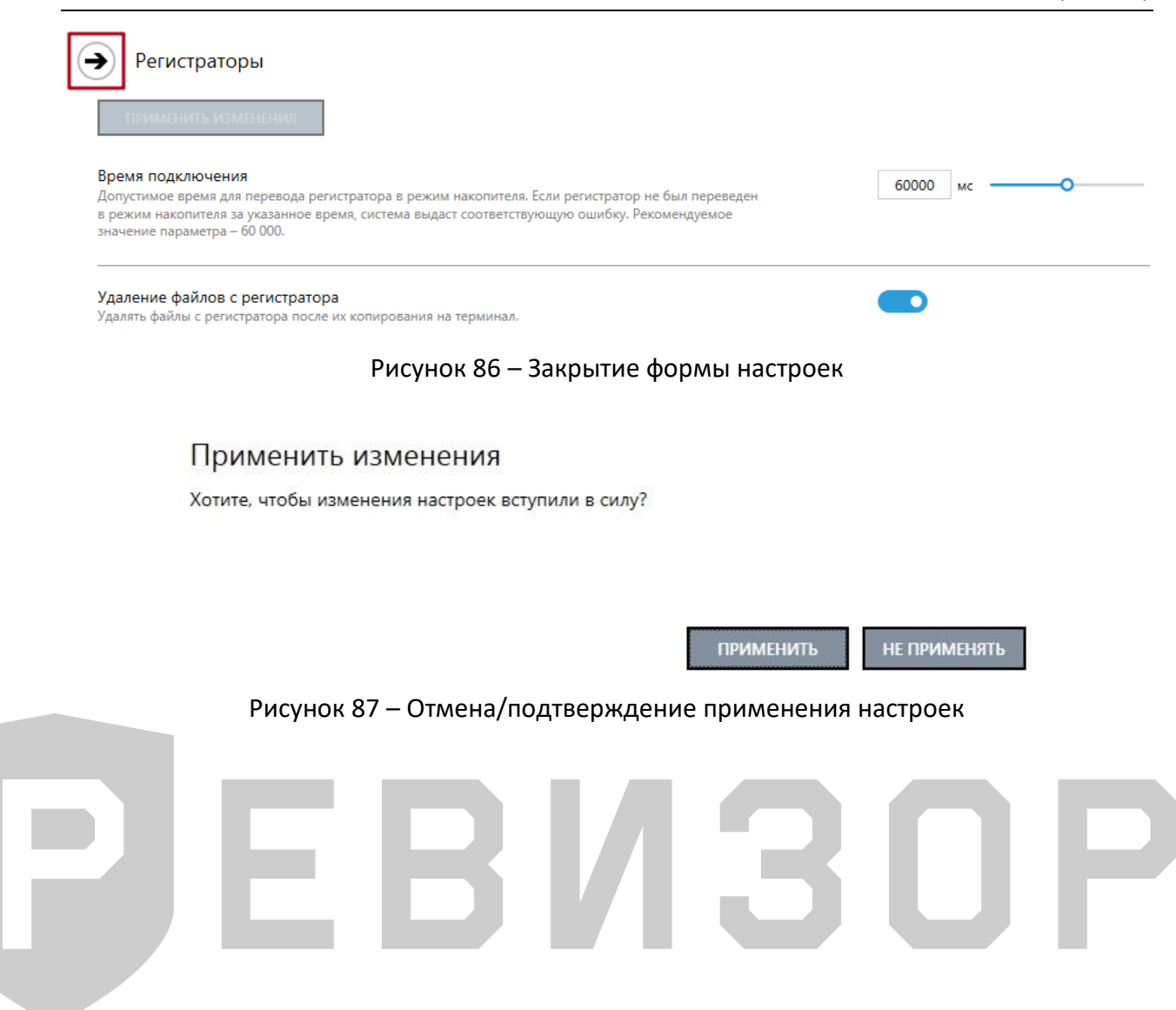

# <span id="page-57-0"></span>**7 КОНТАКТНАЯ ИНФОРМАЦИЯ**

# **РЕВИЗОР**

Системы персонального видеонаблюдения

ООО «ЮниТех» г. Барнаул, пр-т Космонавтов, д. 12/1 www.revizor-dvr.ru

#### **Отдел продаж**

**г. Барнаул** Чистюхина Олеся Евгеньевна тел: +7 (3852) 203-103 доб. 103 адрес эл. почты: o.chistyuhina@revizor-dvr.ru

#### **г. Москва**

Черков Степан Васильевич тел: +7 (495) 431-23-10 доб. 201 адрес эл. почты: s.cherkov@revizor-dvr.ru

#### **Техническая поддержка**

Бельченко Сергей Сергеевич тел: +7 (3852) 203-103 доб. 113 адрес эл. почты: support@revizor-dvr.ru

a di B

ES.

# РЕВИЗОР

# РЕВИЗОР